#### **SIEMENS** 1 [Introduction](#page-5-0) User Interface of Insights Hub Insights Hub 2 [MindConnect](#page-8-0) Nano Plugin 3 User Roles and [Scopes](#page-11-0) MindConnect Nano Onboarding and Configuring 4 [MindConnect](#page-12-0) Nano System Manual 05/2024 5 [Configuring](#page-46-0) protocols 6 Managing [MindConnect](#page-93-0) Nano 7 [Appendix](#page-113-0)

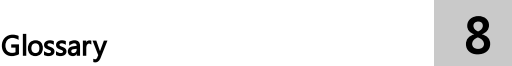

**COL** 

#### **Legal information**

#### **Warning notice system**

This manual contains notices you have to observe in order to ensure your personal safety, as well as to prevent damage to property. The notices referring to your personal safety are highlighted in the manual by a safety alert symbol, notices referring only to property damage have no safety alert symbol. These notices shown below are graded according to the degree of danger.

#### **DANGER**

indicates that death or severe personal injury **will** result if proper precautions are not taken.

#### **WARNING**

indicates that death or severe personal injury **may** result if proper precautions are not taken.

#### **A** CAUTION

indicates that minor personal injury can result if proper precautions are not taken.

#### **NOTICE**

indicates that property damage can result if proper precautions are not taken.

If more than one degree of danger is present, the warning notice representing the highest degree of danger will be used. A notice warning of injury to persons with a safety alert symbol may also include a warning relating to property damage.

#### **Qualified Personnel**

The product/system described in this documentation may be operated only by **personnel qualified** for the specific task in accordance with the relevant documentation, in particular its warning notices and safety instructions. Qualified personnel are those who, based on their training and experience, are capable of identifying risks and avoiding potential hazards when working with these products/systems.

#### **Proper use of Siemens products**

Note the following:

#### **WARNING**

Siemens products may only be used for the applications described in the catalog and in the relevant technical documentation. If products and components from other manufacturers are used, these must be recommended or approved by Siemens. Proper transport, storage, installation, assembly, commissioning, operation and maintenance are required to ensure that the products operate safely and without any problems. The permissible ambient conditions must be complied with. The information in the relevant documentation must be observed.

#### **Trademarks**

All names identified by ® are registered trademarks of Siemens AG. The remaining trademarks in this publication may be trademarks whose use by third parties for their own purposes could violate the rights of the owner.

#### **Disclaimer of Liability**

We have reviewed the contents of this publication to ensure consistency with the hardware and software described. Since variance cannot be precluded entirely, we cannot guarantee full consistency. However, the information in this publication is reviewed regularly and any necessary corrections are included in subsequent editions.

# **Table of contents**

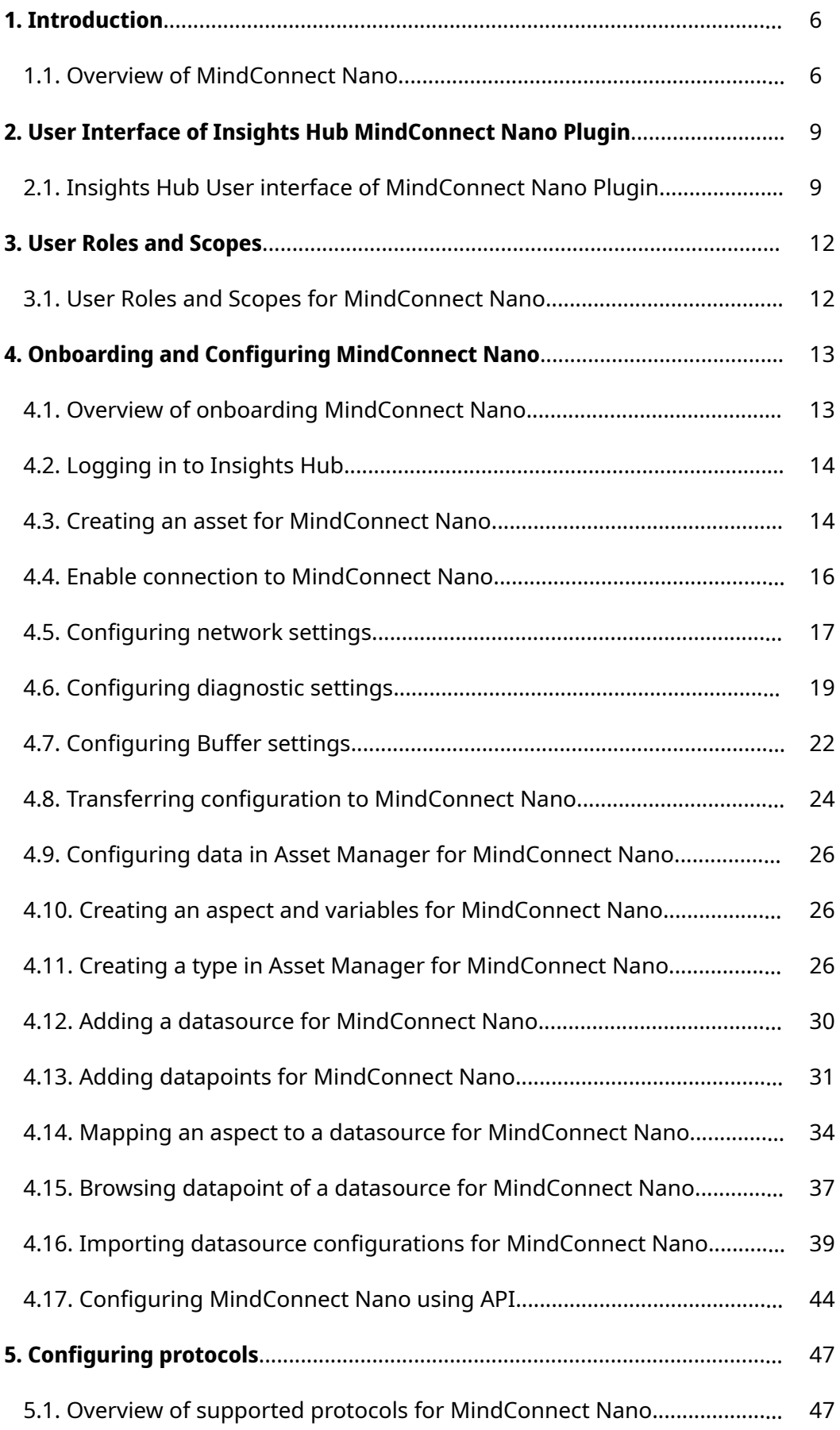

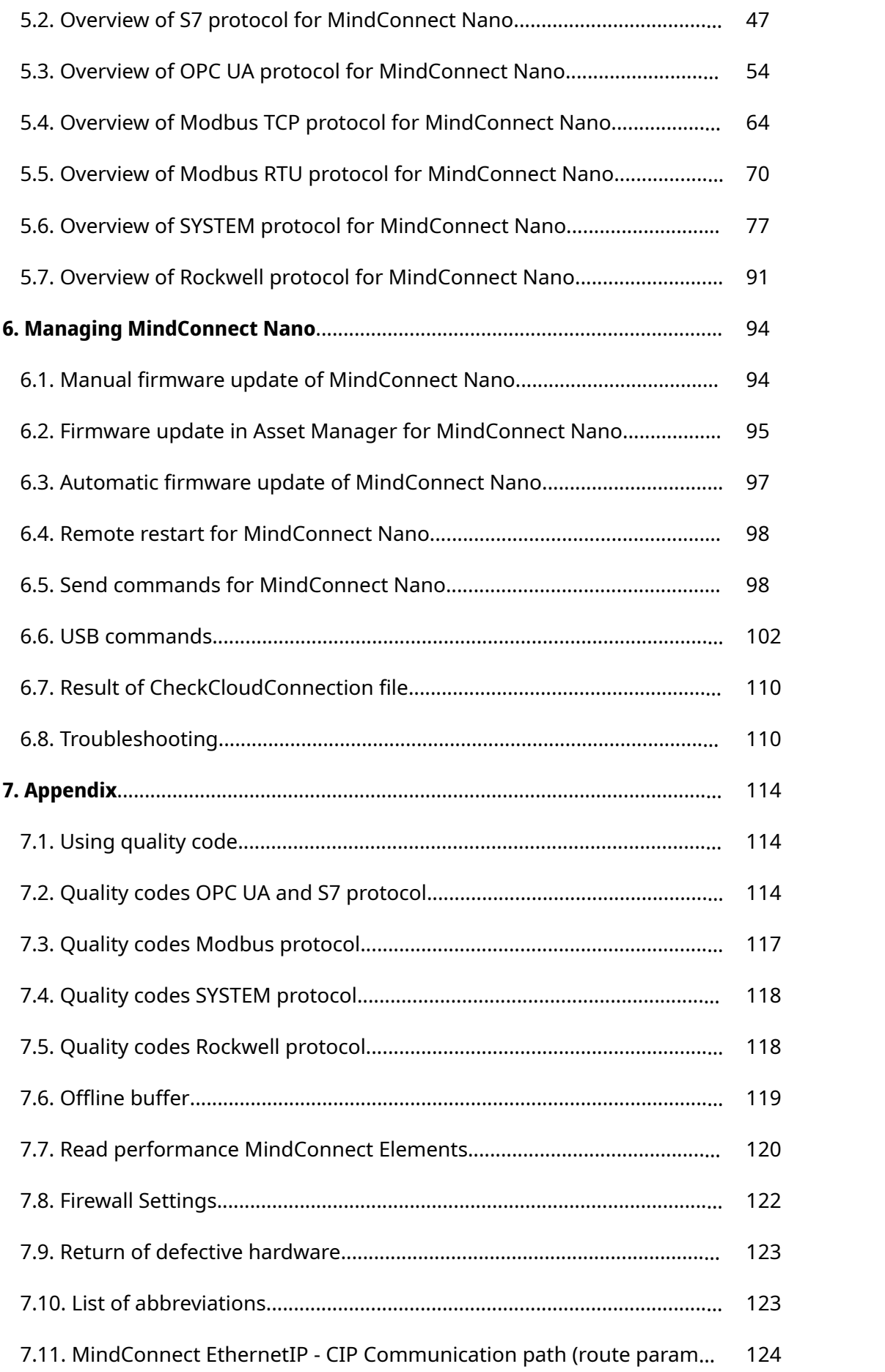

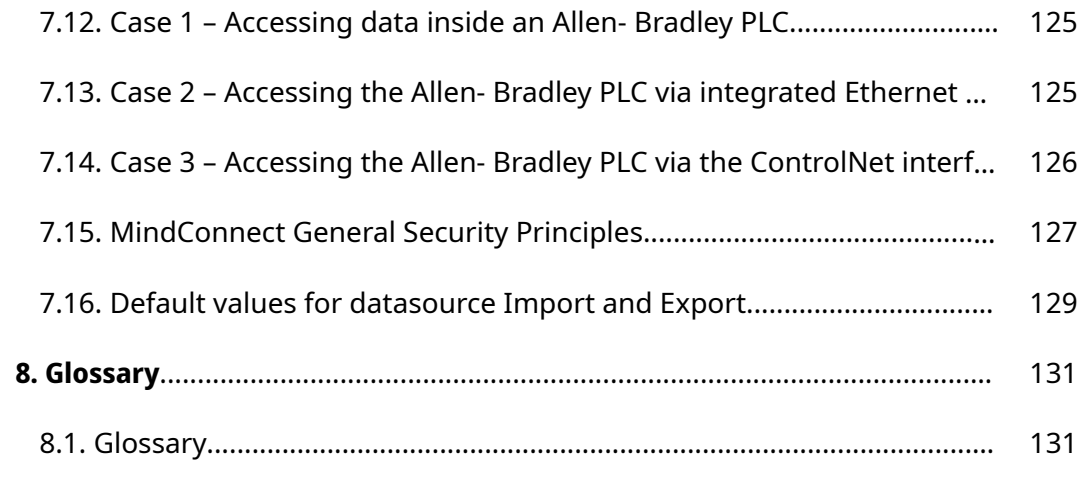

# <span id="page-5-0"></span>Introduction **1999**

# <span id="page-5-1"></span>1.1 Overview of MindConnect Nano

MindConnect Nano is an embedded industrial PC to connect industrial data sources with Industrial IoT. It allows you to connect with Industrial IoT and collect data from the field and then transfer it with encryption to Industrial IoT.

MindConnect Nano device supports the transmission of data encrypted through a secured internet connection with Industrial IoT. MindConnect Nano allows fast and easy IoT connectivity of machines and systems.

The following graphic shows the MindConnect Nano:

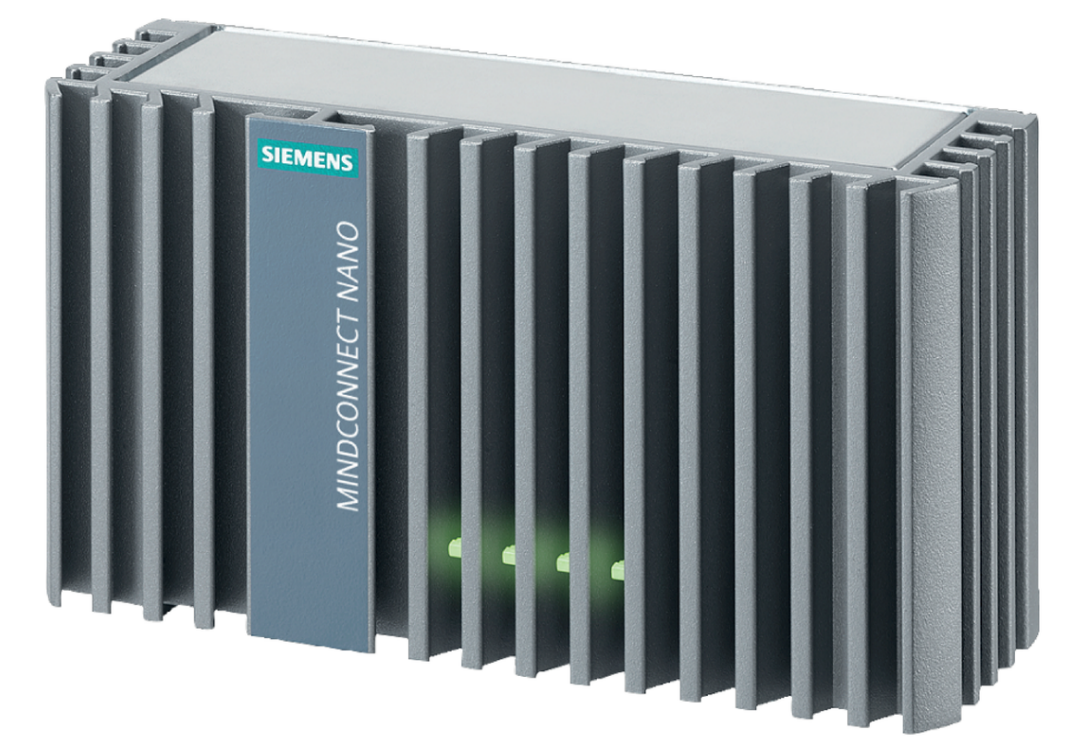

## General Features Overview

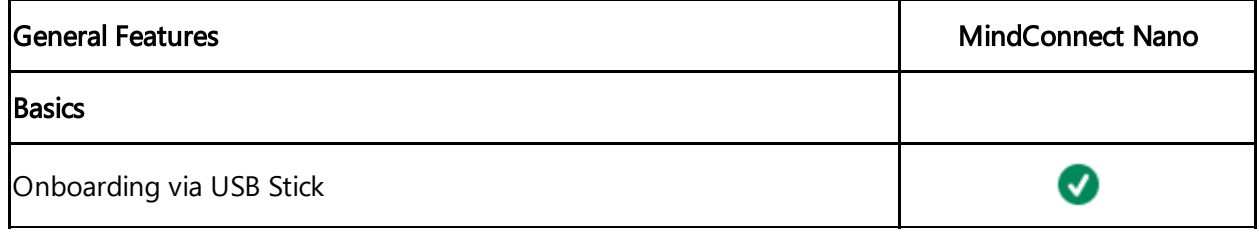

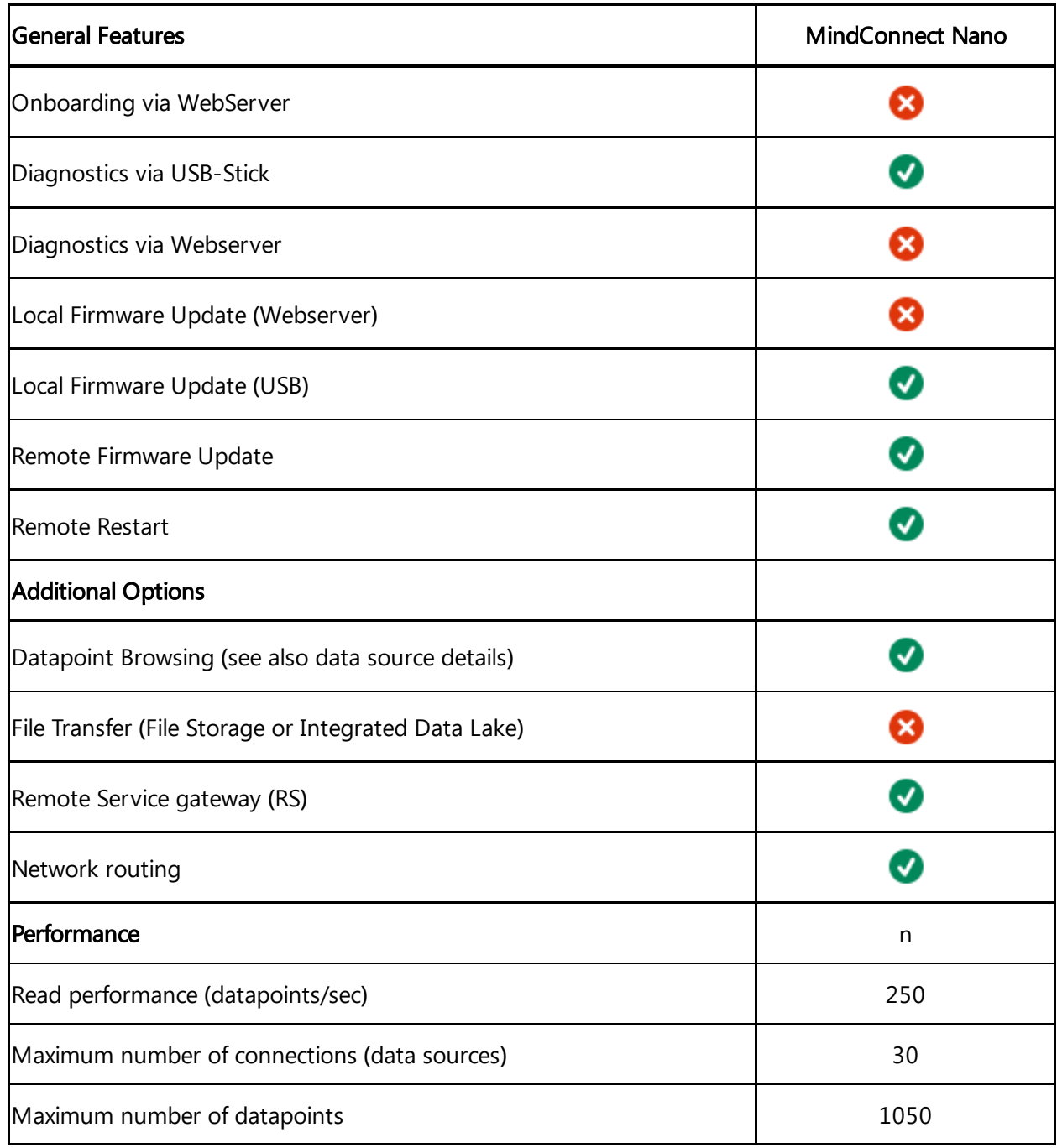

# Protocols Feature Overview

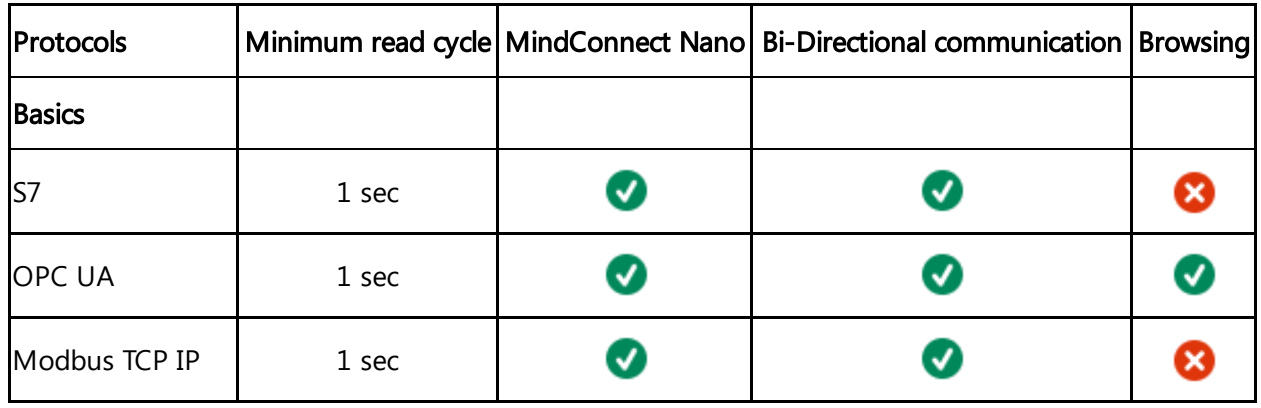

1.1 Overview of MindConnect Nano

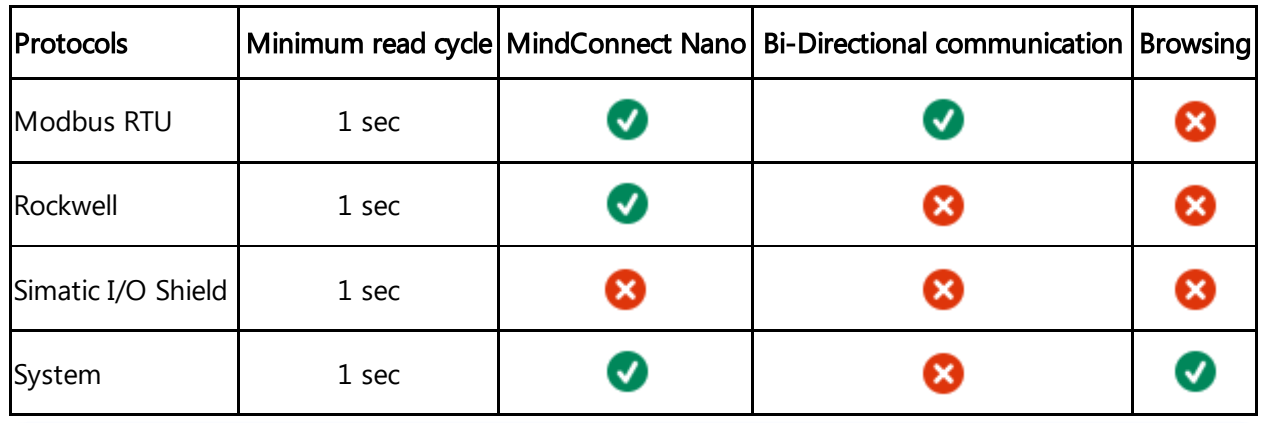

 $\bullet$  = supported

**Contract Contract Contract Contract Contract Contract Contract Contract Contract Contract Contract Contract Contract Contract Contract Contract Contract Contract Contract Contract Contract Contract Contract Contract Contr** 

 $\bullet$  = not supported

 $\bullet \ \bullet = \mathsf{in}$  development

# <span id="page-8-0"></span>User Interface of Insights Hub MindConnect Nand Plugin 2

# <span id="page-8-1"></span>2.1 Insights Hub User interface of MindConnect Nano Plugin

Manage the MindConnect Nano Plugin UI from the asset manger. The below image displays the user interface of MindConnect Nano Plugin.

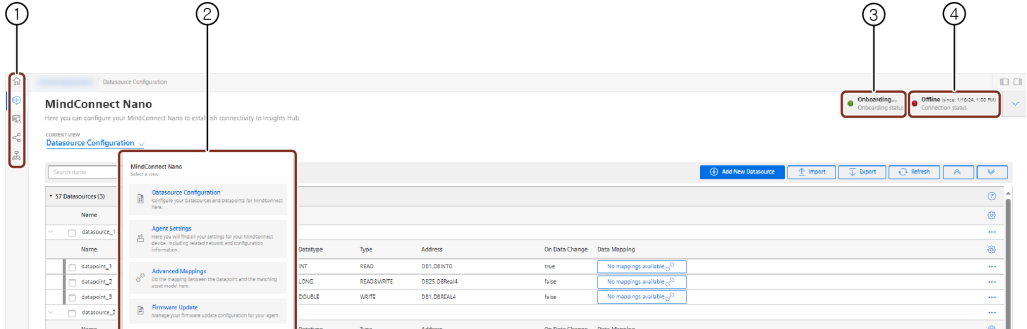

- ① Navigation icons to navigate between the different tabs are mentioned below:
- Homescreen
- Assets
- Library
- Sharings
- Connectivity
- ② Select view for MindConnect Nano interface
- ③ Displays the device onboarding status
- ④ Displays the connection status to Insights Hub

The new UI is re-organized for all functionalities in 4 views i.e. "Datasource Configuration",

"Agent Settings", "Advanced Mappings" and "Firmware Update". Based on the functionality, user can select the following view.

#### Datasource Configuration view

Datasource Configuration view enables the user to configure the datasources, datapoints and also to map the datapoints. The user can use the "Refresh" option to discard the changes made.

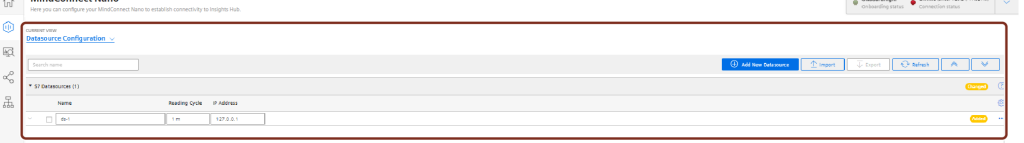

Agent Settings view

2.1 Insights Hub User interface of MindConnect Nano Plugin

In the "Agent Settings" view, user can find all the settings for MindConnect device including the related network and configuration information which enables the user to configure the agent. Agent settings view is shown in the below image.

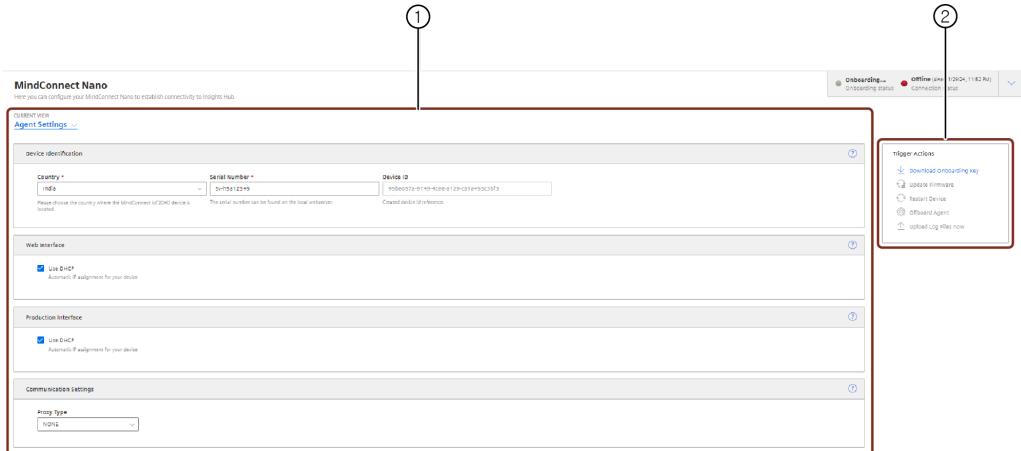

- ① Agent Settings Agents are configured or modified in this window.
- ② Trigger Actions Following are the options available in Trigger actions window:
- Download Onboarding Key: Downloads the Onboarding key to the local folder.
- Update Firmware: Updates to the latest firmware.
- Restart Device: Restarts the device.
- Offboard Agent: Offboards the Agent from the device.
- Upload Log Files now: Uploads all the generated logs to Insights Hub.

#### Advanced Mappings

In Advanced Mappings view, user can map the datapoint of a datasource to a variable.

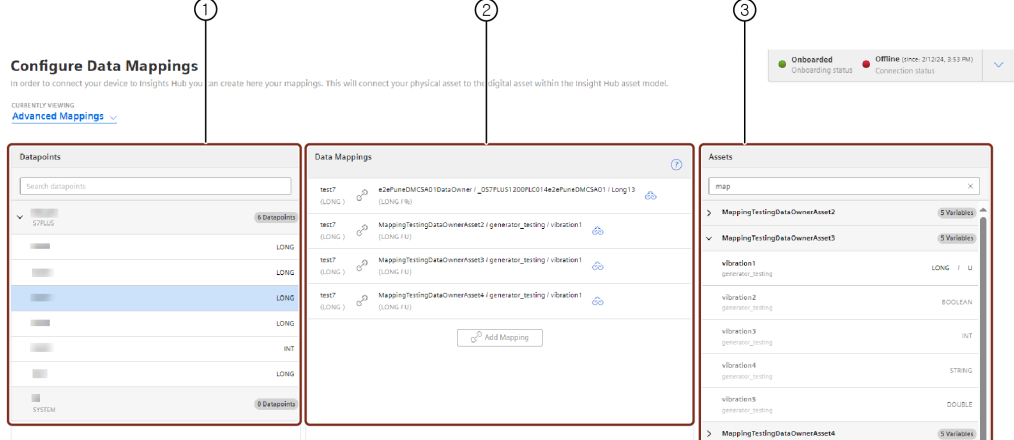

- ① List of datapoints available.
- ② List of datapoints mapped with variable.
- ③ List of variables available for the selected asset.

#### Firmware Update view

In the "Firmware Update" view, user can manage and update firmware configuration for the agent.

2.1 Insights Hub User interface of MindConnect Nano Plugin

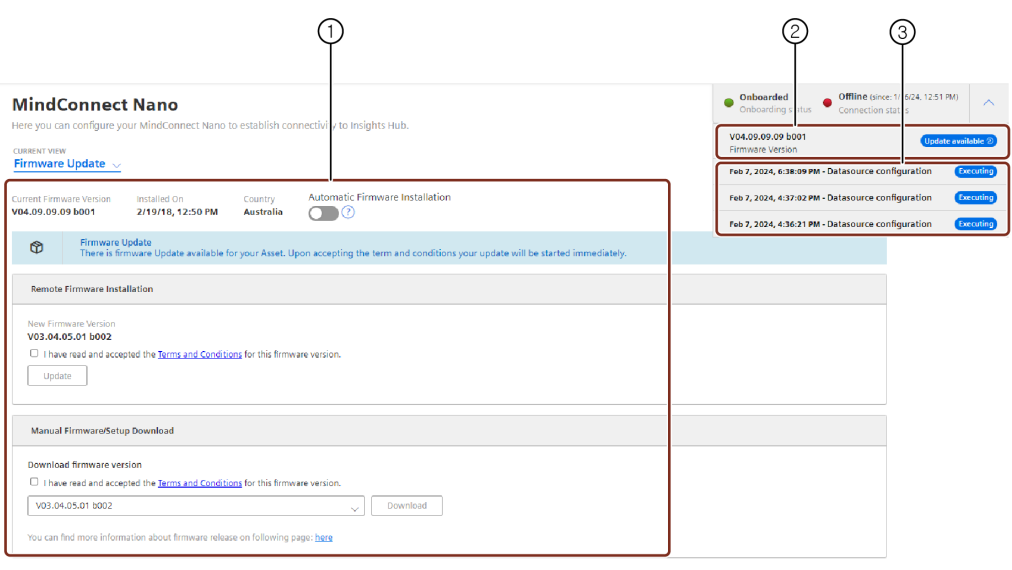

- ① Latest Firmware update is displayed
- ② Current firmware version
- ③ Displays the last three jobs status in the MindConnect Nano UI.

#### MindConnect Nano Plugin new UI features

The following are the main changes made in the new UI of MindConnect Nano Plugin,

1. available). The configuration is downloaded direct to the device once saved(Apply changes is now not

2. user can click the field and edit the changes. All configuration changes are done within a single grid. In order to change any value the

3. configuration is successfully deployed to the device. On the top right, the "Jobs" icon is displayed which indicates the status. For example, a

4. The configuration grid can be changed using the gear icon.

5. For more information, refer **[Datamapping.](file:///builds/mindsphere-mainline/documentation/mdToPdfGeneration/mapping-an-aspect-to-a-data-source-for-nano.md)** Datasources is now mapped directly, click the mapping field and select the asset to connect.

6. For more information, refer to **Importing [datasource](file:///builds/mindsphere-mainline/documentation/mdToPdfGeneration/importing-data-source-configurations-for-nano.md)** The import of datapoints (including Browsing) is now integrated in a wizard style workflow.

7. Grouping of datasources is available based on protocol.

8. datasources is now supported. Delete all datasources functionality is discontinued. Multi-select and delete operation on

9. Log column is discontinued in New UI.

# <span id="page-11-0"></span>User Roles and Scopes 3

# <span id="page-11-1"></span>3.1 User Roles and Scopes for MindConnect Nano

There are multiple roles that are available for MindConnect device controlling. A device can be configured and can send the command to the device by an "Admin" user. If you want to ensure that a user cannot configure but can send a command, then you can use "DeviceCommander" role. If you want to ensure that a user can configure but cannot send a command, then you can use "DeviceConfigurator" role.

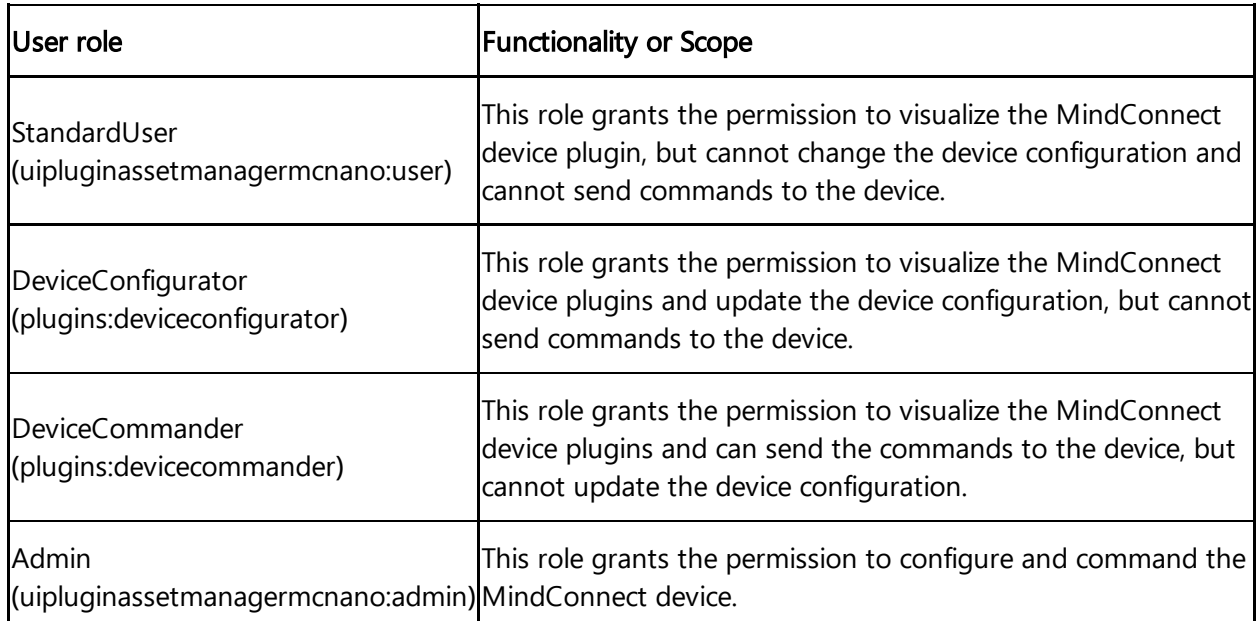

The following table shows the list of MindConnect device roles and scopes:

By default, these roles are not enabled on the environment. To enable these roles you need to navigate to the "Settings" app.

In "Settings" app, click on "Roles" tab and click  $\overline{\mathbb{B}}$  to enable the new roles. For more information about roles, see ["Roles"](https://documentation.mindsphere.io/MindSphere/apps/settings/roles.html) chapter in "Settings" documentation.

In case of role change, you need to log out and log in. It might take up to 15 minutes for the current configuration to be effective depending on the system.

# <span id="page-12-0"></span>Onboarding and Configuring MindConnect Nan4

# <span id="page-12-1"></span>4.1 Overview of onboarding MindConnect Nano

This chapter describes the initial configuration of an asset and MindConnect Nano in order to onboard MindConnect Nano to Insights Hub. Onboarding is the process of attaching a MindConnect Element to Insights Hub. And also, it describes the process of connecting industrial data sources to Industrial IoT using MindConnect Nano.

To establish the initial connection between MindConnect Nano and Insights Hub (onboarding), you have to configure the essential asset and MindConnect Nano data. For onboarding the full configuration is not required, although you can accomplish all steps using Asset Manager. The respective data to be configured for onboarding is described in the following procedure.

## **Prerequisites**

- MindConnect Element is connected to the Internet and powered on.
- The connection cable for the Internet is correctly plugged into the Ethernet port for the Internet (Industrial IoT).
- MindConnect Element is connected to asset or plant network.
- You have received the link to the Insights Hub UI with credentials (user and password data).
- A customer account is created.
- A standard USB device with a single partition in FAT or FAT32 is formatted for MindConnect Nano only.
- You have the role "mdsp:core:TenantAdmin". The user roles are set in Settings.

#### Prepare MindConnect Element

To prepare your MindConnect Element for V3, you have to update the firmware for boxes that were already connected to V2 (SAP). For devices connecting to Insights Hub region China 1, the MindConnect Nano firmware should be V3.3.0.4 or higher. You can find more information in chapter Manual firmware update of [MindConnect](#page-93-1) Nano.

4.3 Creating an asset for MindConnect Nano

# Onboarding Procedure

In order to onboard MindConnect Nano, follow these steps:

- 1. Log in to Insights Hub
- 2. Creating an asset for [MindConnect](#page-13-1) Nano
- 3. Enable connection to [MindConnect](#page-15-0) Nano
- 4. [Configuring](#page-16-0) network settings.
- 5. Transferring configuration to [MindConnect](#page-23-0) Nano

# <span id="page-13-0"></span>4.2 Logging in to Insights Hub

To log in to Insights Hub, follow these steps:

- 1. Click the link provided via mail by the Siemens AG.
- The Insights Hub landing page for login will appear.
- 2. Log in to Insights Hub using the configured Authentication Provider (WebKey by default).
	- You will be redirected to your personal Launchpad.
	- Depending on your offering the Launchpad Icons will be displayed.

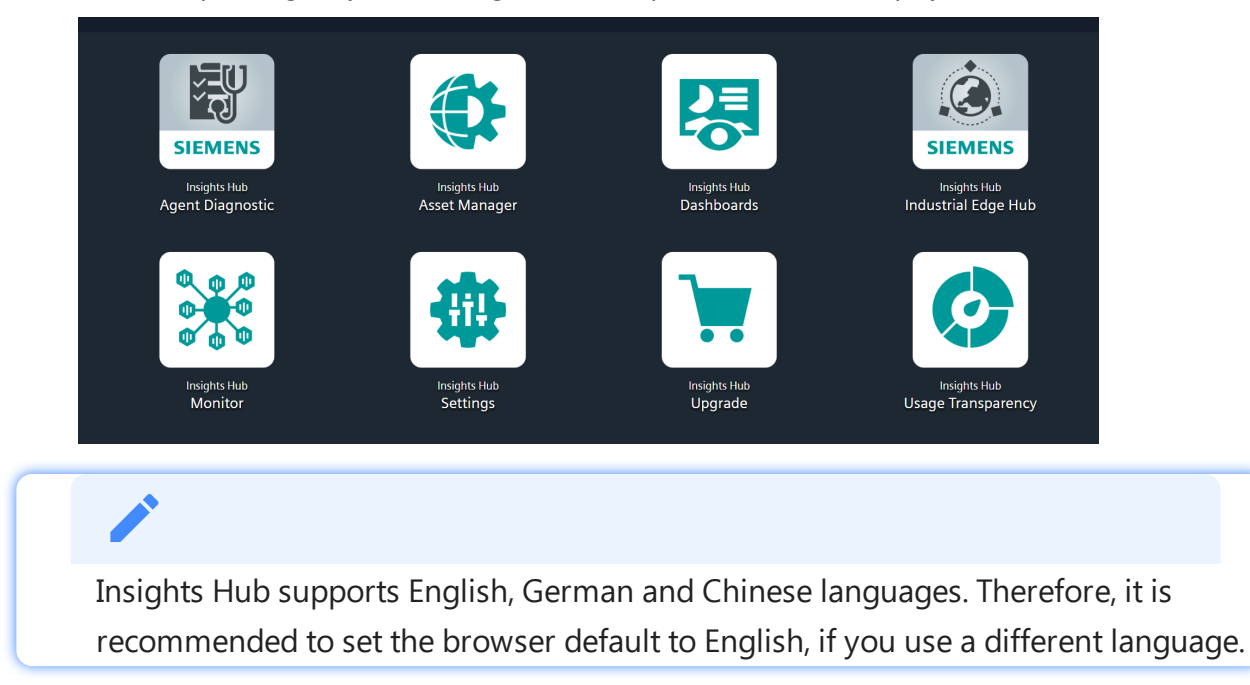

# <span id="page-13-1"></span>4.3 Creating an asset for MindConnect Nano

To connect your MindConnect Nano in Asset Manager, you need to create an asset. This process is the same for different types of MindConnect Elements that includes the Physical Asset type, and the Virtual Asset type.

For information on creating a Virtual Asset type, refer "Creating a type in Asset Manager for [MindConnect](#page-27-0) Nano".

#### Procedure

To create an asset, follow these steps:

- 1. Select Asset Manager from the Launchpad.
- 2. Click "Assets" in the navigation area.
- 3. To create a new asset click  $\bigoplus$

The asset type overview window is opened. **Select type** 

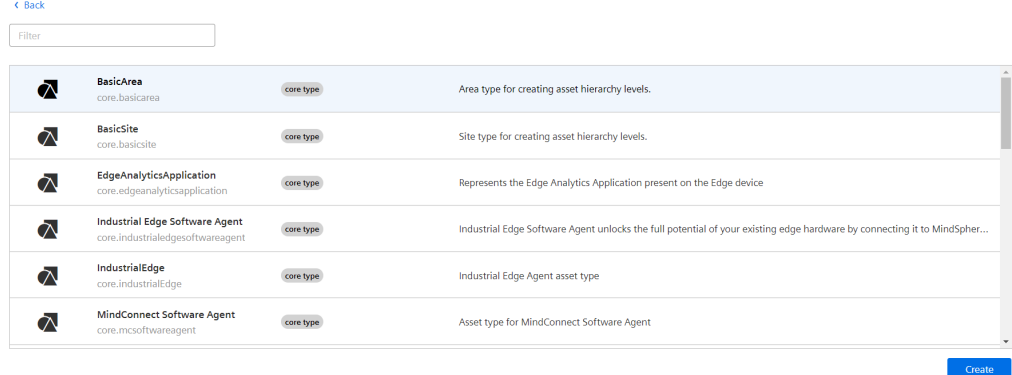

- 4. Select the respective asset type for your MindConnect Element, e. g. MindConnect Nano.
- 5. Enter a name and the data for the asset, e. g. "Wind turbine"
- 6. Confirm the entries with "Save".

#### Result

The new asset is available at the asset list. The following graphic shows the created asset: Onboarding and Configuring MindConnect Nano

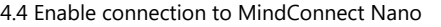

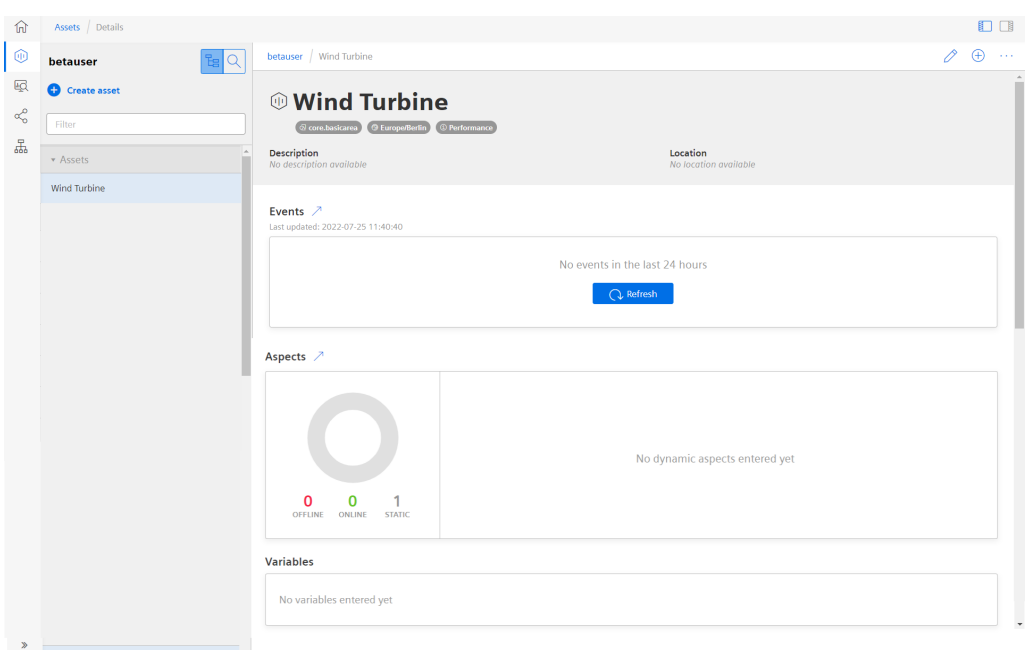

# <span id="page-15-0"></span>4.4 Enable connection to MindConnect Nano

To use a MindConnect Nano with Industrial IoT you have to enable the connection. Within enabling the connection you can assign a MindConnect Nano to an asset.

# Procedure

To enable the connection to MindConnect Nano, follow these steps:

1. Select the asset in the "Asset" tab.

4.5 Configuring network settings

In the "Connectivity" area click on the MindConnect Element plugin icon, e. g. "MindConnect Nano".

2. The "Create MindConnect" screen appears.

```
MindConnect Nano * Plugin
                MindConnect Nano MindConnectNano
```
# **Create MindConnect**

The unique ID can be found on your hardware. See image below as reference

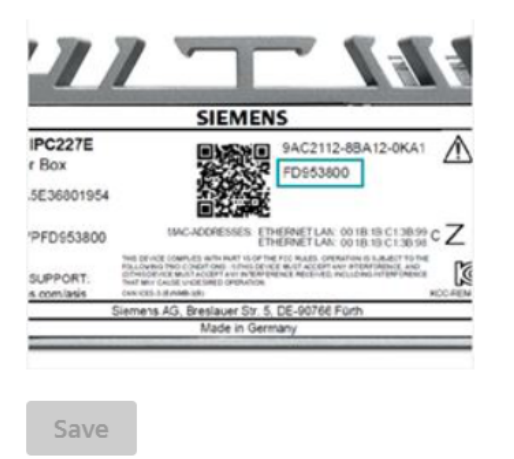

Unique ID: \*

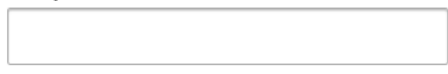

3. Enter the unique ID from your hardware.

#### **Result**

You have enabled the connection to the MindConnect Nano.

#### <span id="page-16-0"></span>4.5 Configuring network settings

Network configuration of MindConnect Nano requires information on the ethernet interfaces for data acquisition (ethernet labeled with X2P1) and Industrial IoT (ethernet labeled with X1P1). If your company uses a proxy server, it must also be configured to connect MindConnect Nano to Industrial IoT. Contact your IT administrator for details on your local network settings. After enabling the connection to the MindConnect Element, you can edit the network configuration. You can enter either a static IP address or use DHCP. The last option is possible, if there is a DHCP server available in your company network.

#### Procedure

To configure the network setting, follow these steps:

4.5 Configuring network settings

- 1. Select the asset in the "Asset" tab.
- 2. Click the asset icon, e. g. "MindConnect Nano".

3. In th Agent settings section, the following graphic displays the edit MindConnect window.

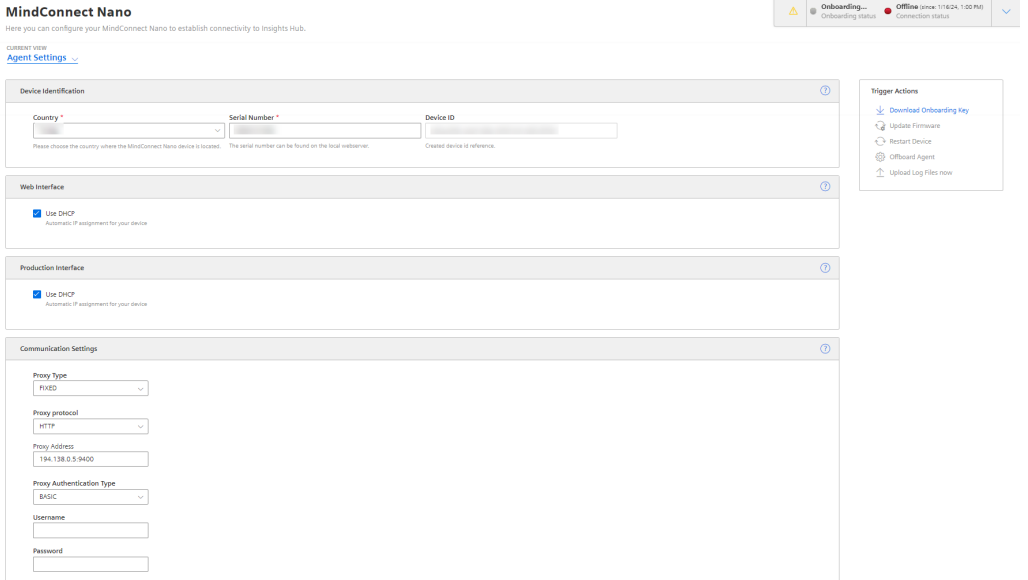

4. Enable "DHCP" if the DHCP server is available in a company network or enter the address information for static IP address.

The following graphic shows the IP address input fields:

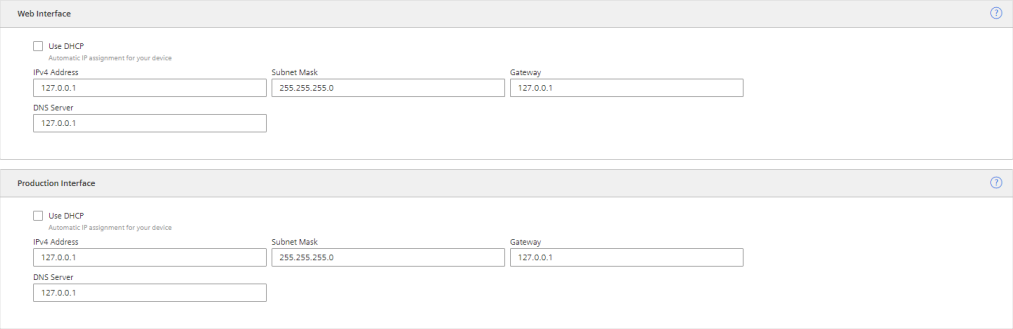

- It is recommended to add network routes instead of using Gateway field. It is applicable for "Production Interface" only.
- Configuring "Production interface" is not necessary for the case of reading data from serial devices using Modbus RTU protocol and the setting DHCP is enabled by default.

5.Enter the proxy data area "Communication Settings" if necessary and click "Save".

• In this case, contact your network administrator to get the proxy data. For Proxy IP address input field, it is also possible to define the port number, for example: 127.0.0.1:8080.

For proxy authentication type NTLM: The domain and the username have to be provided as "username@domain" or as "domain/username".

# If nothing else is configured manually, MindConnect Nano will try to obtain IP addresses for both adapters via DHCP.

6.Enter the available router gateways used in your company network.

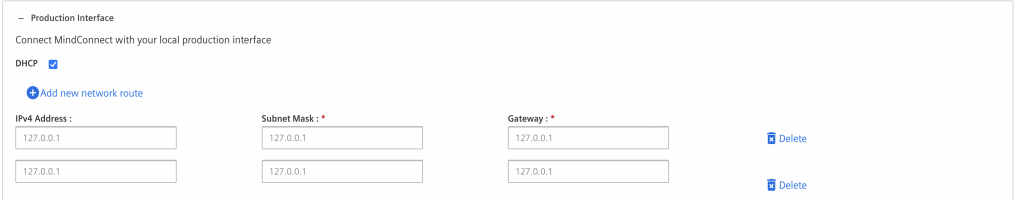

7.Click "Save" to complete the configuration.

# <span id="page-18-0"></span>4.6 Configuring diagnostic settings

#### Diagnostic Settings

This section contains the configurations related with logging. To perform a diagnostic settings change, follow these steps:

- 1. In "Asset" tab, select the asset.
- 2. Open MindConnect plugin.
- 3. Click  $\overline{\mathbb{S}}$ , next to "Onboarding Status".
- 4. In "Diagnostic Settings" section, make the changes in Auto Log Upload or Log Level.

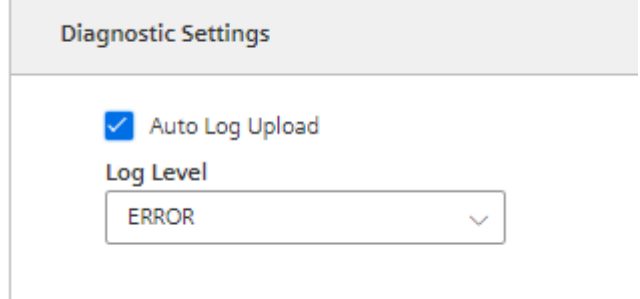

5. Click "Save".

Auto Log Upload

If Auto Log Upload is enabled, the device uploads all the generated logs to Insights Hub periodically. Log upload functionality for the device is enabled by default.

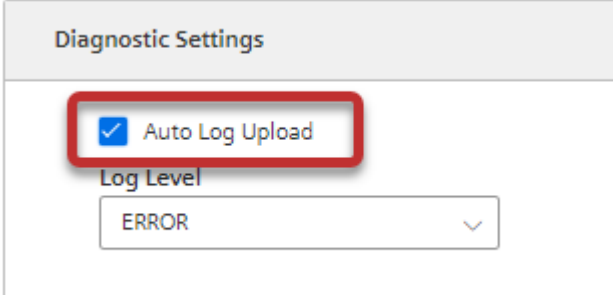

In case the user does not wish to upload logs the checkmark can be unchecked and no logs would be uploaded further.

#### Log Levels

Log level represents the log level of MindConnect device. There are five possible log levels, and the hierarchy is as follows in lowest (TRACE) to highest (ERROR) priority. In "TRACE" mode, the device will log extensively and in "ERROR" mode device will only log error messages.

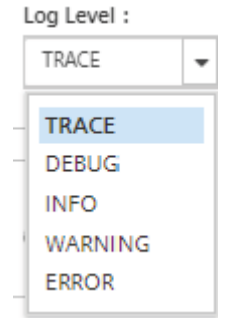

The selected log level and logging mechanism works as logging only selected level and the higher levels.

Log level is set to "INFO" by default.

#### Auto Log Level Change

- "TRACE/DEBUG" log levels provide more verbose logs which will be helpful to troubleshoot issues, however they produce more files. If the log level is set to "TRACE/DEBUG". It will be automatically changed to INFO after one day.
- Auto log level change operation will not be synchronized with the asset's device configuration.

#### Upload Logs Now

If you click "Upload Logs Now", the device immediately uploads latest logs to Insights Hub regardless Auto Log Upload status. It can be used for troubleshooting purposes.

4.6 Configuring diagnostic settings

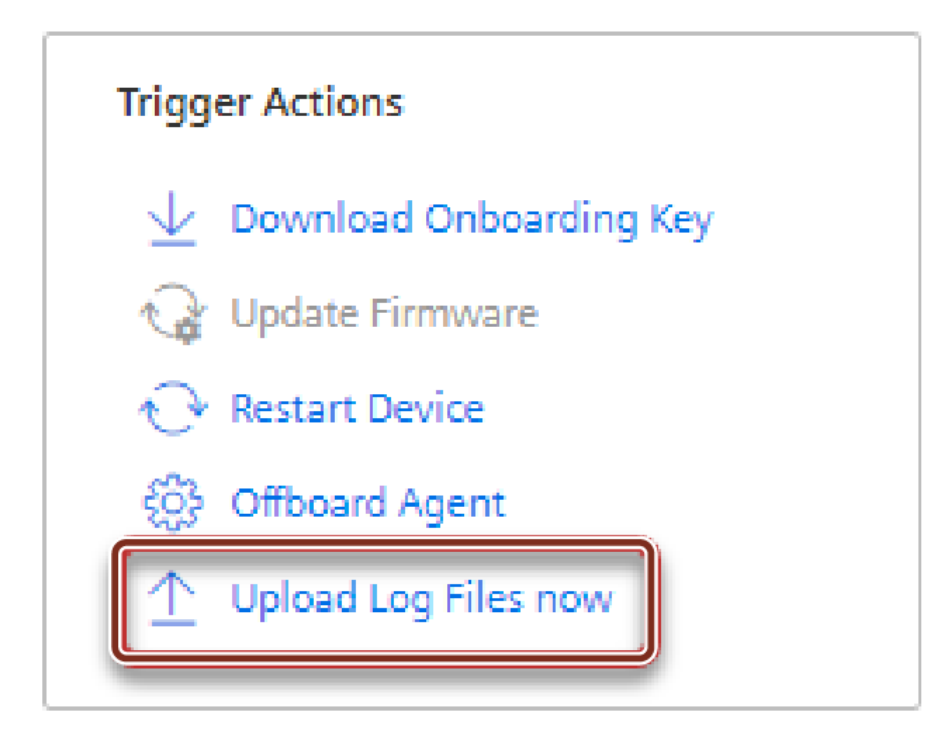

#### Remote Services Integration

The integration of Remote Services to MindConnect Nano aims to provide solution for accessing factory related device via Nano. There are plenty of different services and protocols offered by RS to connect to the field devices and data. For more information on RS application, refer to Remote Services [documentation.](https://documentation.mindsphere.io/MindSphere/apps/mrs-overview/mrs-overview.html)

To integrate RS application with MindConnect Nano, follow these steps:

1. Create asset.

To create an asset, see Creating an asset for [MindConnect](#page-13-1) Nano.

2.Onboard agent.

To onboard an agent, see Overview of onboarding [MindConnect](#page-12-1) Nano.

3.Link asset id with RS application.

4.Enable RS Services on the agent using toggle button and configure use cases in RS applications.

5.Click "Save".

#### 4.7 Configuring Buffer settings

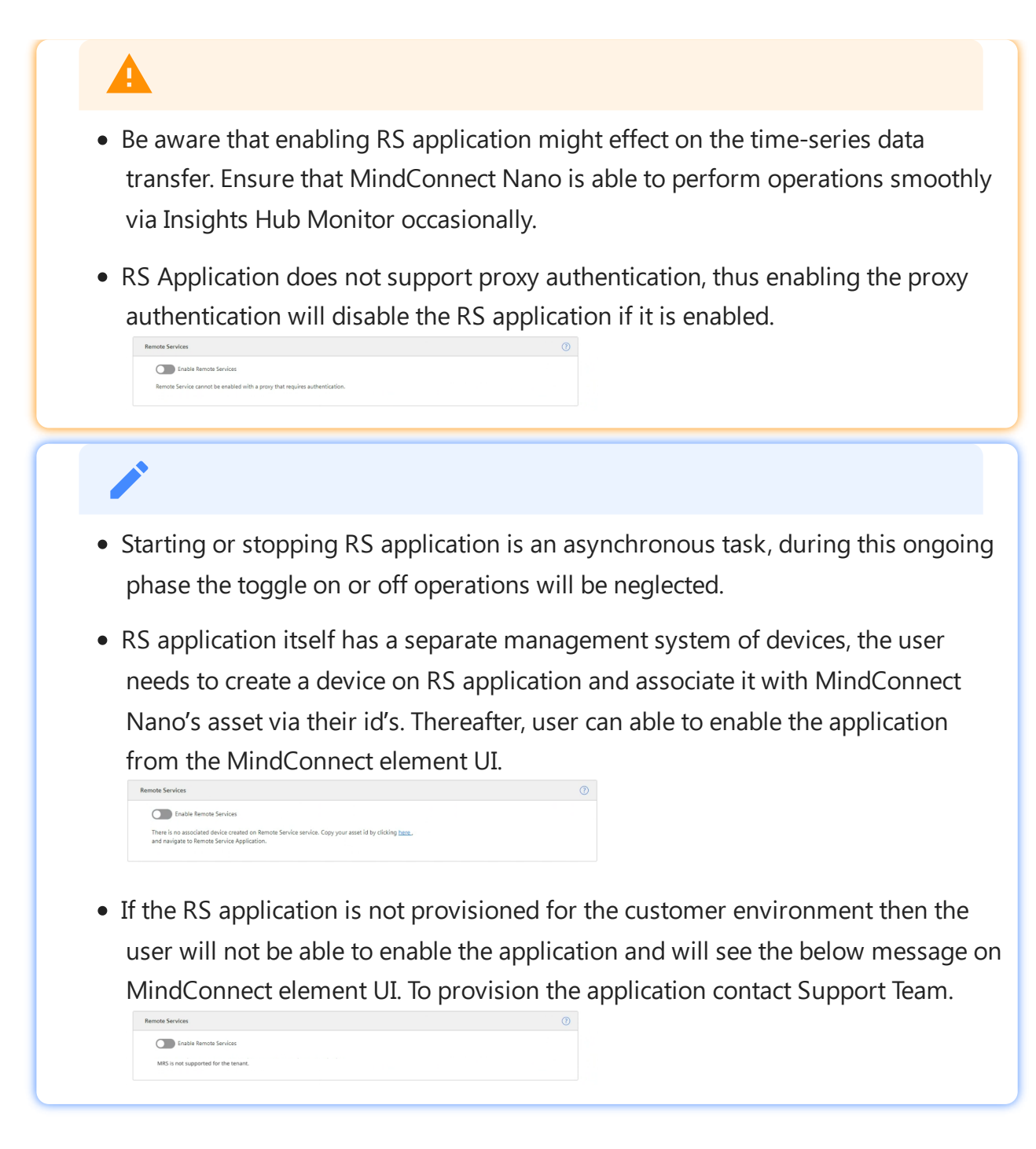

# <span id="page-21-0"></span>4.7 Configuring Buffer settings

## Buffer Mechanism

In buffer mechanism, there are two options:

- Default Buffer Mechanism: It provides parallel upload from cache and real time data. It prioritizes newest data to old data while storing (works as a last in, first out (LIFO))
- Chronological Buffer Mechanism: It is chronological upload of data. If "Chronologic Upload" is selected, the buffer mechanism will prioritize oldest data to new data (works as first in, first

4.7 Configuring Buffer settings

#### out (FIFO)).

You can configure the buffer behavior from "Network and Diagnostic Settings" screen.

If the buffer behavior is changed, it will restart the data collection process and this process will take few minutes.

#### Data loss

The data collection will be stopped during the time of buffer behavior change. The amount of data collection is stopped for few minutes, it depends on restart of the device. It may take longer time on slow devices like, IoT2040.

To perform a buffer behavior change proceed as follows:

- 1. In "Asset" tab, select the asset.
- 2. Open "MindConnect" plugin.
- 3. Click  $\overline{\mathbb{S}}$ , next to "Onboarding Status".
- 4. In "Buffer Behavior" section, select "Chronological Upload".
- 5. Click "Save".

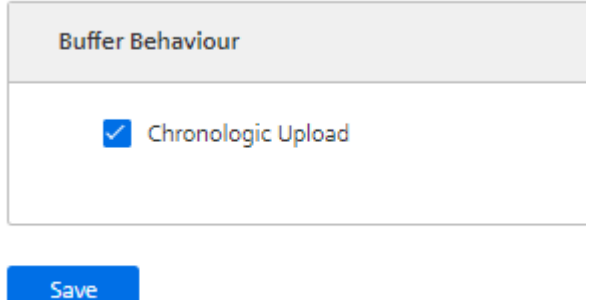

#### Chronologic Upload Specification

- If there is a bad network connection or no connection at all, the data is going to be stored in cache memory. In "Chronologic Upload", overwritten of cache memory is not possible. Only if there is any space on cache memory, the data is going to be written to it. If the cache memory reaches out it's limit and filled with data, then the data is not going to be saved on cache memory. It will cause data loss until some data is uploaded.
- As chronological upload the flow of real data to cloud will take longer time comparing to default behavior.
- The events are not cached in any case of the disconnection. Therefore, "Chronologic Upload" is not applicable for the event upload.

# <span id="page-23-0"></span>4.8 Transferring configuration to MindConnect Nano

#### **Requirements**

- A standard USB device with a single partition in FAT or FAT32 is formatted.
- You have enabled the connection to the MindConnect Nano.
- You have configured the network settings.

# Procedure

#### USB stick information

The configuration created in this step includes security relevant information. You can encrypt and sign the information. Take care of the USB stick and the information flow from Industrial IoT to USB stick and from USB stick to the MindConnect Nano. Delete the USB stick after use.

To export the configuration, follow these steps:

1. In the MindConnect settings click  $^{\circledR}$ .

The following graphic shows the "Edit MindConnect" screen:

4.8 Transferring configuration to MindConnect Nano

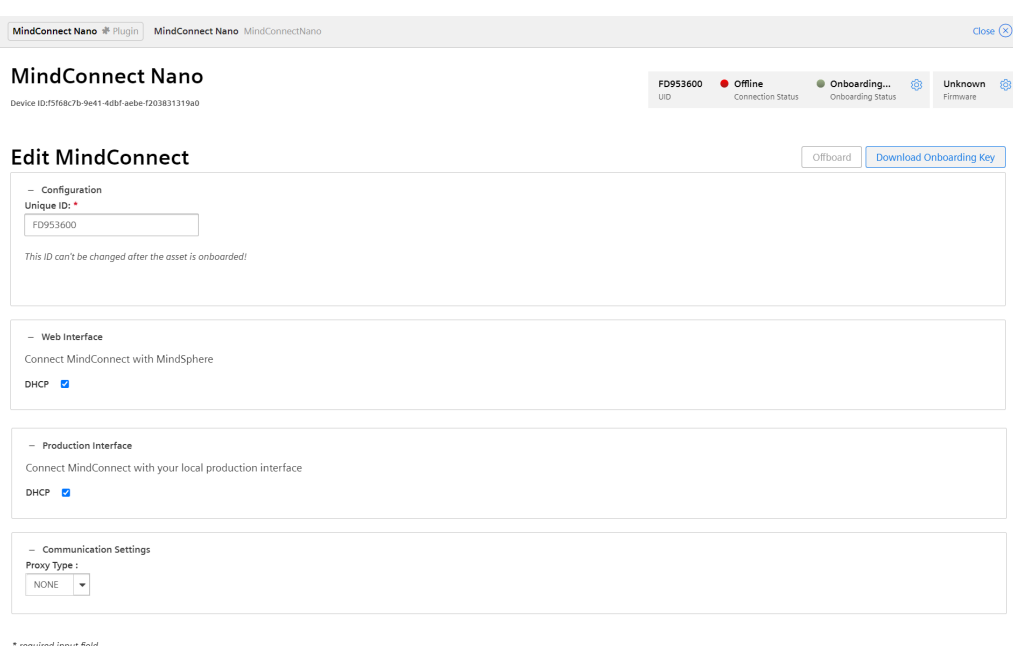

2. Click on "Download Onboarding Key".

Save Cancel

- 3. Save the downloaded file to the root directory of your USB stick.
- 4. Insert the USB stick into the USB port of the MindConnect Nano, e. g. "MindConnect Nano"

During the import of the configuration, the following LED-states are to be expected:

- 1. MAINT LED flashes orange
- 2. RUN LED blinks green
- 3. On-boarding result
- RUN LED green: MindConnect onboarded successfully
- MAINT LED orange: onboarding failed The process can take up to 30 minutes. Please do not remove the USB stick during this time.

5.After successfully importing the configuration, remove the USB stick from the MindConnect Nano. 6.Check the status of the MindConnect Nano at the Overview.

#### Result

The connection status in Asset Manager at the overview has changed to "Onboarded". The configuration of the asset has been transferred to the MindConnect Nano. The connection between the MindConnect Nano and Industrial IoT is established.

4.11 Creating a type in Asset Manager for MindConnect Nano

Once MindConnect Nano is onboarded, the connection to your asset is permanent and your asset for data collection can be configured. This requires configuration of machine data to be monitored. Any additional configuration (except network configuration) of the connected asset will automatically be synchronized with your onboarded MindConnect Nano.

The connection to the asset is permanent and can only be cancelled by offboarding. For this purpose, refer to the Asset [Manager](https://documentation.mindsphere.io/MindSphere/apps/asset-manager/introduction.html) documentation.

#### <span id="page-25-0"></span>4.9 Configuring data in Asset Manager for MindConnect Nano

After onboarding a MindConnect Nano, you need to configure the data in Asset Manager. You have to set up a data connection to receive data from your MindConnect Nano.

In order to use the data from your MindConnect Nano you need to map the received data to the Asset Manager data model:

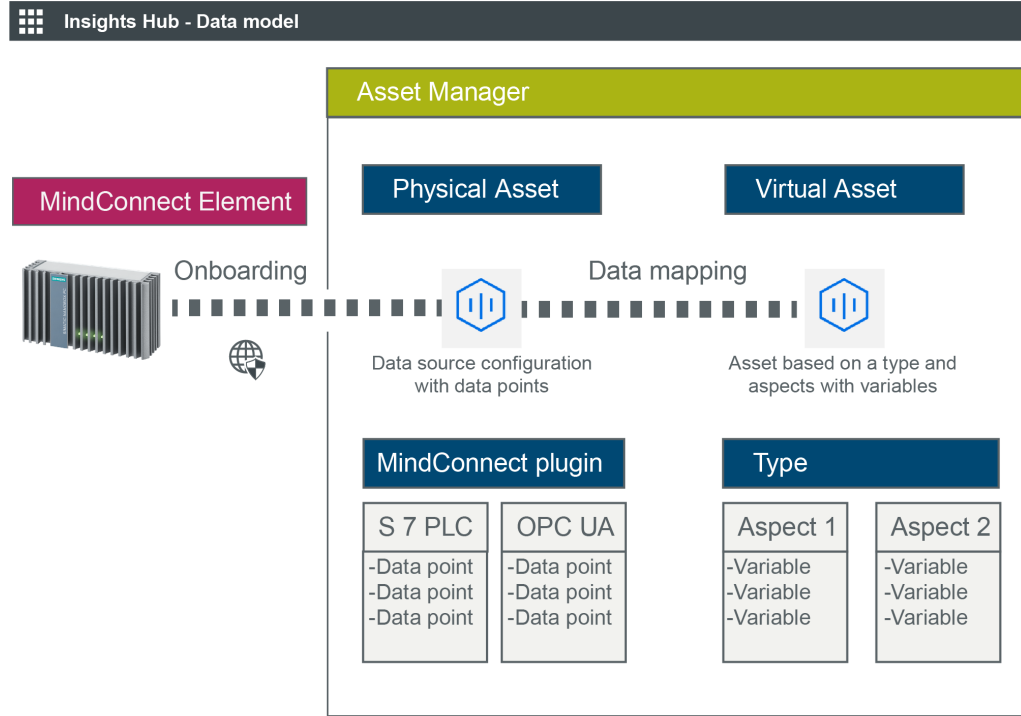

Asset Manager uses the following areas:

- Assets
- Types
- Aspects

In order to configure data in Asset Manager you need to fulfill the following steps:

- Creating an aspect and variables for [MindConnect](#page-26-0) Nano In this step you create required aspects and variables.
- Creating a type in Asset Manager for [MindConnect](#page-27-0) Nano In this step you create an asset type to enable data mapping.

4.11 Creating a type in Asset Manager for MindConnect Nano

- Adding a data source for MindConnect Nano The data source defines the reading of the data from the MindConnect Nano.
- Mapping an aspect to a data source for MindConnect Nano

In this final step you map the data of the MindConnect Nano to the aspects and variables.

In case of role changes or reassignment of roles, it might take up to 15 minutes for current configuration to be effective.

# <span id="page-26-0"></span>4.10 Creating an aspect and variables for MindConnect Nano

To use the data of your MindConnect Element you need to create aspects and variables in Asset Manager.

Aspects are combined, pre-configured data and form the context for the evaluation of industrial processes. An aspect can consist of several variables. Within the industry process, assets transfer the aspects as time series data.

In Asset Manager you can create aspect types. Aspect types are pre-configured templates for aspects. The advantage of aspects types is to use one type for several assets. For example, you can create one aspect type for all generators of a wind farm with the variable rotation speed. For information on creating an asset, refer "Creating an asset for [MindConnect](#page-13-1) Nano".

## Procedure

To add an aspect type in Asset Manager, e. g. "Generator", follow these steps:

- 1. On the start screen click "Aspects".
- 2. To create a new aspect click  $\bullet$
- 3. Enter your Tenant ID for the aspect, e. g. "betauser.generator".

All custom aspects and types must be named as "<TenantID>.xxx"

4.Enter a name and description for the aspect e. g. "Generator". 5.Follow these steps for each variable, e. g. "Pressure" and "Temperature":

• Enter variable data

The units and data types specified here will need to match exactly(also case sensitive) with the physical data source.

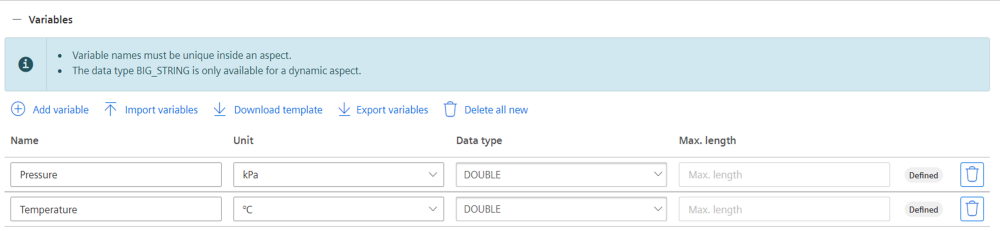

Click "Add variable" to add other variables.

6.Click "Save".

#### Result

The new aspect type with its variables is available in the aspect list.

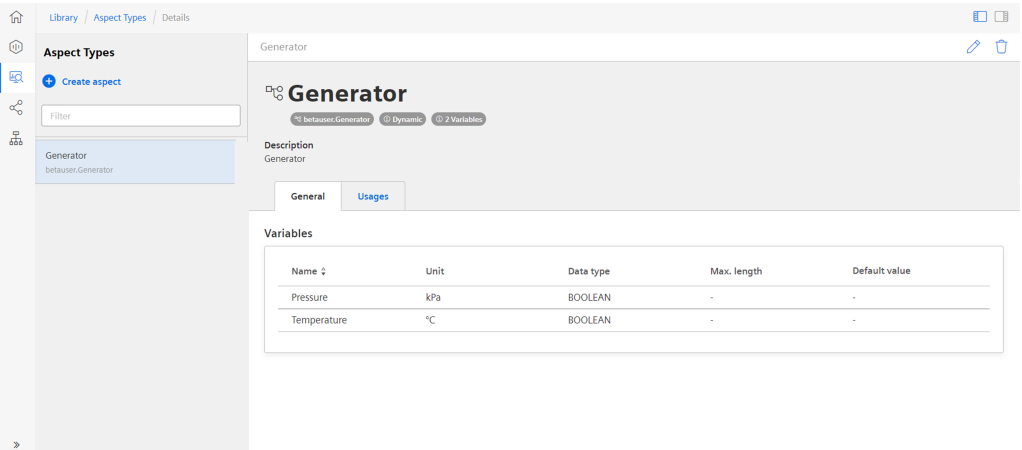

#### <span id="page-27-0"></span>4.11 Creating a type in Asset Manager for MindConnect Nano

To enable data mapping, you first have to create an asset type. An asset type is a pre-configured template for an asset. The asset type predefines which aspects are integrated into the template. You have to link aspects to an asset type to enable the connection to a data point. For information on creating an asset, refer "Creating an aspect and variables for [MindConnect](#page-26-0) Nano".

#### **Requirements**

You have created an aspect.

4.11 Creating a type in Asset Manager for MindConnect Nano

## Procedure

To create an asset type proceed as follows:

- 1. Click on the "Types" tab in Asset Manager.
- 2. Click on "BasicDevice".
- 3. To create a new asset type click  $\bigodot$
- 4. Enter ID and name for asset type, e. g. "Wind turbine".

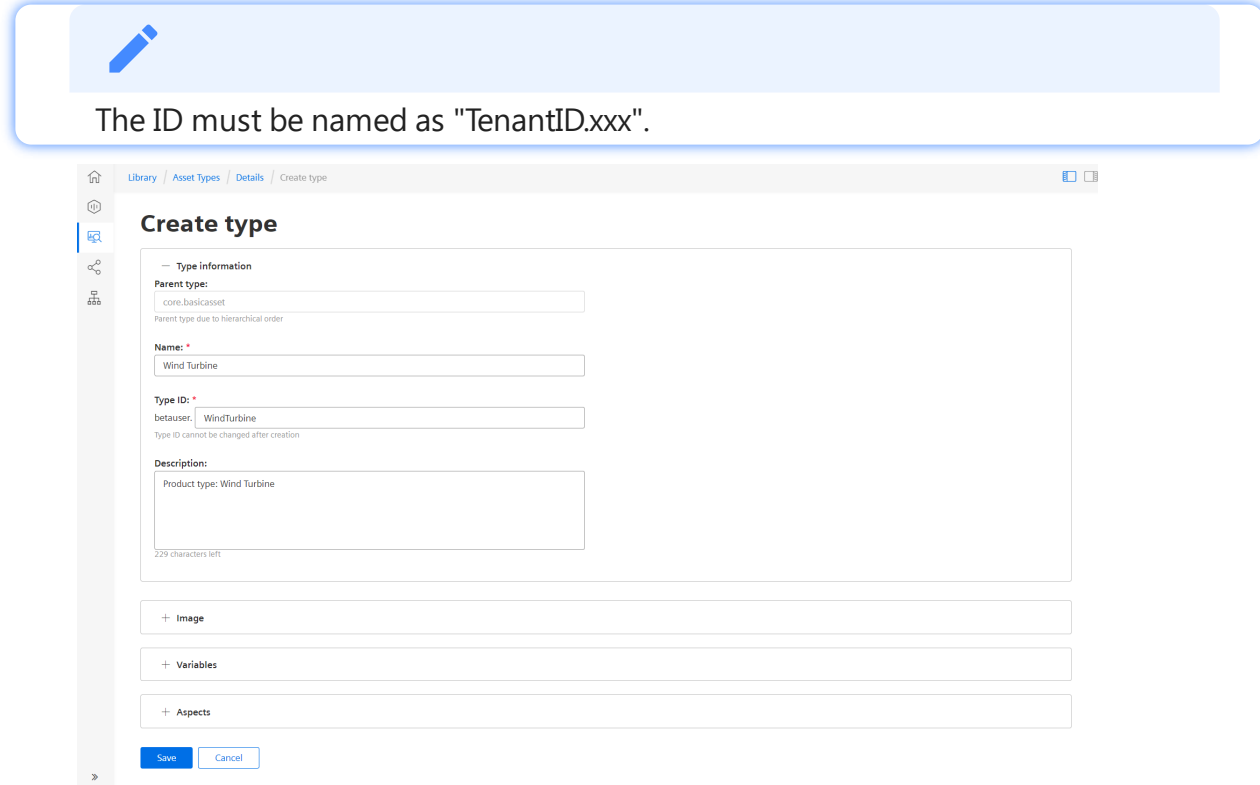

5.Click "Image" to add an image to the aspect type.(optional)

6.Click "Variables" to add variable(s) to the aspect type.(optional)

7.Click "Aspects" and click "Browse aspects" to select an aspect from the dropdown menu and then click "Add". For more information on adding aspect type. see "Creating an aspect and variables for [MindConnect](#page-26-0) Nano".

8.Click "Save" to save the asset type .

#### Result

The new asset type is successfully created. The new asset type is now available in the presets. The following graphic shows the new available asset type "Wind turbine" in assets.

4.12 Adding a datasource for MindConnect Nano

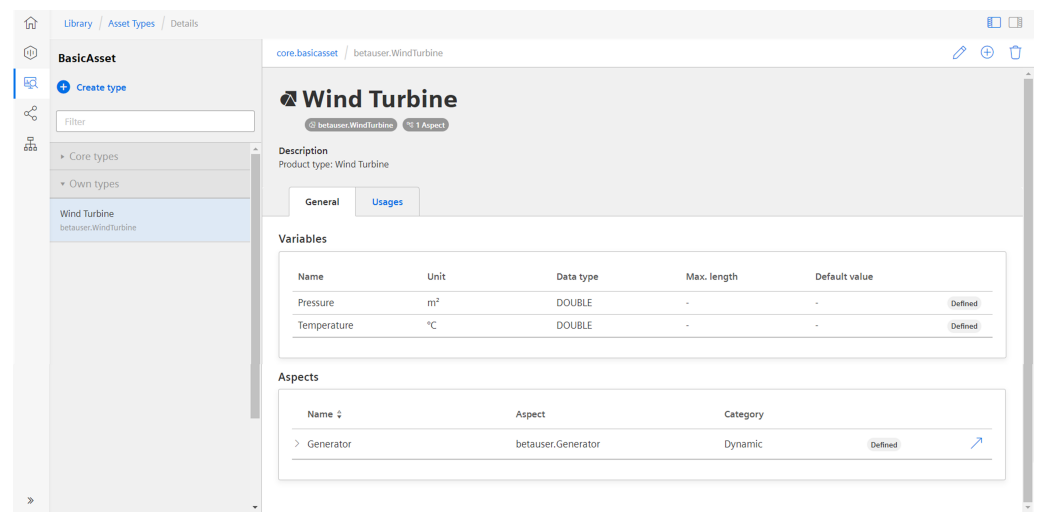

# <span id="page-29-0"></span>4.12 Adding a datasource for MindConnect Nano

To receive the data of your MindConnect Nano you need to add a datasource. The datasource specifies the protocol and reading cycle that is used to transfer the data from your asset to the MindConnect Nano. Within the datasource, you enter the address of the asset inside of your network.

#### Requirement

- You have created an asset and an aspect.
- You have enabled the connection to the MindConnect Nano.
- You have the IP address of the asset inside of your network.

#### Procedure

To add a datasource to an asset of type MindConnect, follow these steps:

- 1. Select the Asset in the "Assets" tab.
- 2. Click the asset icon, for example: "MindConnect Nano".

In the Data Configuration view, click "Add New Datasource" and select the datasource to

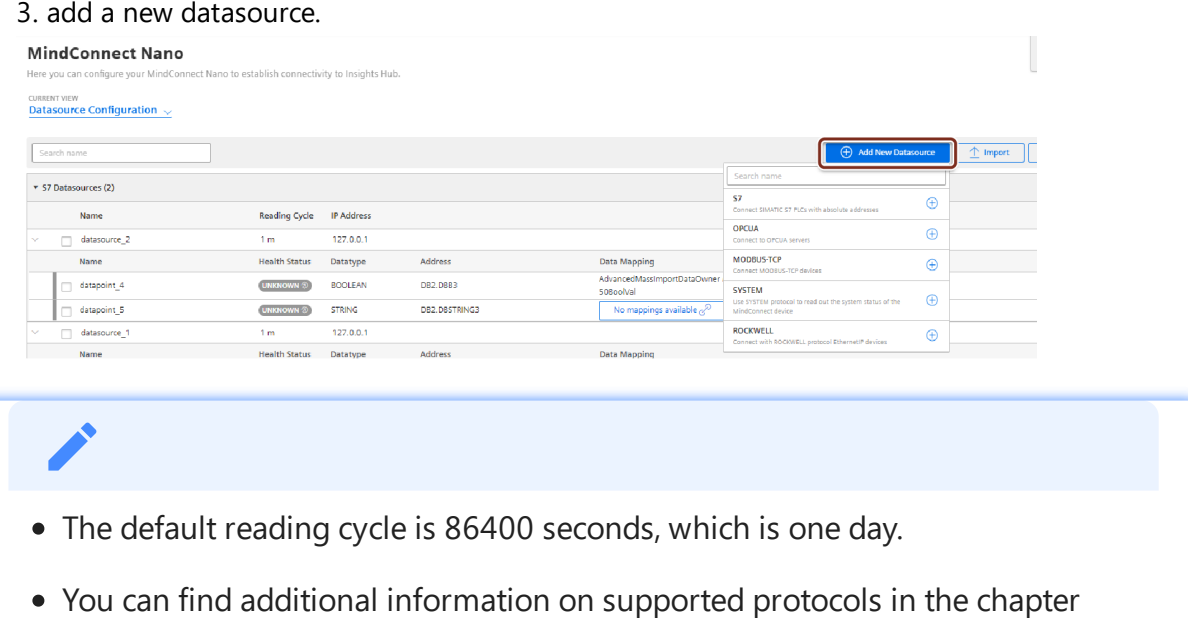

Overview of supported protocols for [MindConnect](#page-46-1) Nano.

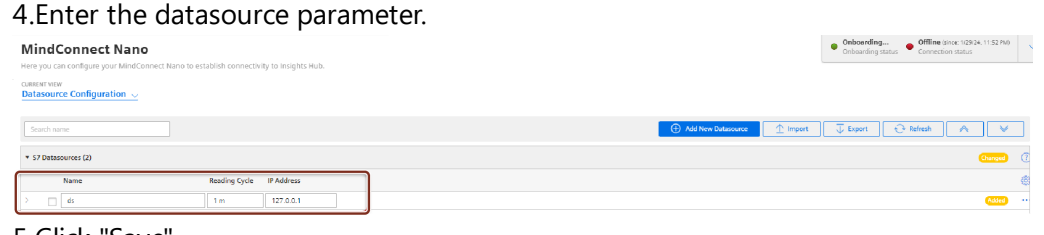

5.Click "Save".

#### Result

You have now created a new datasource. The new datasource is available at the asset details of your MindConnect Nano.

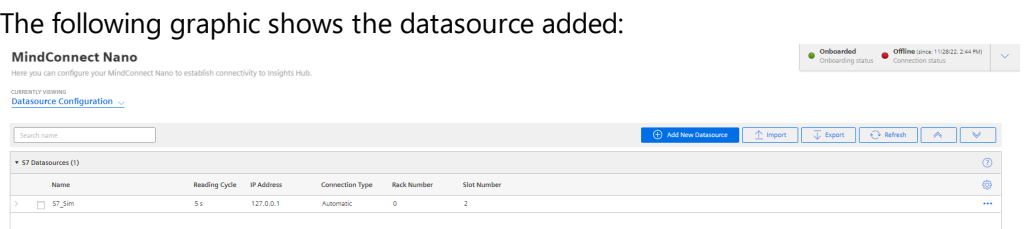

#### Cloning of Datasource

Clone of datasource creates a copy of datasource (including copy of datapoints). User needs to provide new name for datasource.

#### <span id="page-30-0"></span>4.13 Adding datapoints for MindConnect Nano

#### 4.13 Adding datapoints for MindConnect Nano

A datapoint is a measurable value of an asset that can be represented numerically and graphically. Examples of a datapoint are temperature or pressure. You can add datapoints to a datasource to collect the data for example from a control unit. In the next step you have to link the datapoints of a datasource with the respective variables of an aspect.

You can find more information about how to send data in chapter Send commands for [MindConnect](#page-97-1) Nano.

#### Limitations

A single datapoint cannot be mapped to two variables in the same aspect.

#### Health status

- The health status shows the quality of the connection of the datapoint. You can click on the status to get further information. For more information about quality code, see Quality code [settings](#page-113-1).
- The datapoints health status are shown as "Unknown", if the device status is "Offline".

#### Requirement

• You have created a datasource.

#### Procedure

MindConnect Nano

To add a datapoint to a datasource, for example: "Pressure", follow these steps:

- 1. Select the asset in the "Assets" tab, for example: "Wind turbine".
- 2. Click the asset icon, for example: "MindConnect Nano".
- 3. Click "Add Datapoint" correspoding to the selected datasource.

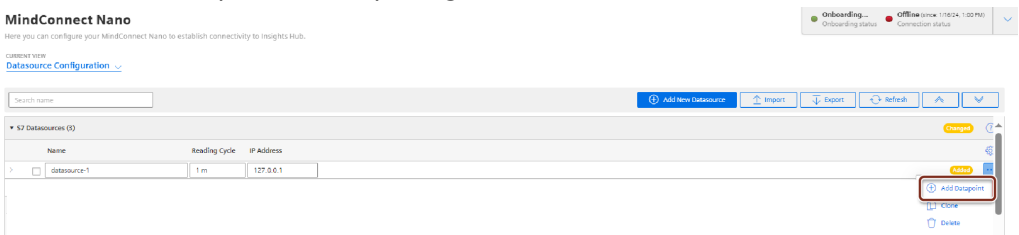

4.13 Adding datapoints for MindConnect Nano

 $\overline{\mathbf{v}}$ 

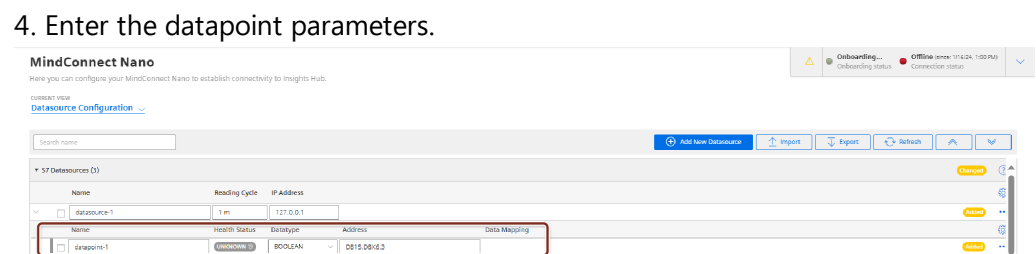

5. Click "Save".

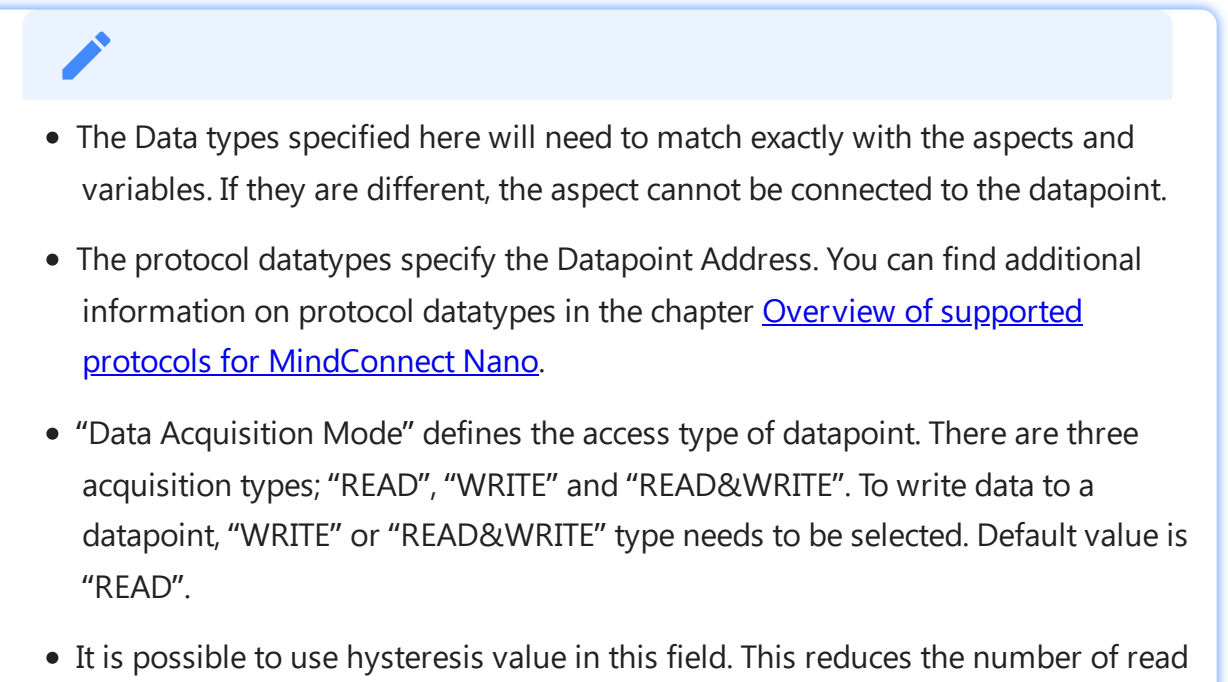

events. The hysteresis filters signals and reduces the response to short-term signal fluctuations. The maximum value for hysteresis can be 99999 to minimum as 0.001.

## Result

The new datapoint is available at the datasource.

In order to send the changes to the device, you have to click "Save" in the MindConnect plugin. The following graphic shows the health status of the new datapoint:

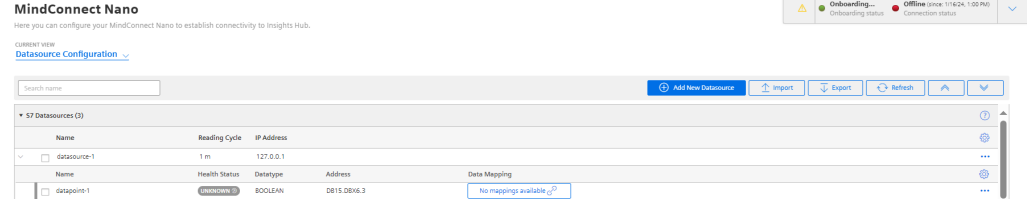

# Cloning of Datapoints

Cloning of datapoint creates a copy of datapoint. The datapoint is cloned without a name(user needs to enter the name manually) and data mappings(in case there are any existing data

4.14 Mapping an aspect to a datasource for MindConnect Nano

mappings for the datapoints).

## <span id="page-33-0"></span>4.14 Mapping an aspect to a datasource for MindConnect Nano

Data mapping means matching variables of an aspect with the respective data points of a datasource.

- Variables of an aspect represent the Industrial IoT data.
- Data points of a datasource represent the data of the MindConnect Nano.

To use the data of your MindConnect Nano you have to map them to the respective variables of an aspect.

#### Requirement

You have created an asset based on your desired aspect and asset type.

#### Browser compatibility

Microsoft Edge browser do have some issues with the user interface (example: "Mapping"). Use another browser like, "Chrome" or "Firefox".

Data mapping can be done in following ways:

- By using in-cell mapping functionality.
- From "Advance [Mappings"](#page-34-0) or "Datapoint Mapping" option.

# Map a variable to a datapoint by using in-cell mapping functionality

To map a variable to a datapoint by using in-cell mapping functionality, follow these steps:

- 1. Select the asset in the "Assets" tab, for example: "Wind turbine1".
- 2. Click the MindConnect Nano Plugin icon.

3. Click "No mapping available" to map a variable in the Data configuration view for the datapoints added.

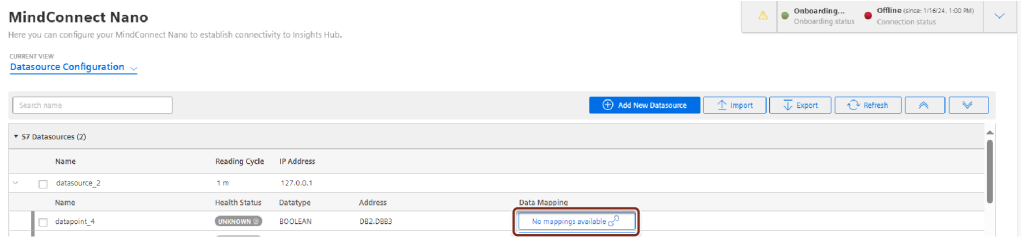

4.14 Mapping an aspect to a datasource for MindConnect Nano

4. Enter and select the variable to map the datapoint.

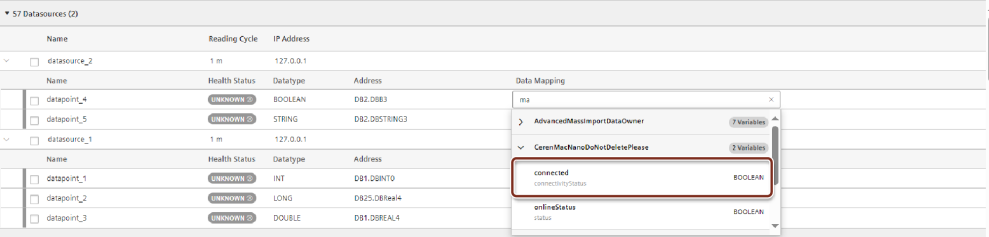

Only data types that match exactly with the aspects and variables are available. If they are different, the aspect can't be connected to the datapoint.

# <span id="page-34-0"></span>Map a variable to a data point from "Advance Mappings" or "Datapoint Mapping" option

To map a variable to a data point by "Advance Mappings" or "Datapoint Mapping" option, follow these steps:

- 1. Select the asset in the "Assets" tab, for example: "Wind turbine1".
- 2. Click the MindConnect Nano Plugin icon.
- 3. Click "Datapoint Mapping" as shown in the image.

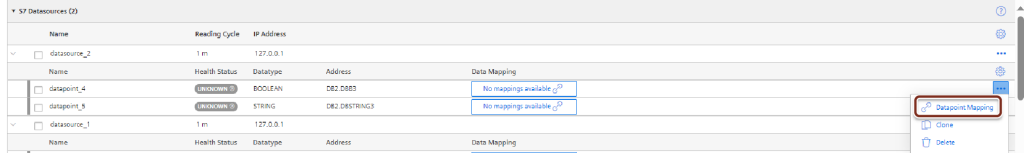

To map a datapoint to a datasource by "Advance mapping", select the "Advance mapping" option on the Mindconnect Nano plugin homepage. The below image displays the Advance mapping option.

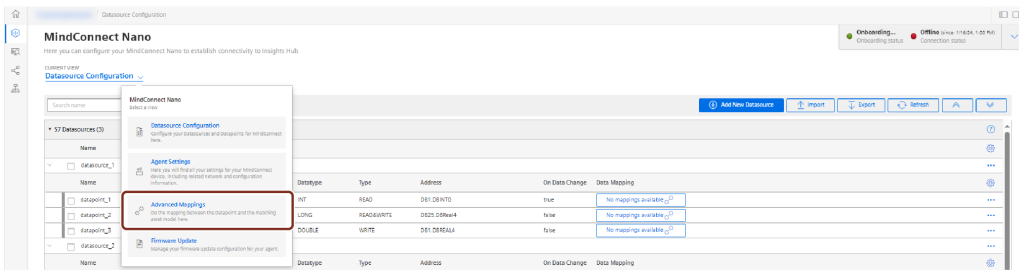

4.14 Mapping an aspect to a datasource for MindConnect Nano

4. Enter the variable to map in the Assets tab to select the variable and click "Add Mapping".

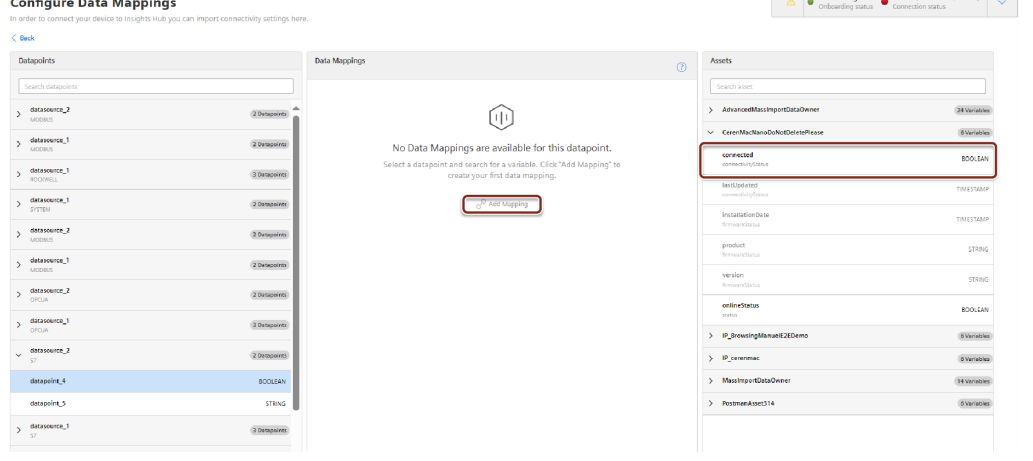

In "Advance mapping", select the datapoint to be mapped in the datapoint window before selecting the variable.

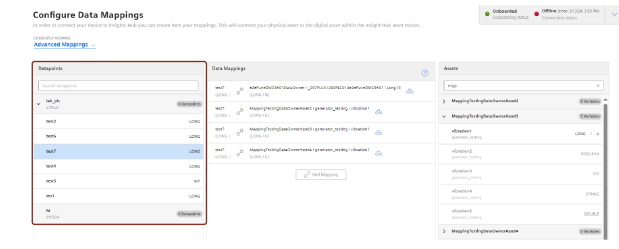

The below image shows the multiple data mapping.

5. To map multiple datapoint, select an another variable to be mapped and click "Add Mapping".

.

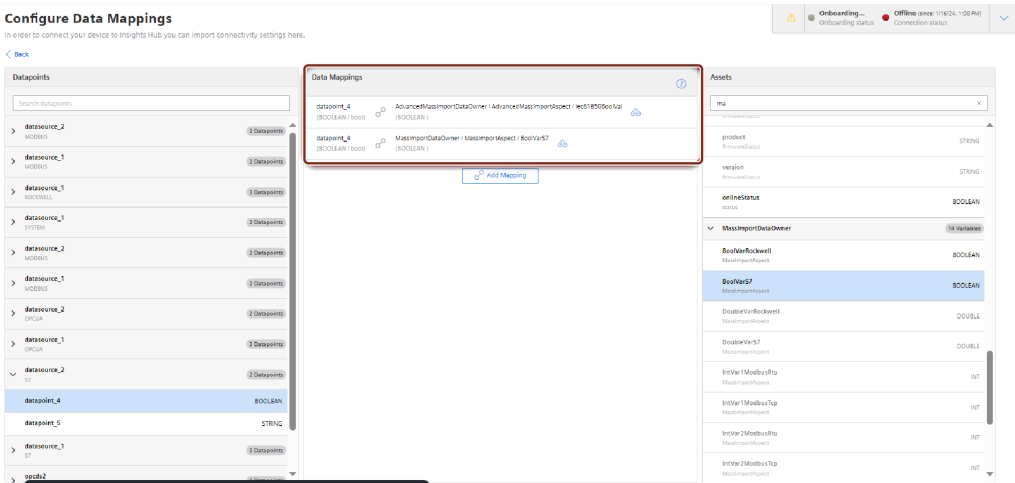

#### Result

The datapoint is now mapped to the variable. User can also perform mappings for multiple datapoints.

The following graphic shows a data mapped variable:
4.15 Browsing datapoint of a datasource for MindConnect Nano

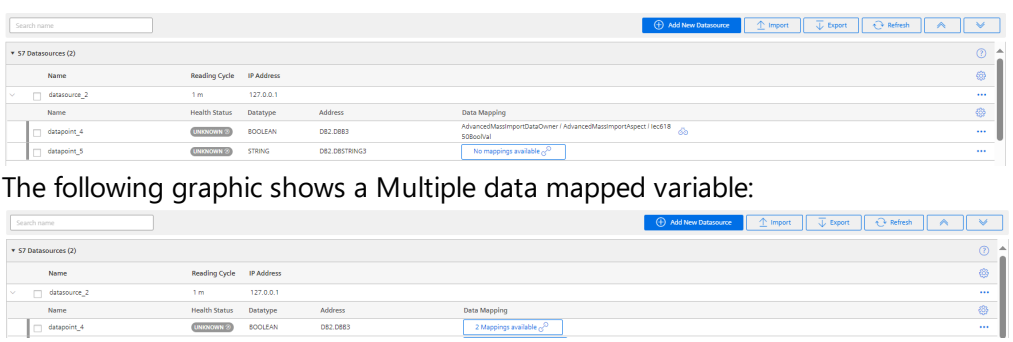

### 4.15 Browsing datapoint of a datasource for MindConnect Nano

After adding the datasource, you can browse the datapoints for the selected data source.

- This feature is only supported for OPC UA protocol.
- During configuration of data points via browsing feature, performance may get impacted depending on the configuration and data points in Data Sources.

## Supported protocols for Browsing

The following table shows the protocols which supports Browsing with the supported version of MindConnect Nano:

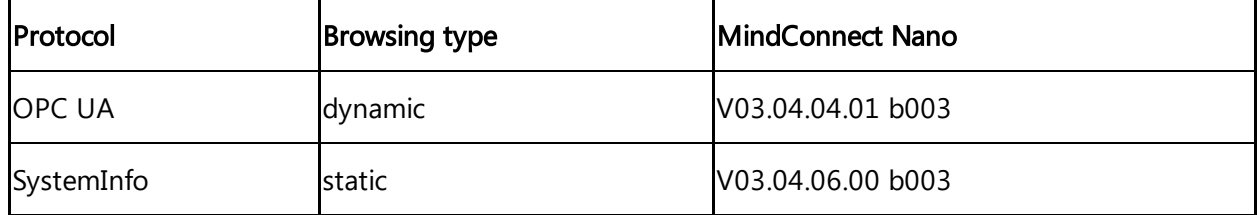

- Static : For static browsing a predefined datapoint catalogue dependend on the MindConnect device and/or protocol type will be provided.
- Dynamic : Current datapoint information will be retrieved from the selected device this might take some time depending on the device configuration.

## **Prerequisite**

- You have created a datasource.
- After creating the datasource, click "Save".

4.15 Browsing datapoint of a datasource for MindConnect Nano

# Procedure

To browse the datapoints of a datasource, follow these steps:

- 1. In the "Assets" tab, select the asset.
- 2. Click MindConnect Software Agent plugin.
- 3. In "Datasource Configuration" view, click "Import".

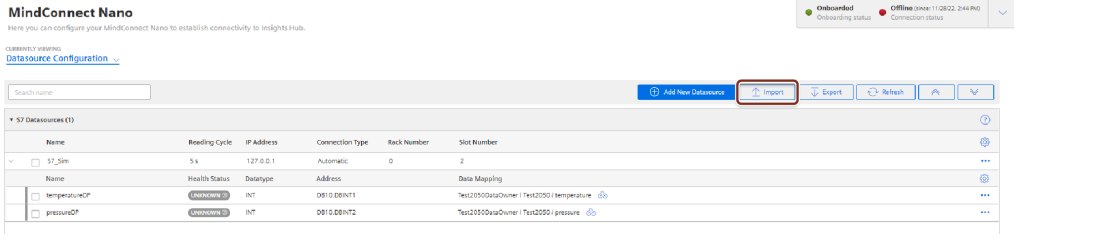

In the "Browse existing datasource" tab, select the data source and click to proceed to

#### 4. datapoint selection step.

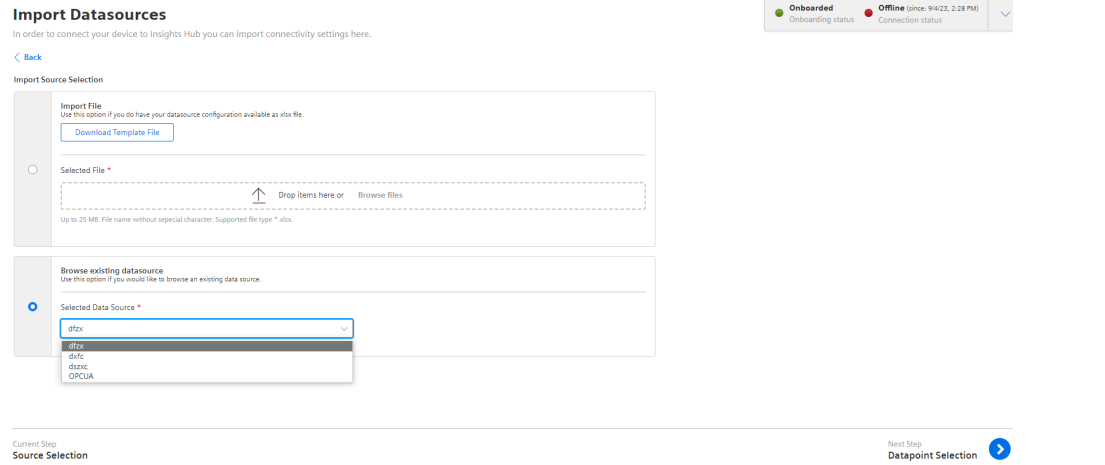

5. be imported. After browsing the datasource to retrieve datapoints, navigate and select the datapoints to

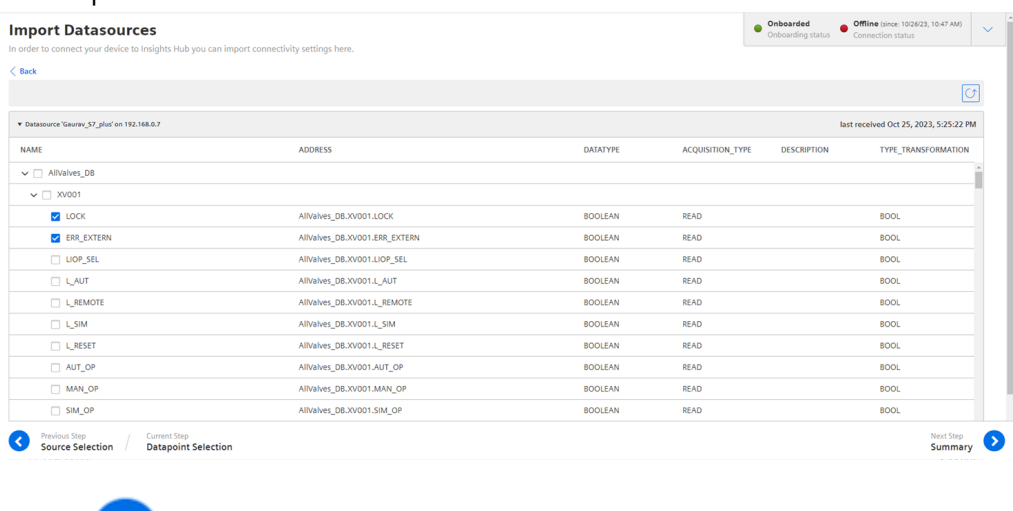

6. Click to proceed to next step.

7. Click "Start Import" to browse the datapoints for the selected data source.

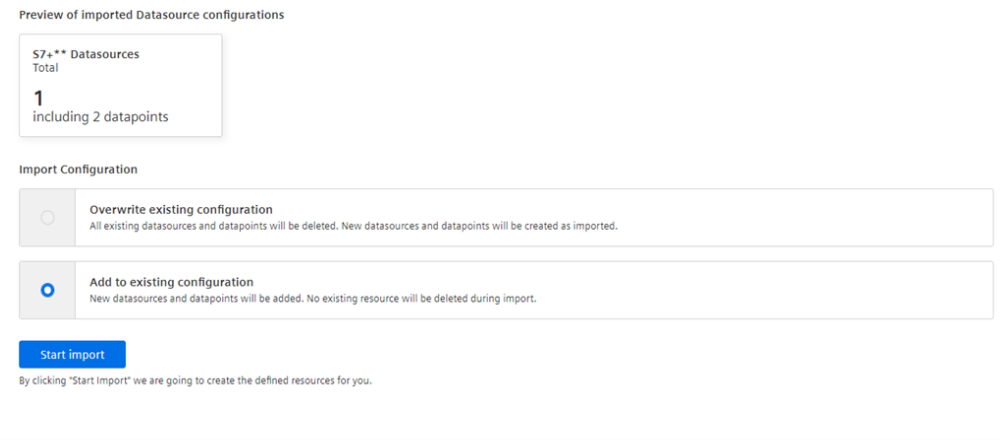

For Browsing, Overwriting the existing configuration is not available.

## Result

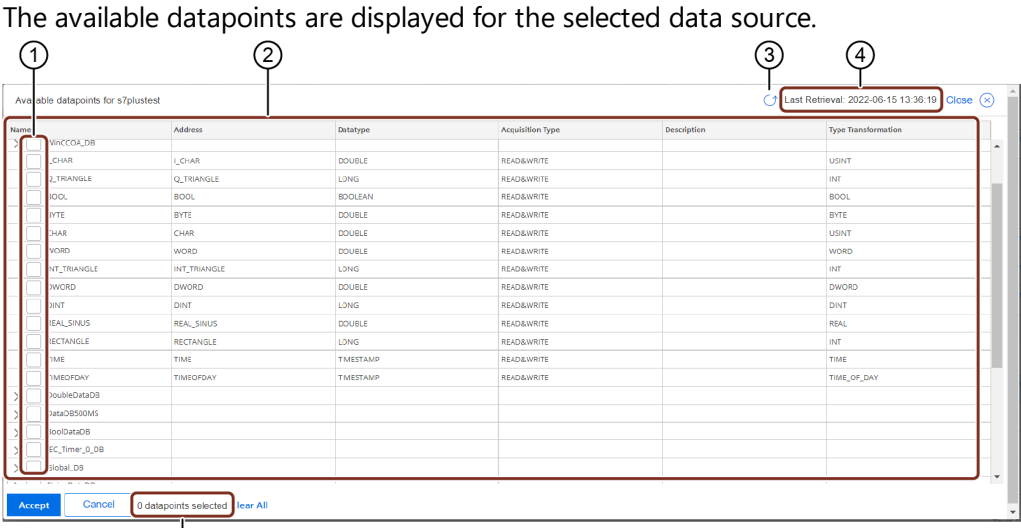

- ① Check and uncheck to select the datapoints of a data source
- ② List of the datapoints of the selected data source
- ③ Re-loads the datapoints forcefully

 $\circledS$ 

④ Displays the last retrieval of the datapoints

Note: The retrieved datapoints of a selected data source is available only for 24hrs.

⑤ Displays the number of selected datapoints

## 4.16 Importing datasource configurations for MindConnect Nano

To receive the data from MindConnect Nano, add a data source with corresponding datapoints. You can also upload a file for faster import of the configuration or download the template file.

## **Prerequisites**

The prerequisites to configure the data sources are:

- Asset and aspect are created.
- MindConnect Nano is connected.
- Prepare a file to import according to the following guidelines.
- Check the structure in the template file. It differs for each plugin type.
- The mapping notation should be in following format : AssetName->AspectName- >VariableName.

### Procedure

To import the datasource configuration for an asset of the type MindConnect Nano, follow these steps:

- 1. In the "Assets" tab, select the asset.
- 2. Click MindConnect Nano plugin. For example, "MindConnect Nano".
- 3. In "Datasource Configuration" view, click "Import" to import a configuration file.

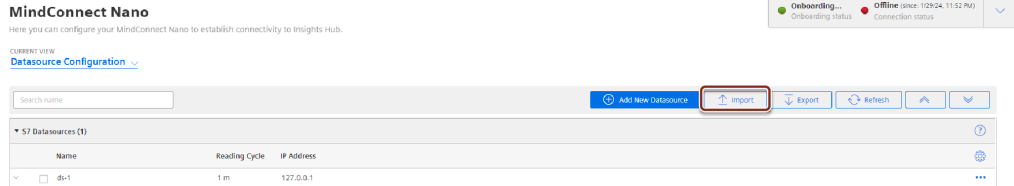

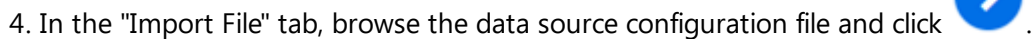

#### **Import Datasources**

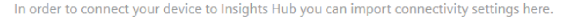

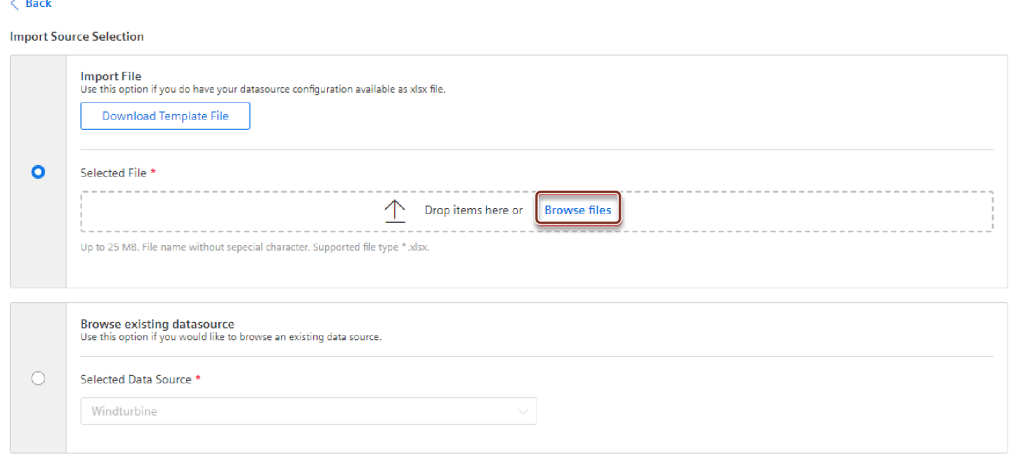

- To check the format of the data configuration file before importing the configuration, download the template file by clicking download template.
- The template file consists of an example data configuration. In the below given screenshot, the information related to data source and datapoint declarations for S7 and it can switch to each protocol from the bottom of the file (e.g S7, OpcUa, modbus-tcp, etc).
- "Export" option makes the user to export the existing data source configuration of an asset, where the existing data source configuration is exported as file and can be imported to overwrite or add to the existing configuration.

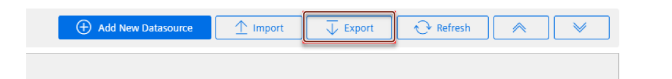

- The supported protocols for import and export configurations are S7, OPC UA, Modbus-TCP, Modbus-RTU, Rockwell and System.
- For OPC UA Data source, configurations like OPC UA security certificates need to be added manually and are not supported via export and import.

• In the event of failed datasource validation, the import of datasource and the datapoints of datasource is skipped. However, if the error is on the datapoint level then the respective datapoint is skipped.

5.To delete and add new data configuration, select "Overwrite existing configuration" or to add new data configuration to the existing data configuration, select "Add to existing configuration".

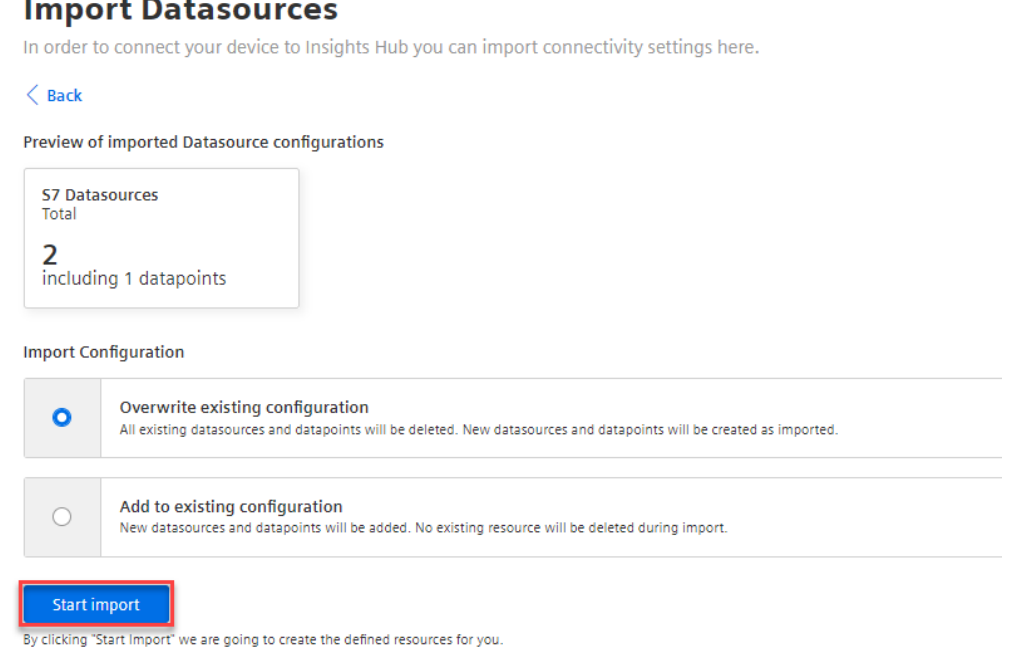

#### 6.Click "Start import".

The latest import feature now supports the import of **Multimapped dataponits**, allowing upto 5 datapoints mapped with a variable. The below image displays the import file details.

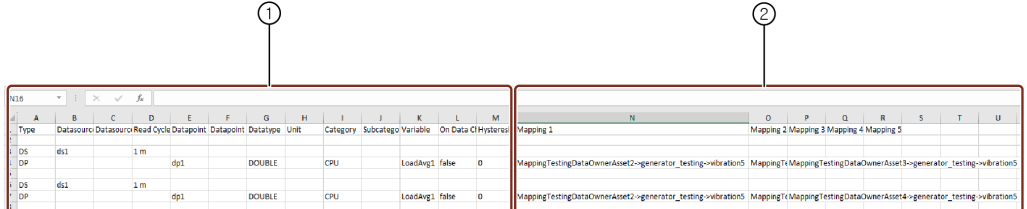

① Data source configuration information

② Datapoint mapping information (optional)

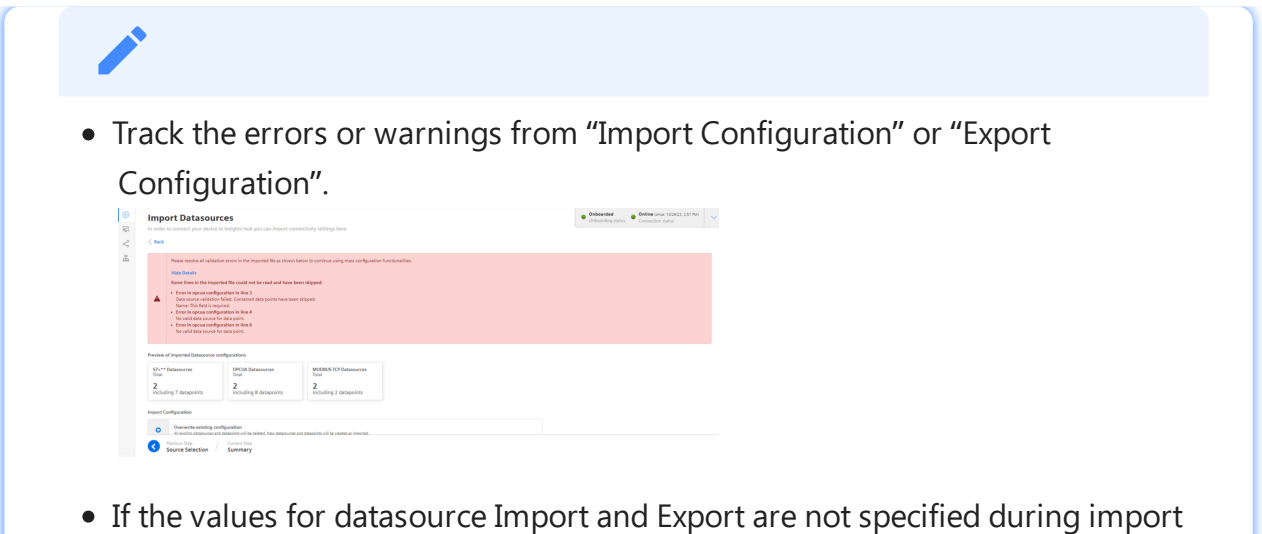

replace the values by default values. For the list of default values, refer to Default values for [datasource](file:///builds/mindsphere-mainline/documentation/mdToPdfGeneration/default-value-list-datasource-import-and-export.md) Import and Export.

### Result

Data source configuration are imported with mapped datapoints. The new data sources is available at the asset details of MindConnect IoT2040. Datamapping is available at the corresponding datapoints.

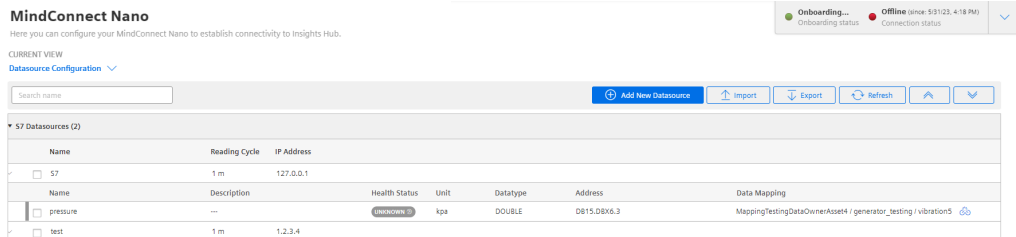

6

The mapping process is performed asynchronously, once the import operation is finalized. Depending on the data size, the mapping creation process will vary on time.

# Limitations of Import features

The limitations of Import feature are,

- Refreshing the browser page during import will interrupt the import process.
- Leading space characters in the AssetName field can result in mapping issues during Excel export and import procedures.
- **Ensure reading cycle has integer values before importing.**
- Double-check the hysteresis values as per the data type.

4.17 Configuring MindConnect Nano using API

- For boolean fields, any values other than true will be imported as false.
- Non mandatory fields will be imported as blank in case fields are not specified.
- Validate that the Asset, Aspects and variable exists in the tenant before importing.

### 4.17 Configuring MindConnect Nano using API

#### AgentManagement API

You can configure MindConnect Nano via api calls with public API's that are offered from Industrial IoT. To update the data source configuration of AgentManagement api, refer to the endpoint "Data Source [Configuration](https://documentation.mindsphere.io/MindSphere/apis/connectivity-agentmanagement/api-agentmanagement-api.html) Operations" in Agent Management Service - API Specification.

For more information on how to authenticate and how to get the information related with the MindConnect element, refer to App [Development](https://siemens.mindsphere.io/en/docs/development).

This below information will show, how to structure the configuration part for the above api request for specific industrial protocols.

#### Protocol configurations

You can configure the device to AgentManagement using the below protocol specific configurations that needs to be configured in the api call.

In case the body structure is not as expected, the configuration might be rejected or may lead to corrupt configuration. Always verify the operation from MindConnect Element UI.

The json configuration in body part of the request consists of below key-value pairs. All the documented key-value pairs given below are important. The customData child fields of dataPo ints and dataSource items are free formatted fields and should be a valid json. Below is the configuration body:

```
{
  "name": "DataSource Name",
  "customData": {
      "protocol": "Name of the protocol",
      "protocolData": { },
      "readCycleInSeconds": "Value"
  },
```
4.17 Configuring MindConnect Nano using API

```
"description": "",
  "dataPoints": [
      {
        "id": "a37d9e1fee6b4",
        "name": "DatapointName",
        "description": "-",
        "unit": "Unit",
        "type": "Type",
        "customData": {
            "dataPointData": { }
        }
      }
 ]
}
```
The above key-value pairs are important for the body, if missing any key-value pair will result in configuration failure.

Each protocol has it's unique protocolData representing its protocol specific fields and dataP ointData field for representing it's unique datapoint configuration. In order to get the successful configuration for each one of the protocol, the free formatted parts of the body needs to be a valid json. Otherwise, the configuration will be failed.

The below given an example of how to configure a datasource with one datapoint for S7 protocol:

The below json content can be changed as required, do not depend on it strictly.

The free formatted fields "protocolData" and "dataPointData" has a specific configuration to S7 protocol.

```
{
    "name": "S7DS",
    "customData": {
        "protocol": "S7",
        "protocolData": {
            "ipAddress": "192.168.0.1",
            "manualRackAndSlot": "Automatic",
            "rackNumber": "0",
            "slotNumber": "2"
```

```
Onboarding and Configuring MindConnect Nano
```

```
4.17 Configuring MindConnect Nano using API
```

```
},
        "readCycleInSeconds": "1"
    },
    "description": "",
    "dataPoints": [
        {
            "id": "a37d9e1fee6b4",
            "name": "DatapointName",
            "description": "-",
            "unit": "%",
            "type": "LONG",
            "customData": {
                 "dataPointData": {
                     "address": "DB1.DBWORD0",
                     "hysteresis": "0",
                     "onDataChanged": false,
                     "acquisitionType": "WRITE"
                 }
            }
        }
    ]
}
```
# Getting Configuration Details of Protocols

To get the configurations details for other protocols such as Modbus, Ethernet IP etc, the API of AgentManagement can be used to get the configuration details. The initial configuration can be done via UI and then using the below API config, it can be extracted and used for API calls and later for structuring.

The json content of each protocol varies and should be extracted after an initial UI configuration.

To get the data source configuration of AgentManagement api, refer to the endpoint "Data Source Configuration Operations" in Agent [Management](https://documentation.mindsphere.io/MindSphere/apis/connectivity-agentmanagement-async/api-agentmanagement-async-api.html) Service - API Specification.

# Configuring protocols 5

# 5.1 Overview of supported protocols for MindConnect Nano

The following are the supported protocols for MindConnect Nano:

- $\bullet$  S7
- OPC UA
- Modbus TCP IP
- Modbus RTU
- System
- Rockwell

# 5.2 Overview of S7 protocol for MindConnect Nano

The following image shows the data source input window for the S7 protocol:

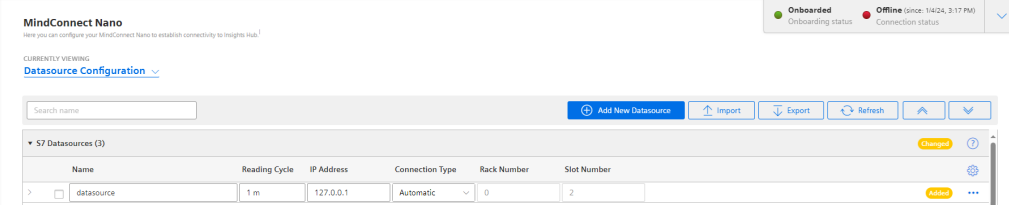

You can choose between automatic and manual connection type.

- Automatic: This mode tries to find slot and rack number automatically.
- Manual: In this mode you can enter the rack and slot number manually.

For S7 connection type the PG type-programmer-type-connection is used thus you will not be able to make use of PG connection.

For S7 300 : 400 PLCs, CPU can be dynamically located in any slot in the rack, in this case you can use manual configuration to locate CPU instead of auto find.

5.2 Overview of S7 protocol for MindConnect Nano

#### Symbolic access

This solution does not allow full symbolic access.

# S7 data point parameter

To collect the data of your S7 device, click "Add Datapoint" to add new datapoint. The following image shows the data point parameter window:

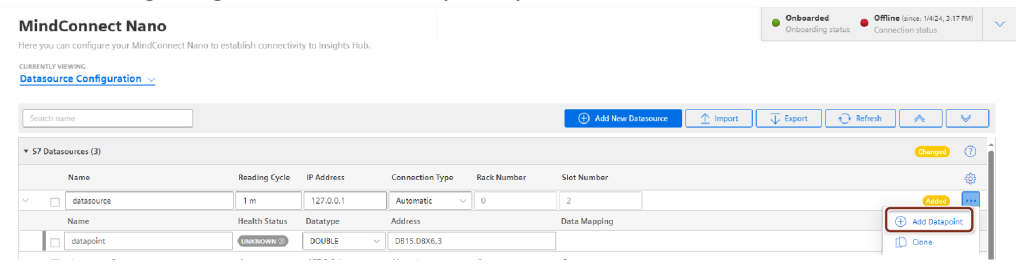

# Requirements for S7-1200 and S7-1500

- Put/Get communication must be permitted (can be found e.g. S7-1500 -> Properties -> Protection & Security -> Connection mechanisms).
- The "Optimized block access" of the data blocks that you want to read must be deactivated (can be found in the data block properties).

## Address format examples

#### Detailed examples:

Example address format DB15.DBX6.3:

#### DB15.DBX6.3

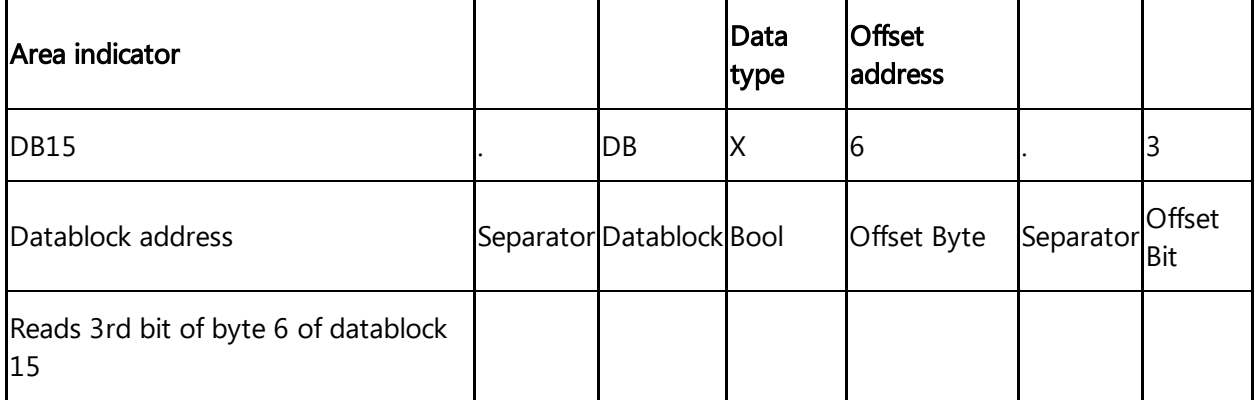

Example address format IW10:

#### IW10

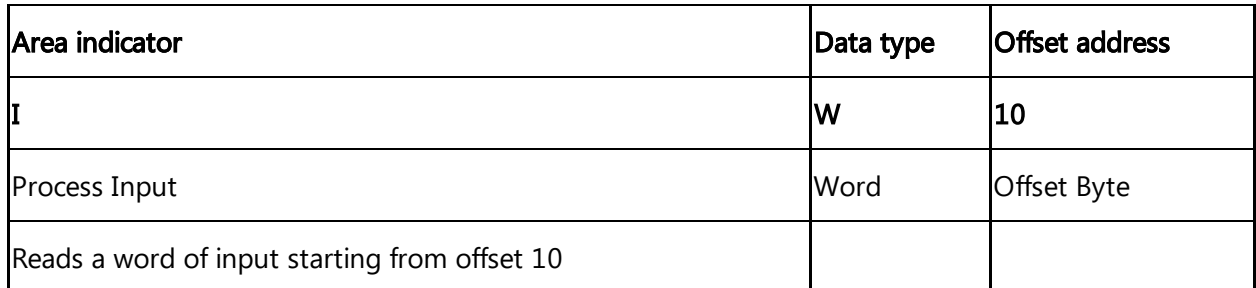

#### **Overview**

If you want to read data out of other areas, please replace "DB15.DB" from the examples with the area indicator from the list below:

Attention: only certain address examples work with Inputs and Outputs (see<sup>2)</sup>).

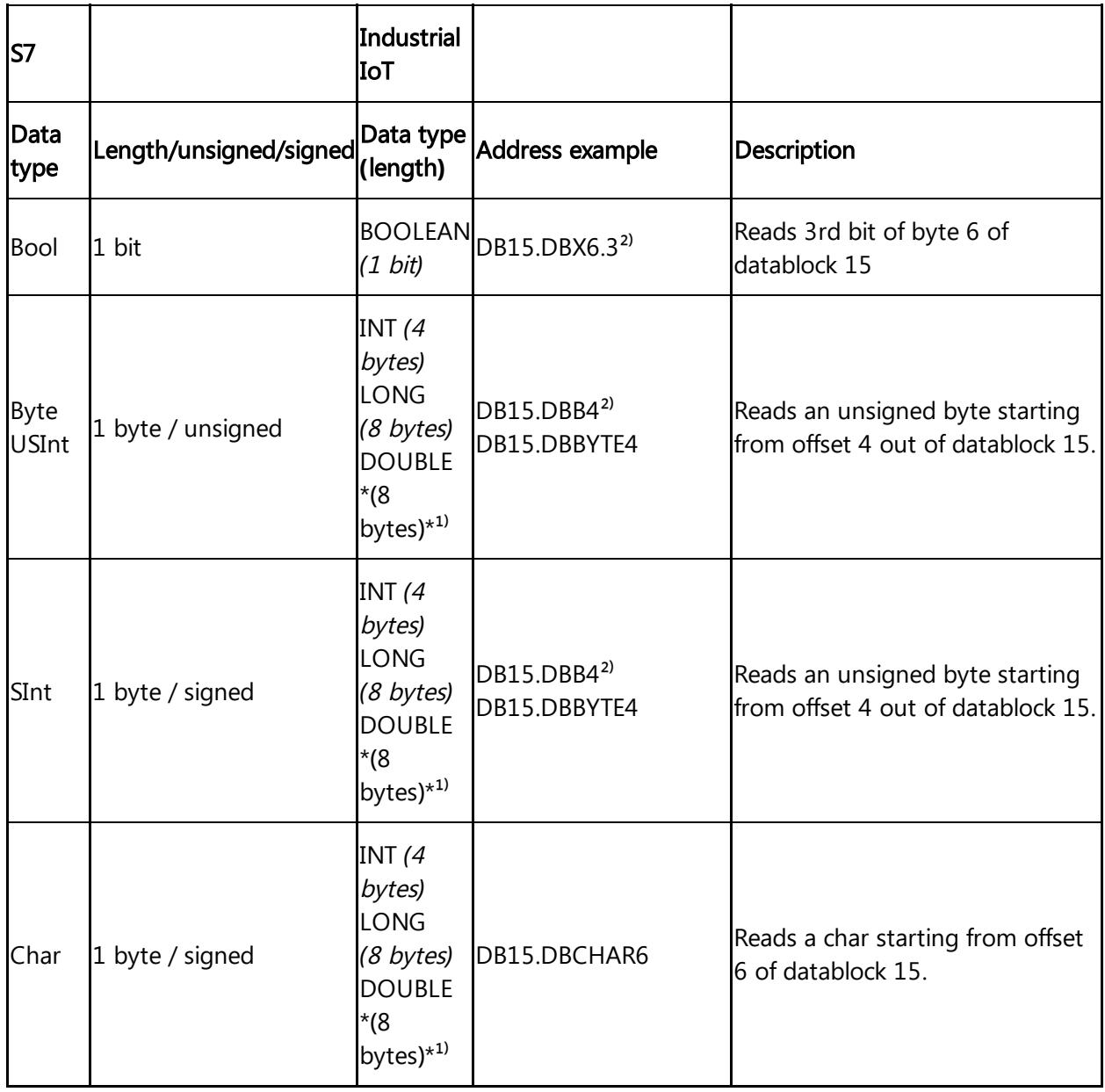

5.2 Overview of S7 protocol for MindConnect Nano

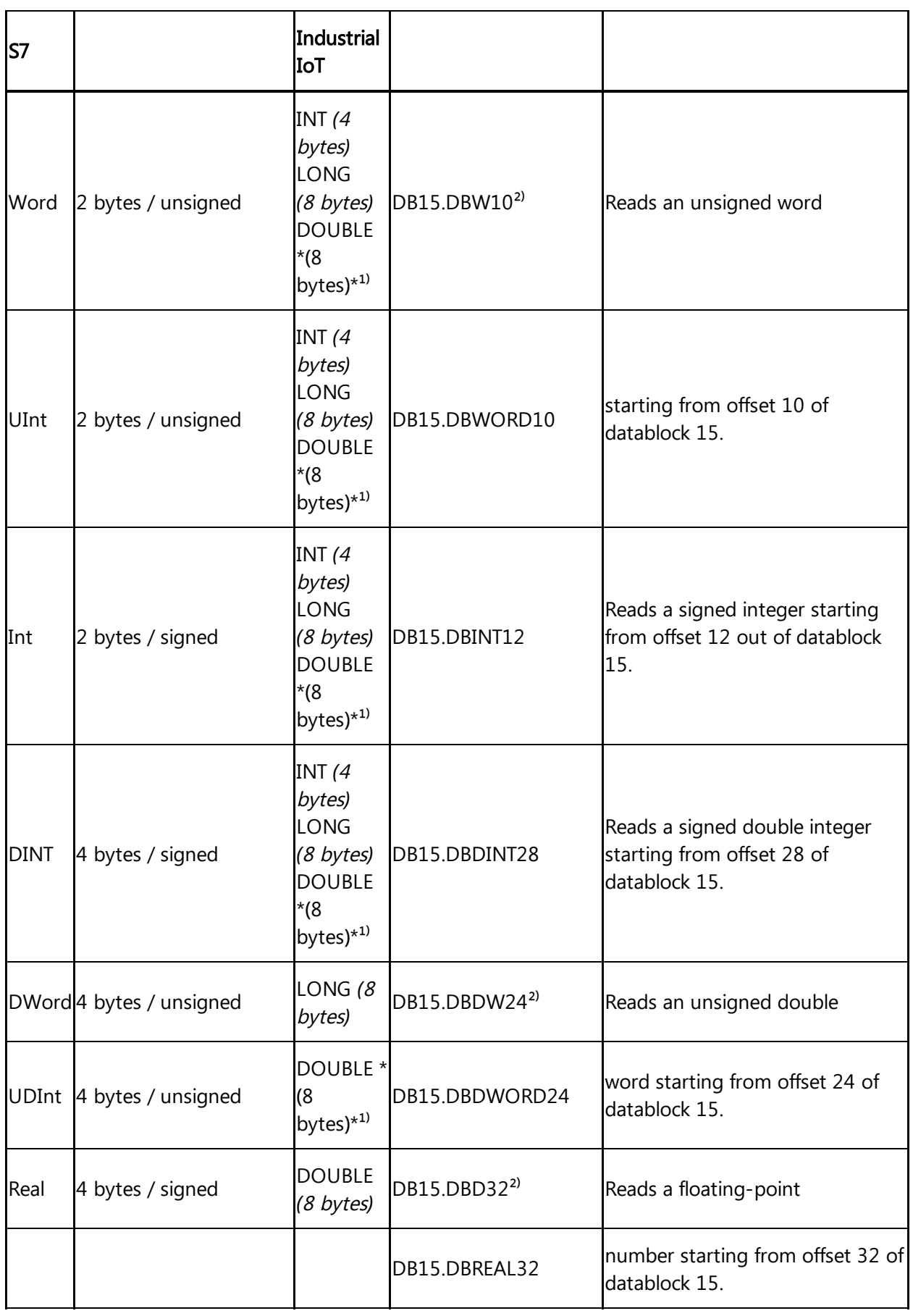

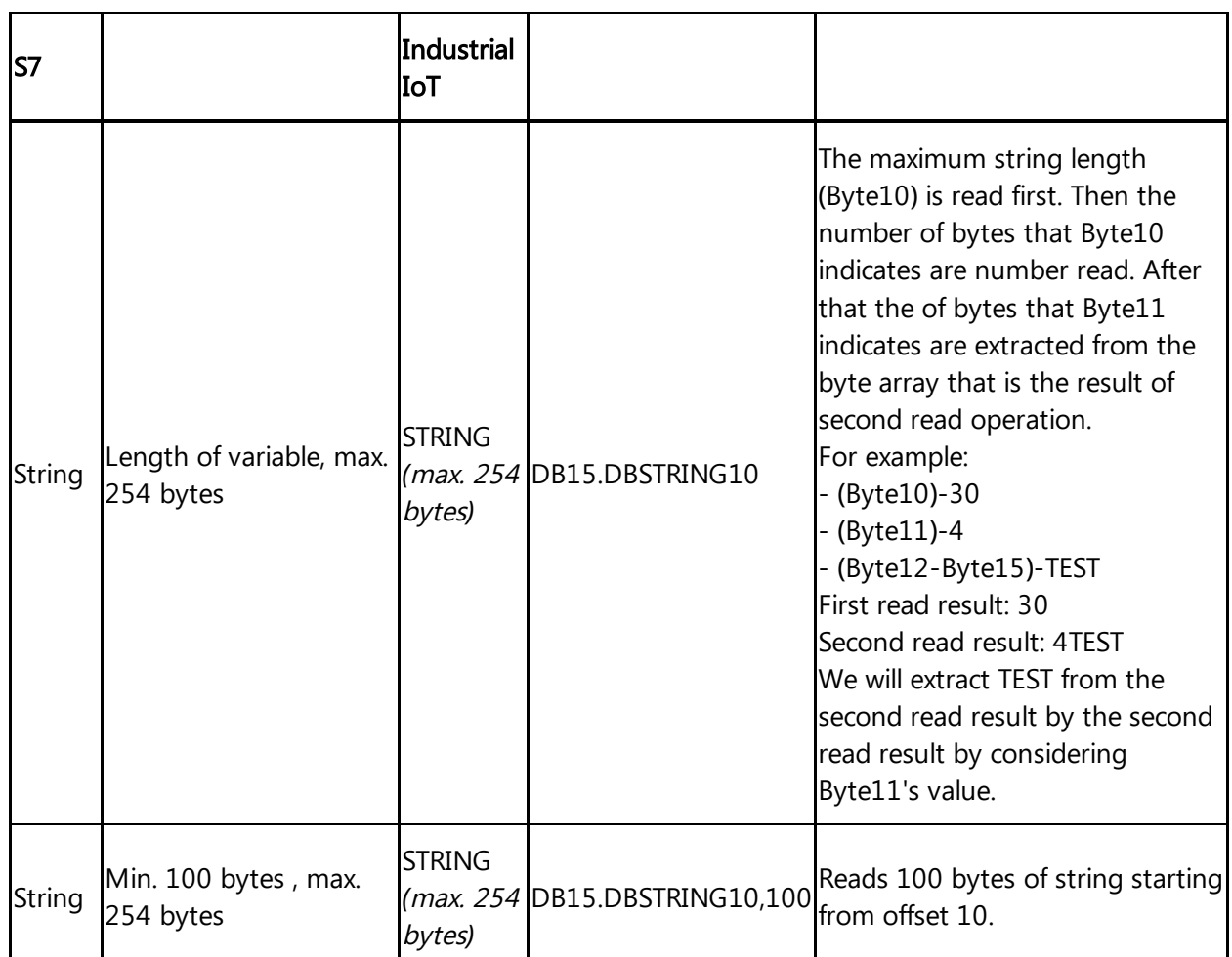

 $<sup>1)</sup>$  When DOUBLE is used for integers, they are converted to a floating-point number.</sup>

 $2)$  For the areas Inputs and Outputs only certain address examples work.

#### Signed values

If you want to read a signed value, you have to use the respective signed datablock. Example:

DB1831.DBW508 is unsigned. You can use DB1831.DBINT508 instead.

#### Real data type

If you want to write a value to REAL data type, you have to use "REAL" instead of "DBD" in the address.

#### Example:

DB15.DBD32 or DB15.REAL32 can be used for reading. You can use DB15.REAL32 for writing.

## Area Types

S7 datapoint addresses must contain an area type.

5.2 Overview of S7 protocol for MindConnect Nano

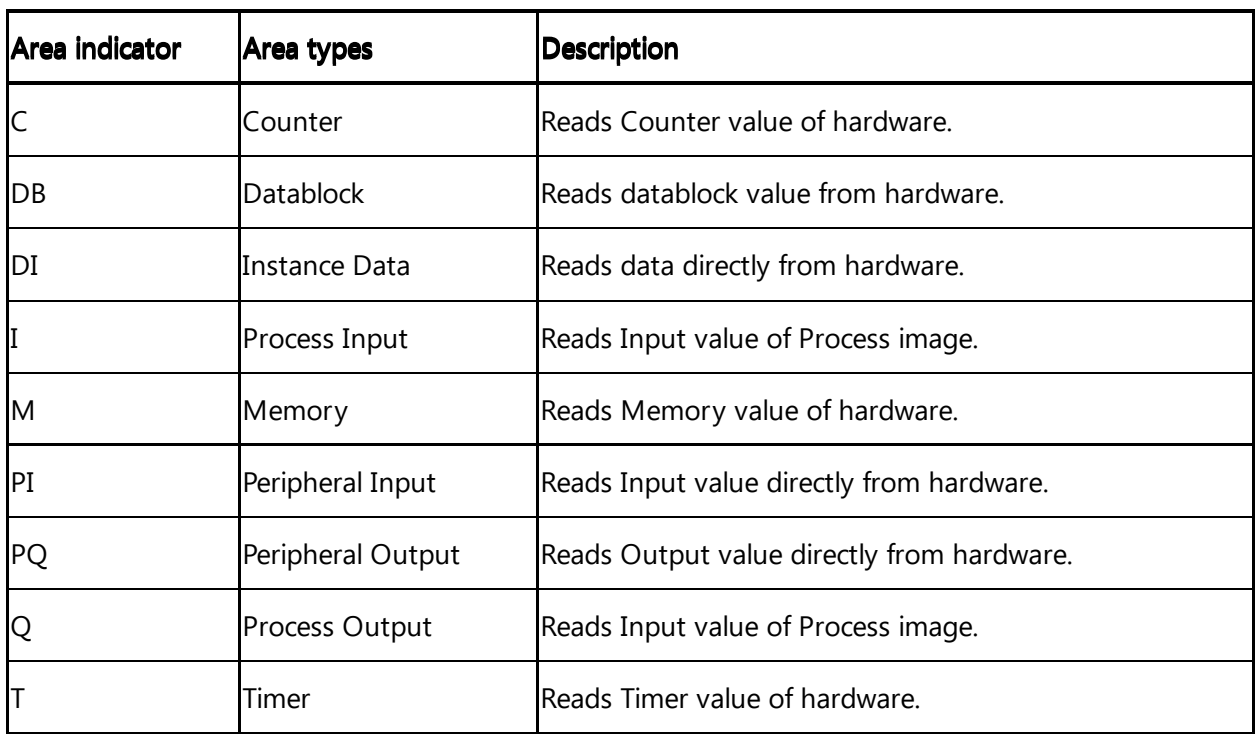

## Area Number

S7 datapoint addresses must contain area number.

E.g.: DB10 (10. datablock)

# Data Types

The following table shows the data types:

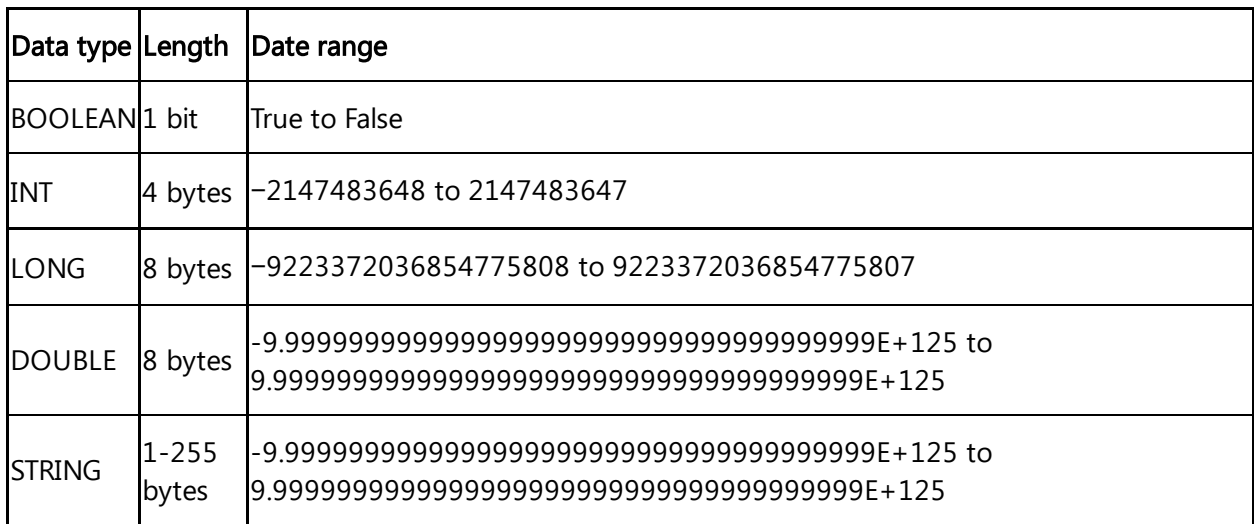

The following table shows the S7 data types:

S7 data types:

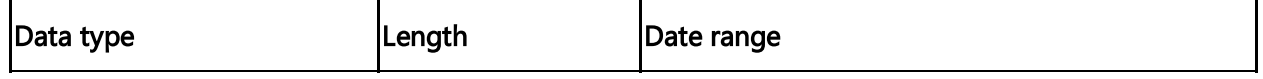

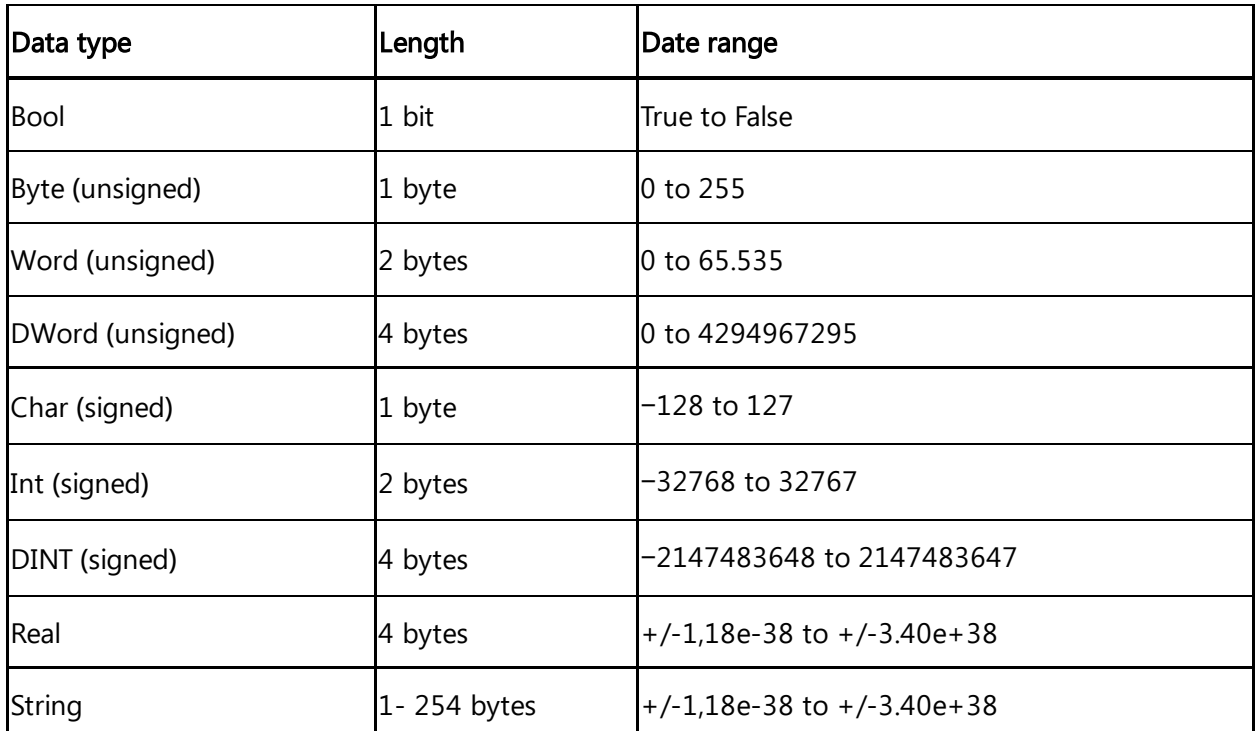

# **Offset**

Variable types must have an offset. Offset is the starting byte number.

E.g. DW4 (a double word starting from byte 4)

## String

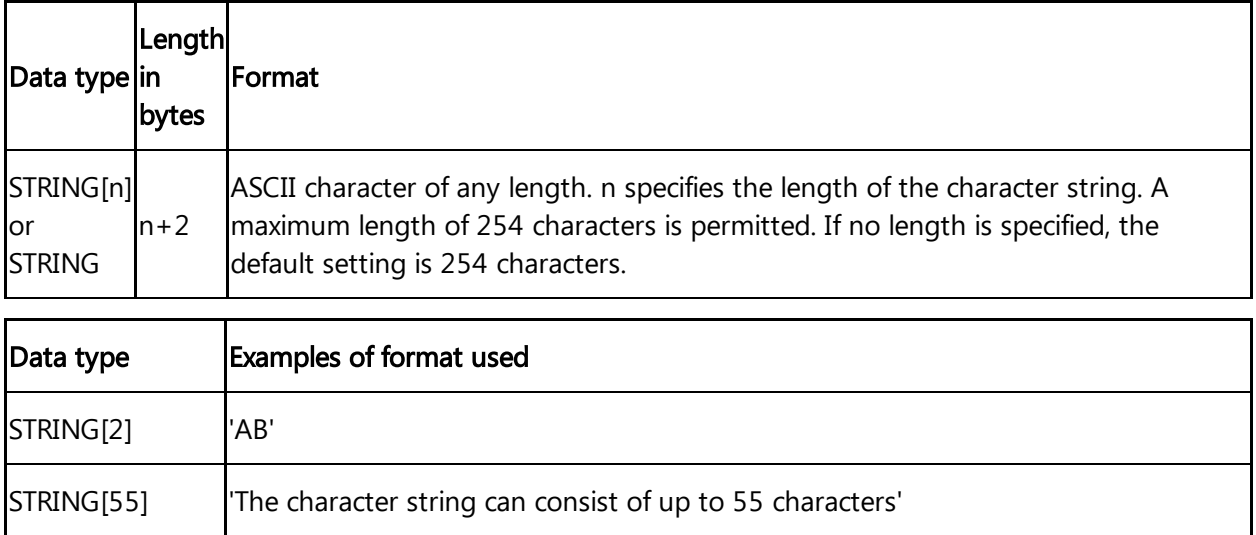

You must enclose your character string in single quotation marks.

The following example shows the byte order when specifying the datatype STRING[4] with the output value 'AB'.

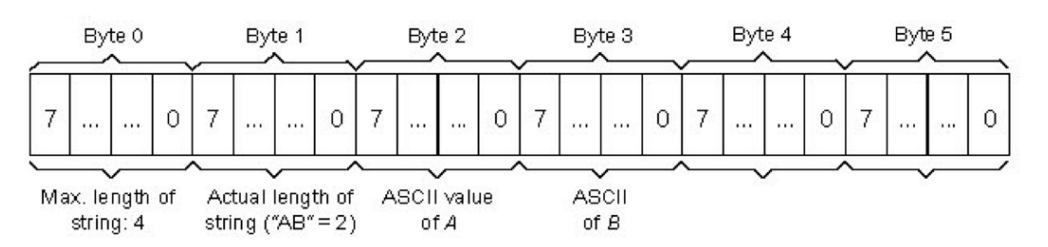

#### **\* Tod**

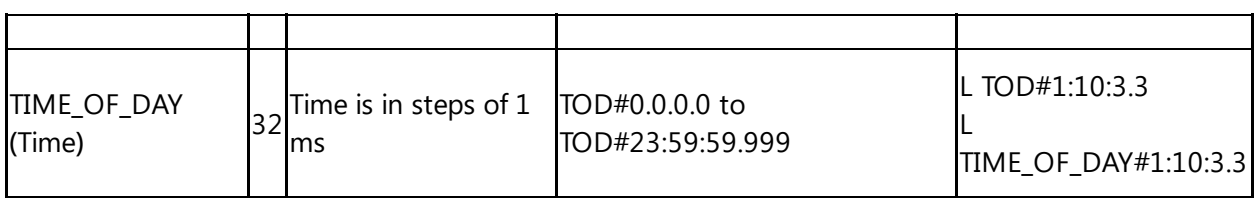

#### **\* Time**

Returns milliseconds.

#### Format:

The DT (DATE\_AND\_TIME) datatype saves the information on date and time of day in BCD format.

The following table shows the properties of datatype DT:

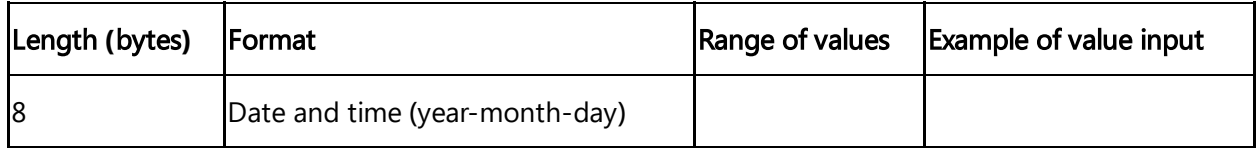

# 5.3 Overview of OPC UA protocol for MindConnect Nano

## OPC UA data parameter

The following image shows the data source input window for the OPC UA protocol:  $\begin{array}{|c|c|c|c|}\hline \textbf{Onboarded} & \textbf{Offline (since: } 14124, 3:17\,\text{PM}) & $\smile \searrow$ \\ \hline \textbf{Onboarding status} & \textbf{Connection status} & & $\smile \searrow$ \\\hline \end{array}$ **MindConnect Nano** 

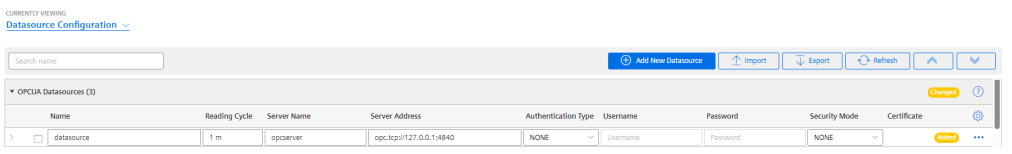

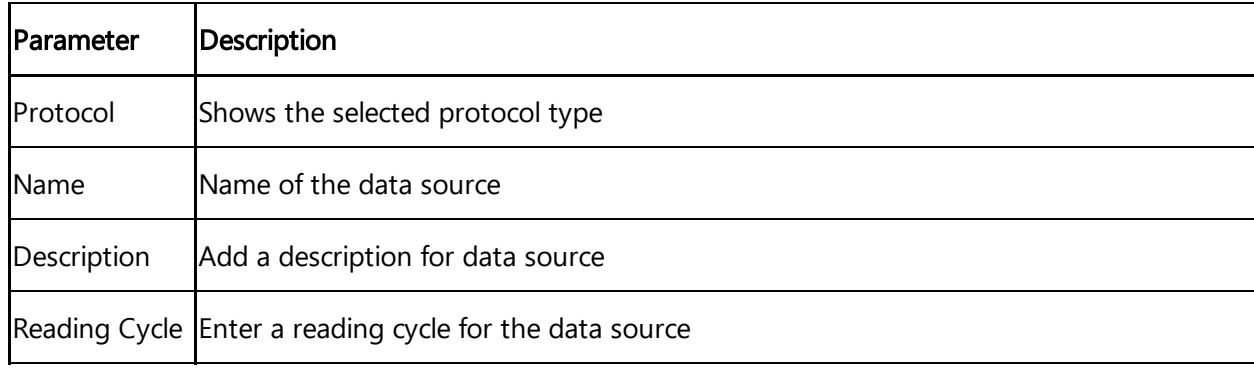

For the OPCUA protocol, the data source input supports the following parameters:

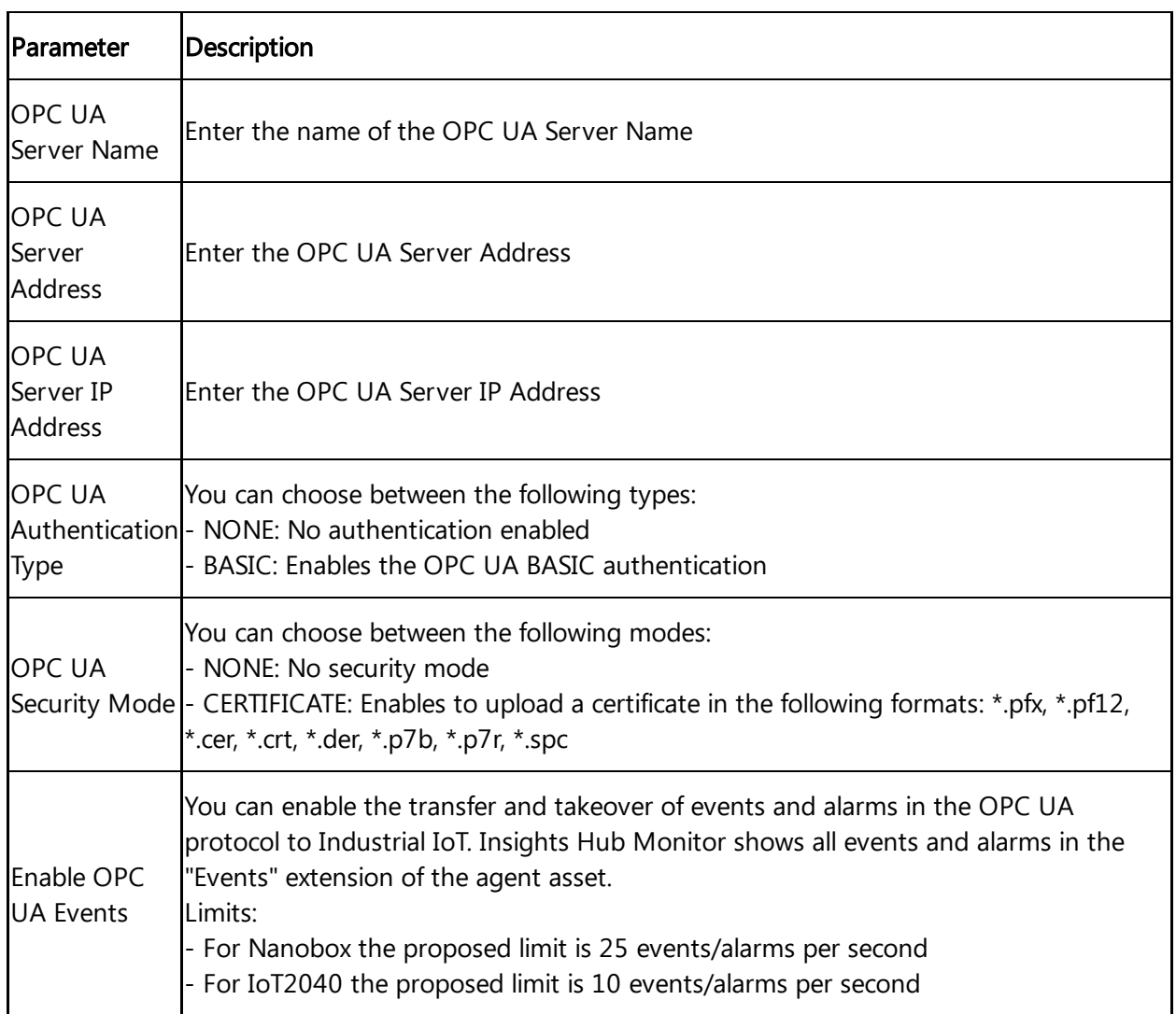

# OPC UA Data Access Specification

OPC UA Data Access Specification does not specify a certain representation for OPC UA Addresses (NodeId). A NodeId is represented by a combination of:

- NamespaceIndex
- IdentifierType
- Identifier

OPC UA Client Driver addresses have the following syntax: ns=;=.

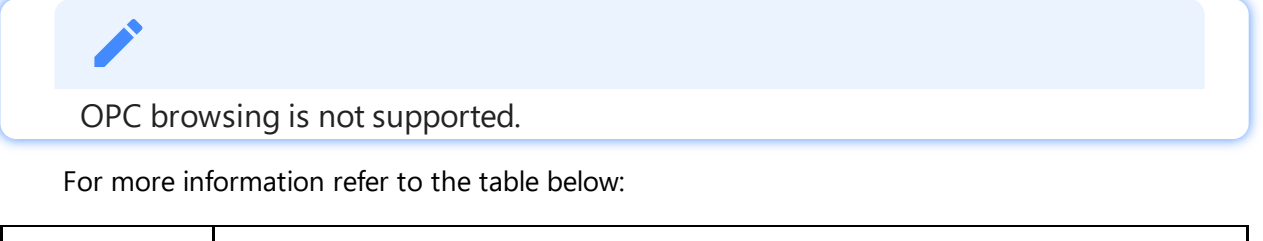

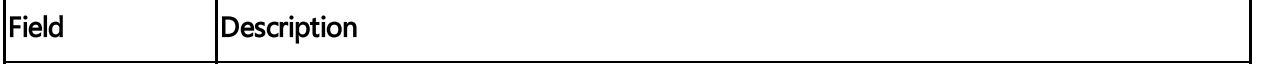

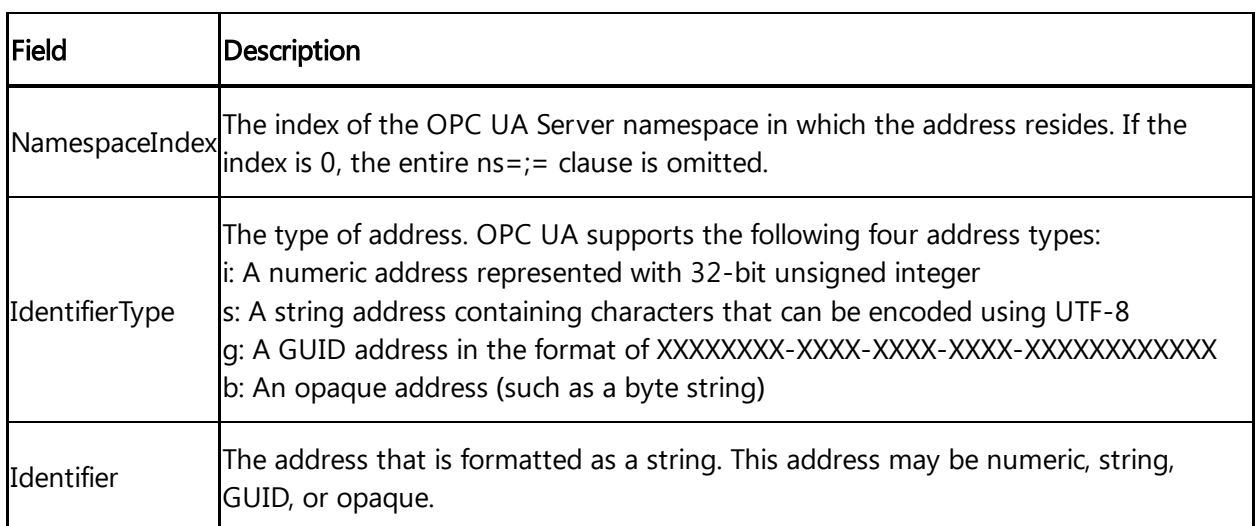

# Examples NodeId

Below you can see examples of an OPC UA Addresses (NodeId) representation: String:

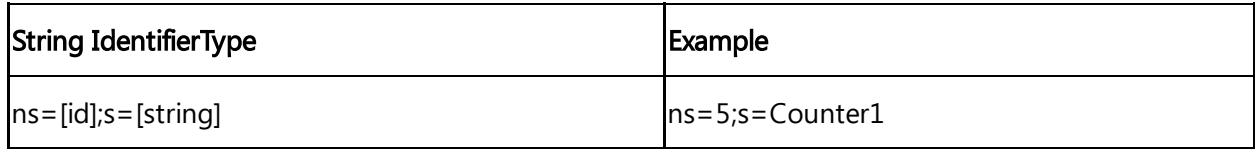

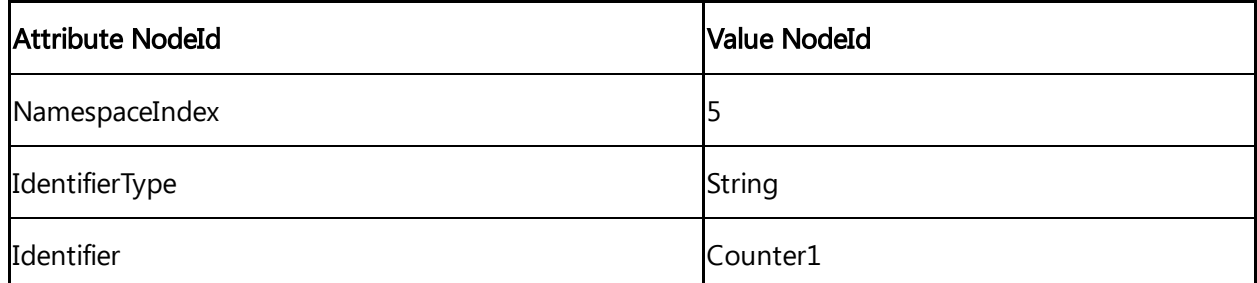

#### String for Identifier

The string you enter at the four Identifier will be case sensitive.

#### Numeric:

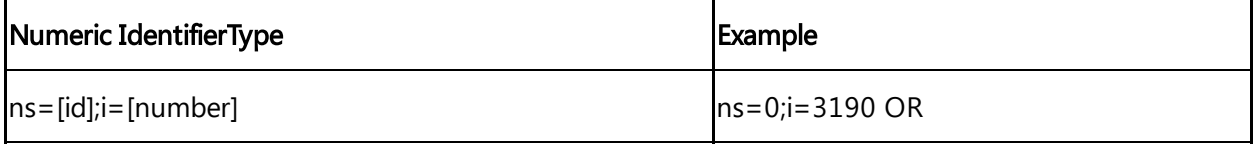

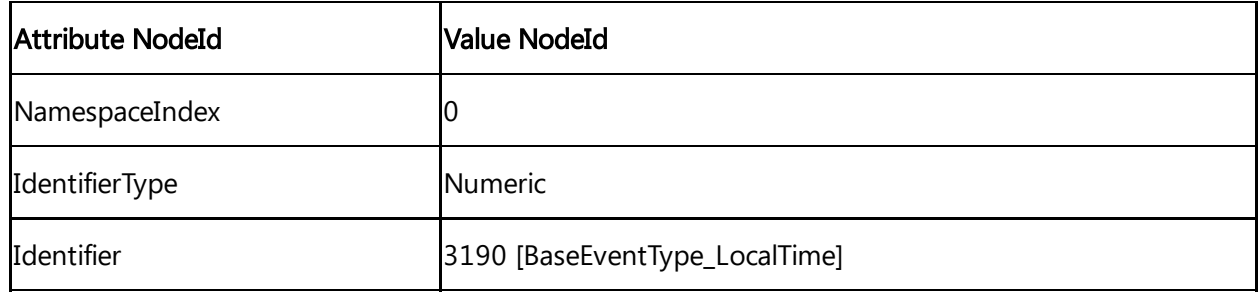

Guid:

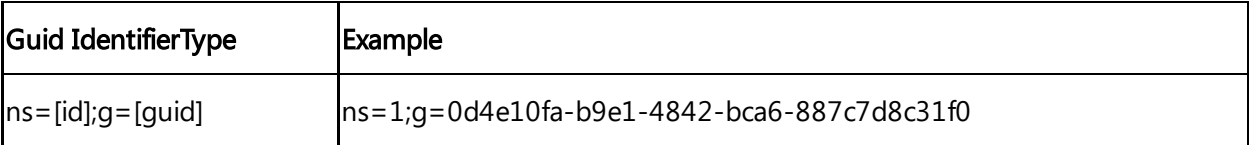

Base64**(**Opaque**)**:

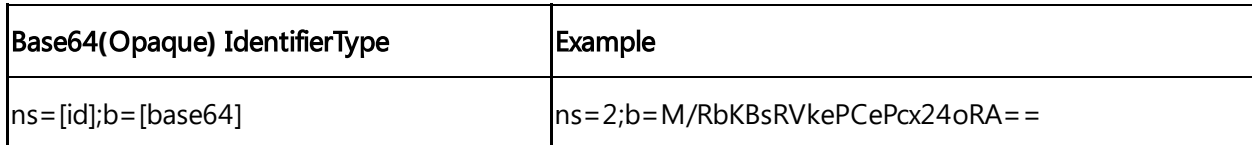

# Datatypes Conversion

The following table shows the Datatype Conversion:

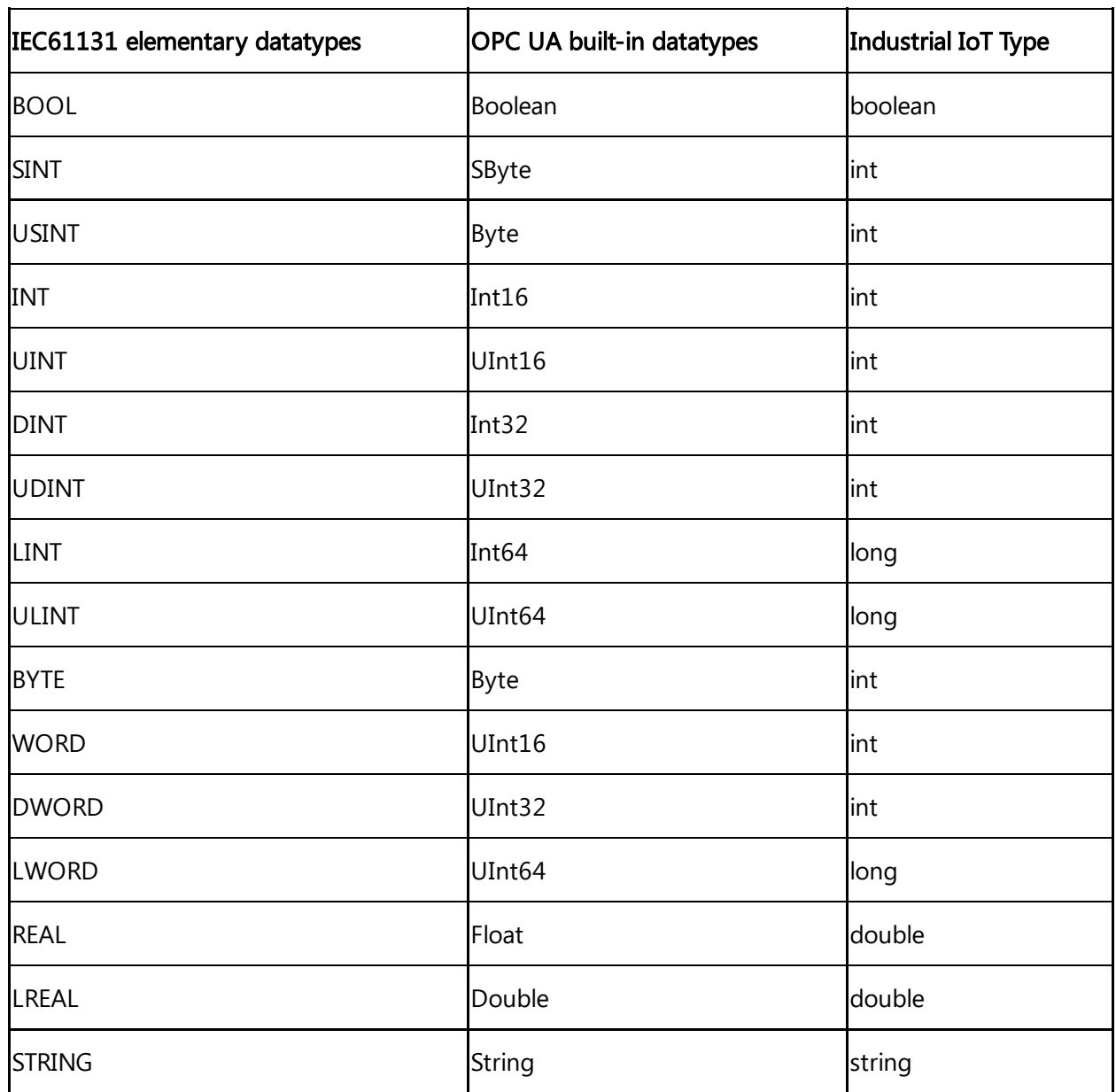

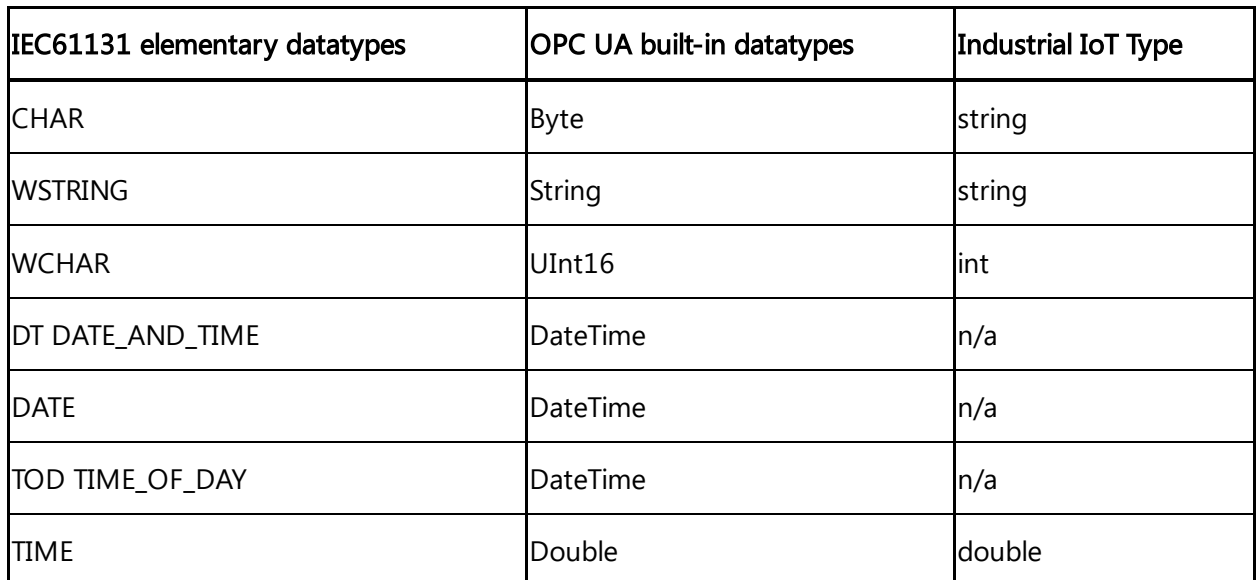

"NodeID" is not a valid part of the OPC string anymore.

## OPC UA Event Type

You can choose default event type or one of the custom event types created in environment.

#### OPC UA Event Types

OPC UA plugins supports custom event types to be uploaded to Industrial IoT. Select the correct event type from the below drop-down menu, to get those events on Industrial IoT. In the dropdown menu, the events owned by the specific environment and the default event type "DataSourceEvent" is shown only.

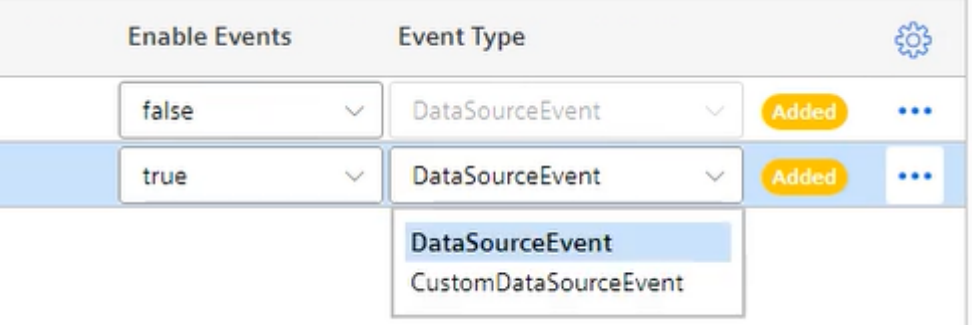

The event types are summarized as below:

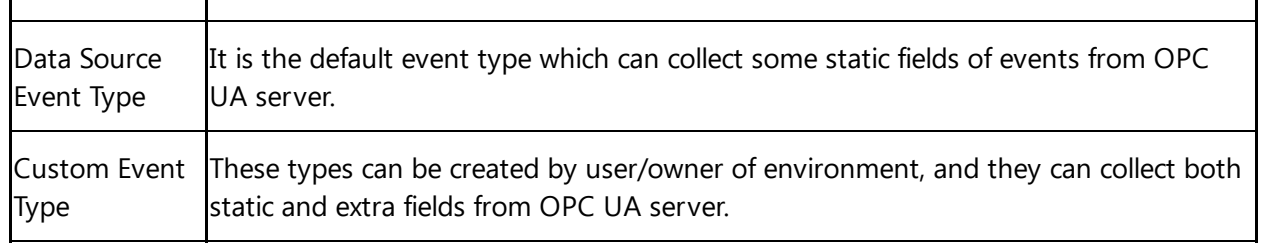

A new event type must be created from "AgentBaseEvent" type with required extra fields and then, it can be selected from the event drop-down list which is shown during OPC UA server configuration.

#### • If there is no created custom event type in environment, "Data Source Event Type" will be selected by default.

- Both, data source events and custom events will be uploaded to Industrial IoT. They can be displayed on Insights Hub Monitor regarding to their types. For more information on displaying events, refer to **Introduction to Events** in Insights Hub Monitor documentation.
- There is a limitation on event exchange to cloud platform by 3k per minute and 20K per hour from the service Event Management.

#### Create custom event type via API

It is possible to create custom event types with extra fields via Event Management API. For more information on the service, see **Event [Management](https://documentation.mindsphere.io/MindSphere/apis/advanced-eventmanagement/apieventmanagement-api.html) - API Overview**. Below is the api to call using a technical user /api/eventmanagement/v3/eventTypes. The following template shows the payload of the call:

```
{
  "name": "SomeCustomEventType",
  "parentId": "core.connectivity.event.type.AgentBaseEvent",
  "ttl": 35,
  "scope": "LOCAL",
  "fields": [
              {
                "name": "Message",
                "filterable": false,
                "required": false,
                "updatable": true,
                "type": "STRING"
              },
              {
                "name": "testField1",
                "filterable": false,
                "required": false,
                "updatable": true,
                 "type": "STRING"
```

```
},
{
  "name": "testField2",
  "filterable": false,
  "required": false,
  "updatable": true,
  "type": "STRING"
},
{
  "name": "testField3",
  "filterable": false,
  "required": false,
  "updatable": true,
  "type": "STRING"
}
```
}

]

- The "name" field in body must be same as the "browseName" of the field which will be collected in the OPC UA Server. It is case-sensitive.
- Name for "Event Type" needs to be unique
- The "type" field must be "STRING" for all data types.
- The "scope" field should always be given as "Local" unless a particular reason is required to make it "Public".
- The field with name "Message" is the static field and it is not included to custom event types. It is needed to be added as an extra field.
- The fields Time, Severity and SourceName in the Event type are reserved fields and should not be created as extra fields.

#### OPCUA Browsing

OPCUA browsing feature enables the browsing of nodes on an OPC server for configuring the MindConnect Elements in an automated procedure.

#### Limitations

Unsupported data types in the browsing results are listed below, the nodes with

- unsupported types will not be shown in the browsing result.
	- Image, ImageBMP, ImageGIF, ImageJPG, ImagePNG
	- o Enumeration
	- Number
	- o Structure
	- Argument
	- ByteString
	- o Range
	- EuInformation

If the time consumption is more than 90 minutes for browsing a datasource then the

• operation would be cancelled by the device.

If the OPCUA Server has more than 150K browsable nodes under 'Root/Objects' folder,

- then the browsing operation will be cancelled by the device.
- The browsing result of a datasource will expire after a day.
- The OPCUA browsing operations are done sequentially on the device side not in parallel.

- The child of unsupported nodes type will not be shown in browsing result.
- The device will not execute the other configuration and commanding updates made by the user via UI during browsing process.
- If the OPCUA Server contains more than 150K browsable nodes under "Root/Objects" folder, then the browsing operation will be cancelled by the device. Some OPCUA servers contains duplication of nodes to support different OPCUA specifications therefore, the unique number of nodes to browse is limited to 150k.
- The OPCUA browsing operations done sequentially on the device side are not in parallel. It is recommended to trigger only one operation at a time from UI and collect results before triggering a new browse operation.
- For more information on suggested configuration values, refer to the following section Read performance [MindConnect](#page-119-0) Elements.
- Re-browsing needs to be triggered if the device is restarted in browsing process and the device will cancel the previous browsing task when it expires after 90mins.

Multiple datasources cannot be browsed at the same time. If you try to browse multiple operation, below error message occurs.

Configuration jobs can only be applied after browsing operation is completed. If configuration job is applied during a browsing operation, below warning message is displayed on data source configuration page.

#### Type Conversion

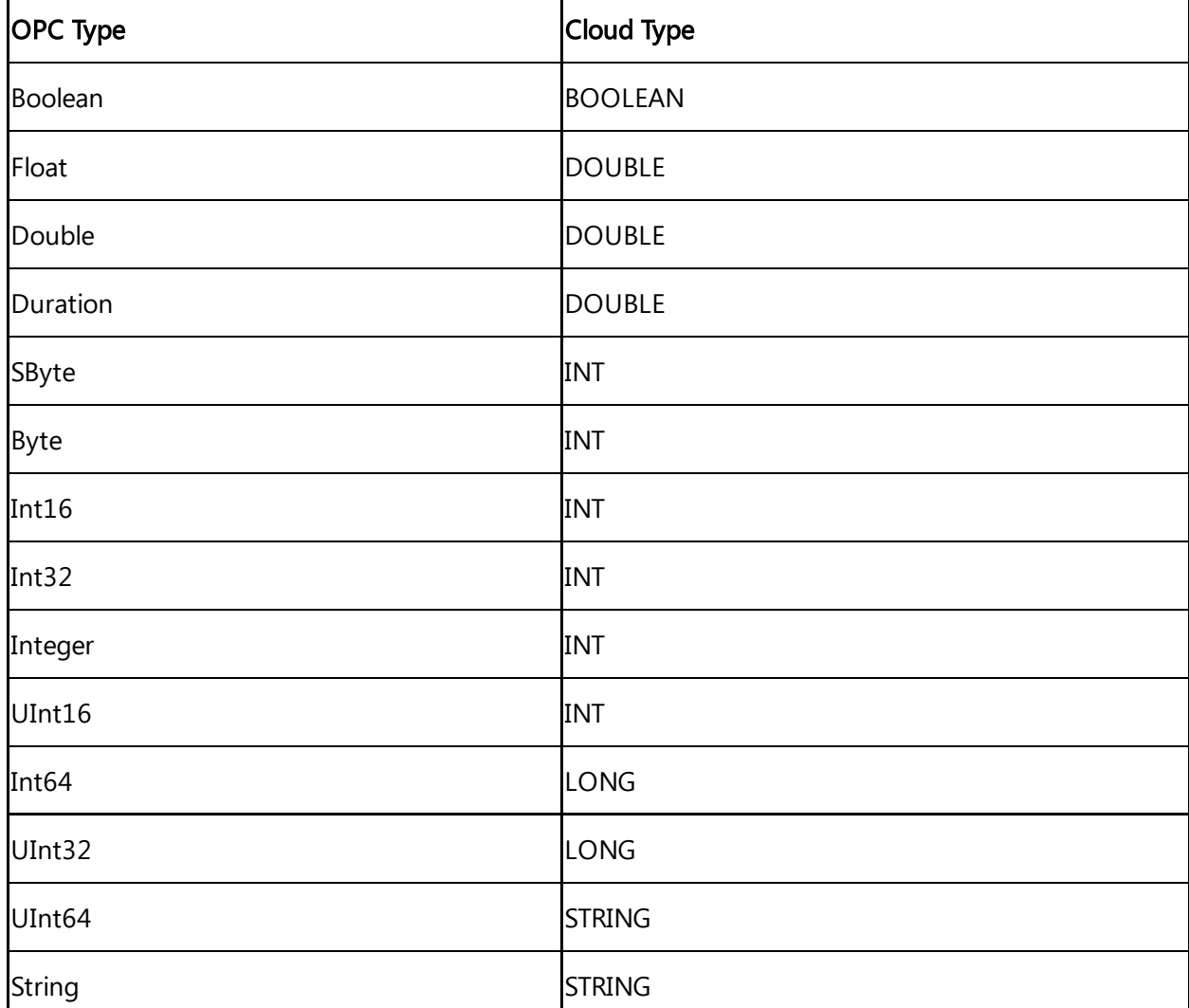

Conversions of node supported types to Industrial IoT are mentioned in below table, if the OPC Type is not included in the below table, then that would be converted to STRING.

If the connection to OPCUA Server is disconnected during browsing, then the whole operation of browsing is failed. It is expected from the customer to trigger the browsing

• result again in those situations.

If a node with supported node type is not fulfilling the required fields on server side which is browsed than this node will be excluded, and it will not affect the whole browsing flow.

- The excluded node and its child nodes will not be displayed in browsing results.
- The default type for "Acquisition type" for browse result will be READ.

#### Performance of OPCUA Browsing

The browsing of an OPCUA server can be a time-consuming task depending on the number of existing nodes on the server. Below table describes the time consumption for idle devices which only perform browsing operations to OPC servers.

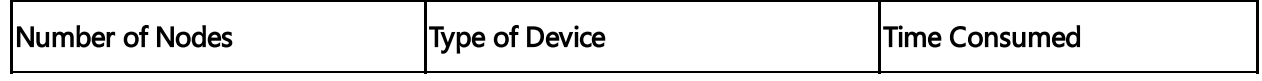

5.4 Overview of Modbus TCP protocol for MindConnect Nano

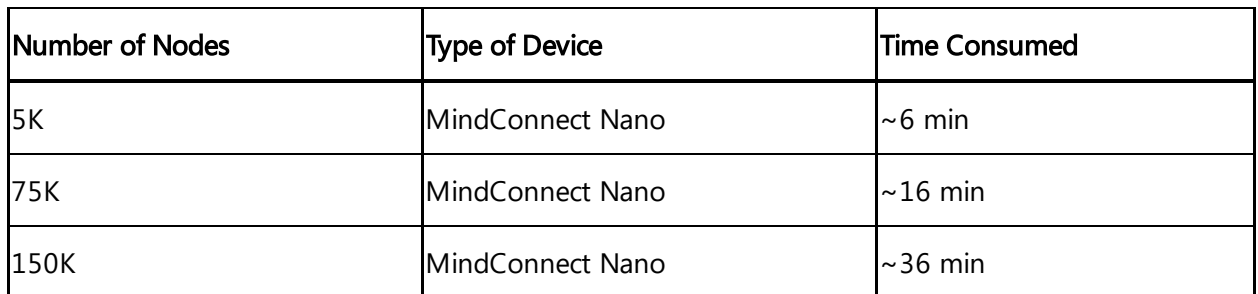

The reading cycles of datasources can be affected during the OPCUA browsing operation, as it requires a huge performance activity on the MindConnect Element.

# 5.4 Overview of Modbus TCP protocol for MindConnect Nano

The Modbus protocol is supported for the MindConnect Nano plugin. You can select the protocol type Modbus TCP while adding a new data source in Asset Manager.

#### Modbus configuration

The Modbus configuration view is only visible after a successful onboarding of the MindConnect Nano. The MindConnect Nano Version must be higher than V3.3.0.2.

The following picture shows the protocol selection in Asset Manager:

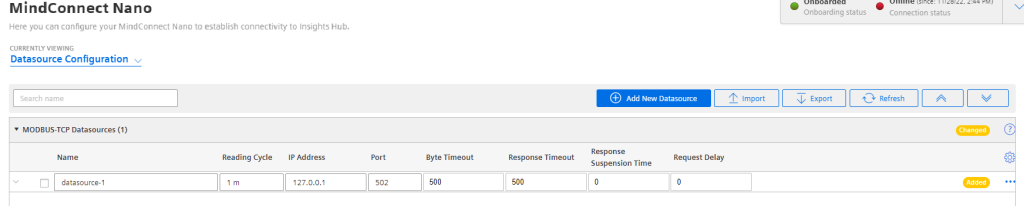

For more information about how to create a new data source see chapter Adding a data source and data points for MindConnect Nano.

# Modbus TCP data source parameter

To connect a Modbus TCP device, you need to select the Modbus TCP protocol and enter the following data source parameters:

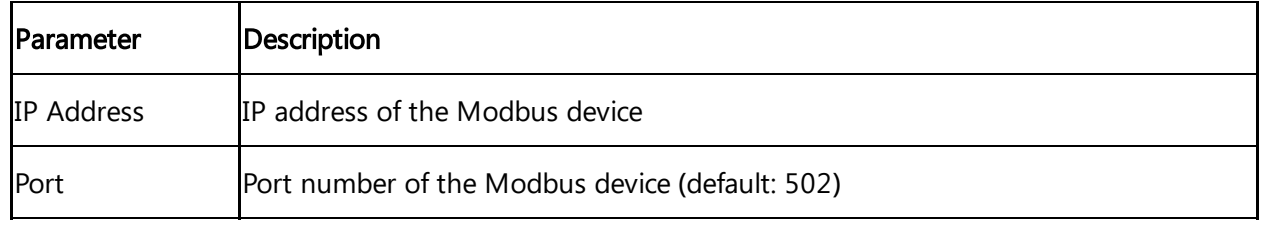

The following parameters are optional and can be adjusted for collecting data from slow Modbus devices:

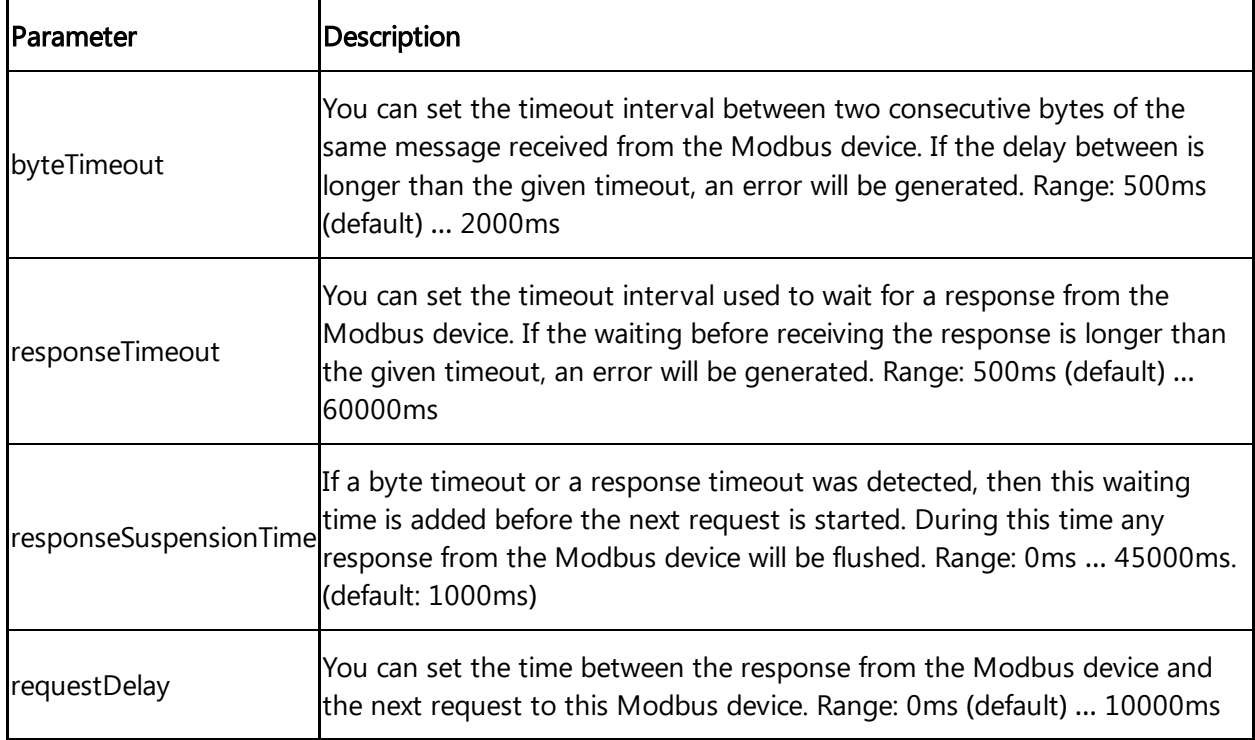

# Modbus TCP data point parameter

To collect the data of the Modbus TCP device, you must add new data points.

The following graphic shows the data point parameter window:

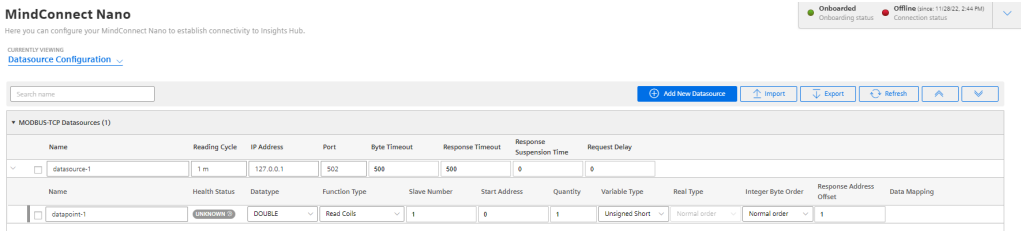

The following table shows the parameter of the Modbus TCP data point window:

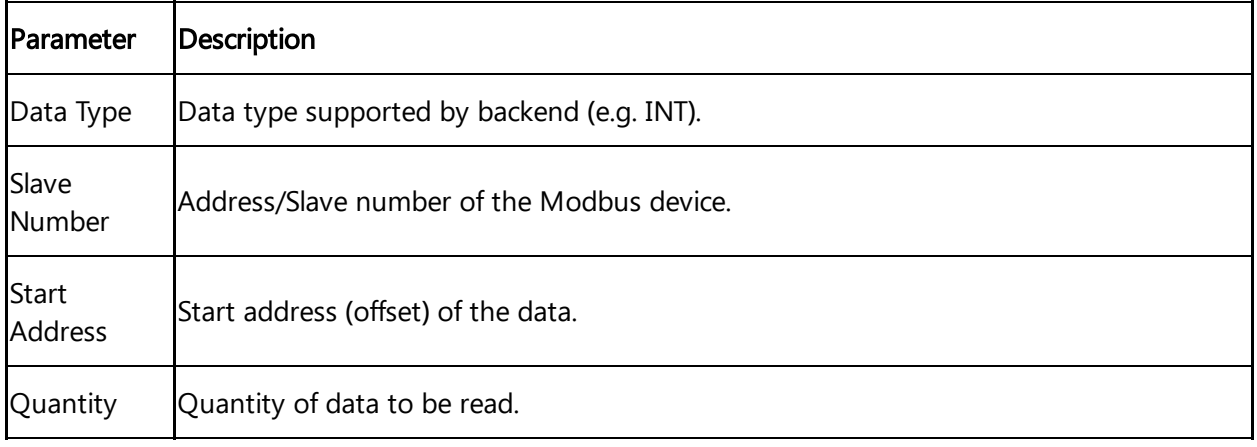

5.4 Overview of Modbus TCP protocol for MindConnect Nano

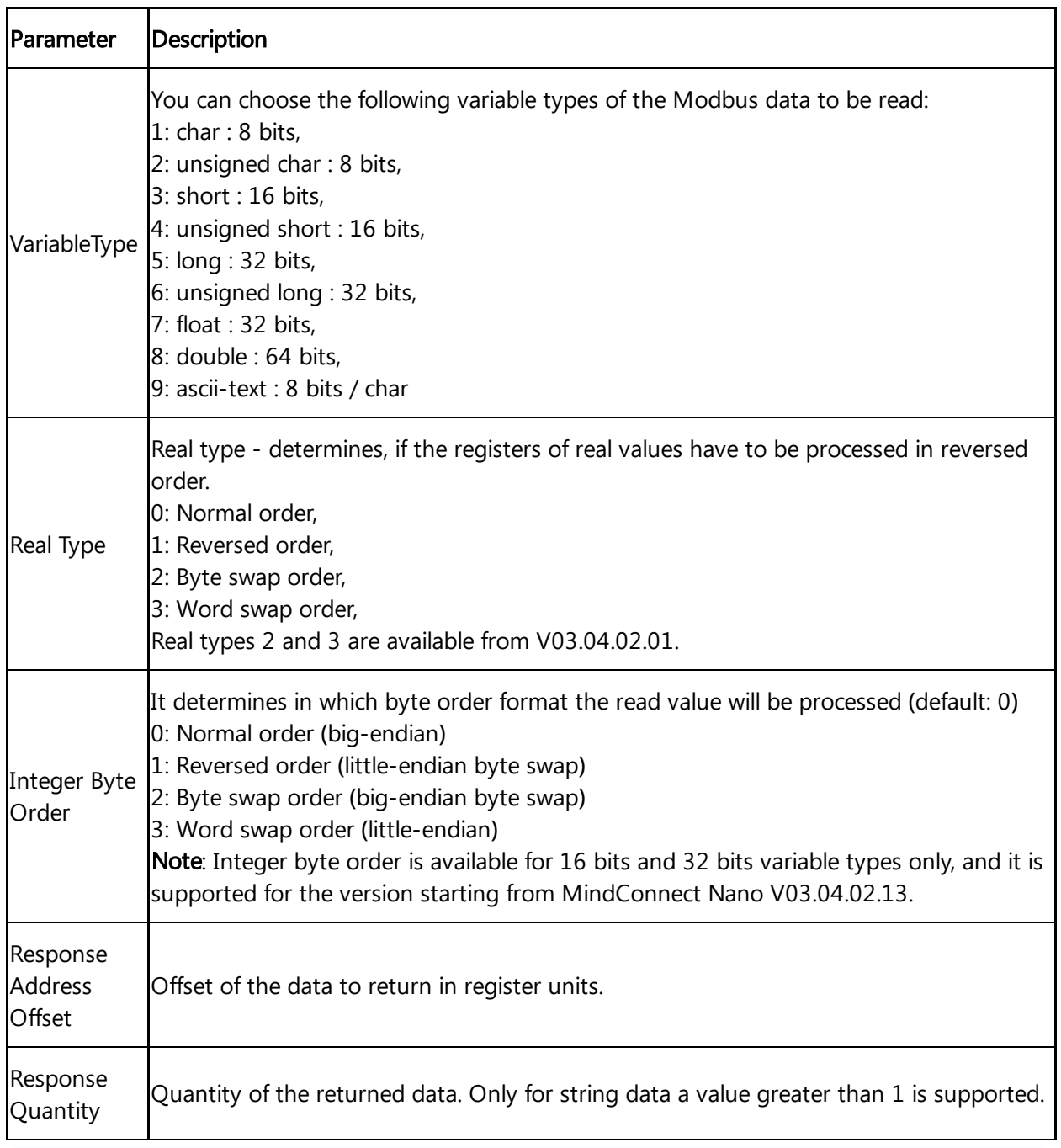

#### **AND SERVICE** TCP Gateway slave number

If you are using a TCP Gateway, you must select the appropriate slave number for the configuration of the data points.

The following table shows the parameter of the Modbus TCP datapoint window for Function Type and Acquisition Type:

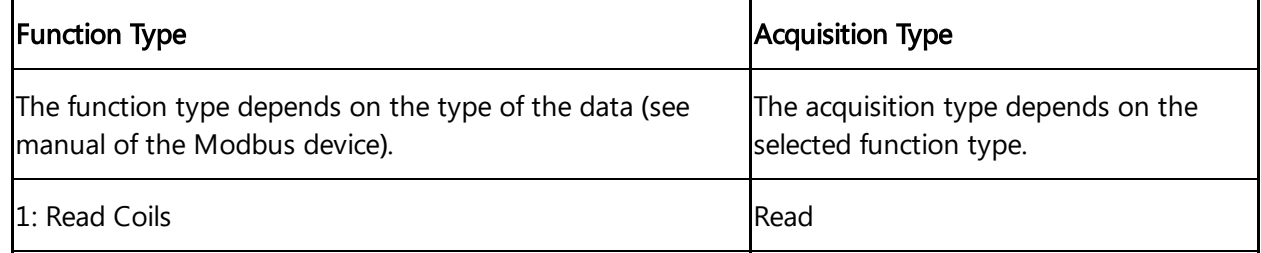

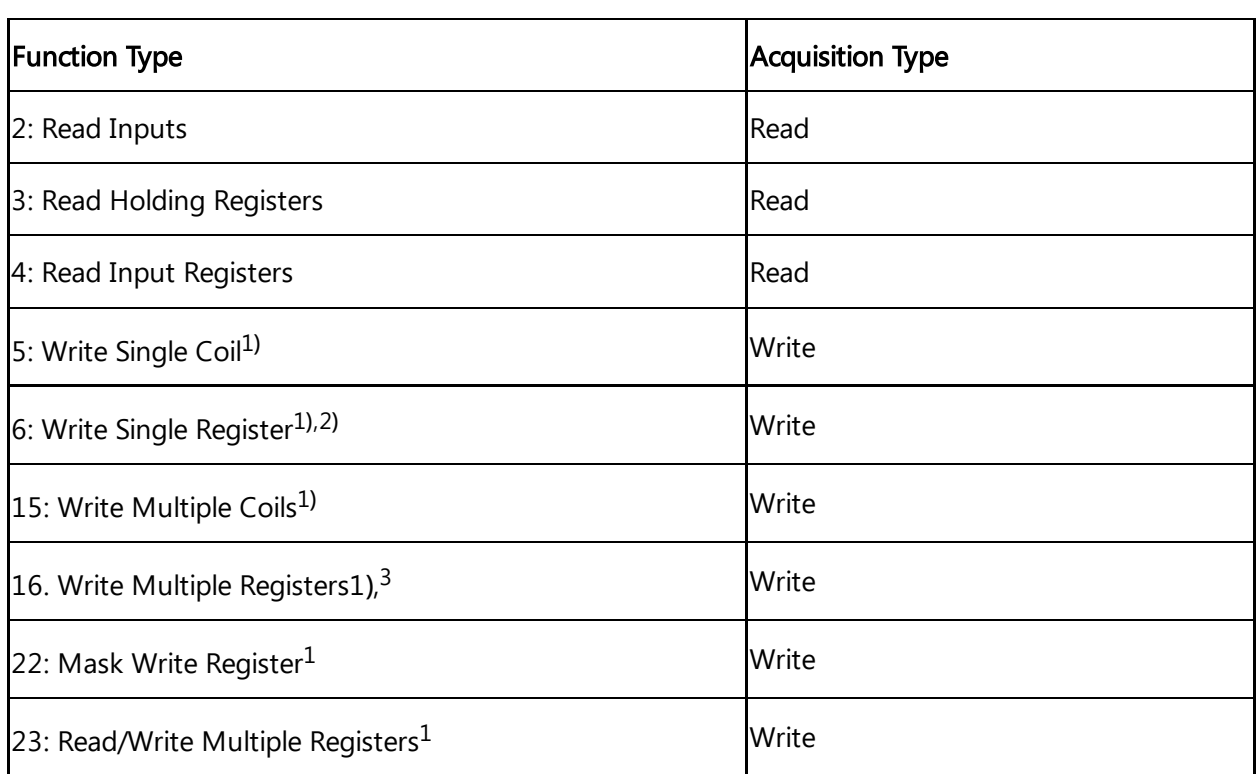

- Currently function codes 1..4 are supported.
- <sup>1)</sup> Supported since MindConnect Nano V03.04.06.00 b003.
- $\bullet$  <sup>2)</sup> Used to write values to data points with variable types using a single register (example: short).
- $\bullet$  <sup>3)</sup> Used to write values to data points with variable types using one or more registers (example: long or double).

#### Addressing:

The information is stored in the Modbus Slave device in 4 different tables. 2 tables store on/off discrete values (coils) and two store numerical values (registers). Each coil is 1 bit long and assigned a data address between 0 and 65535. Each register has the size of 1 word(16 bits/ 2 bytes) and has a data address between 0 and 65535.

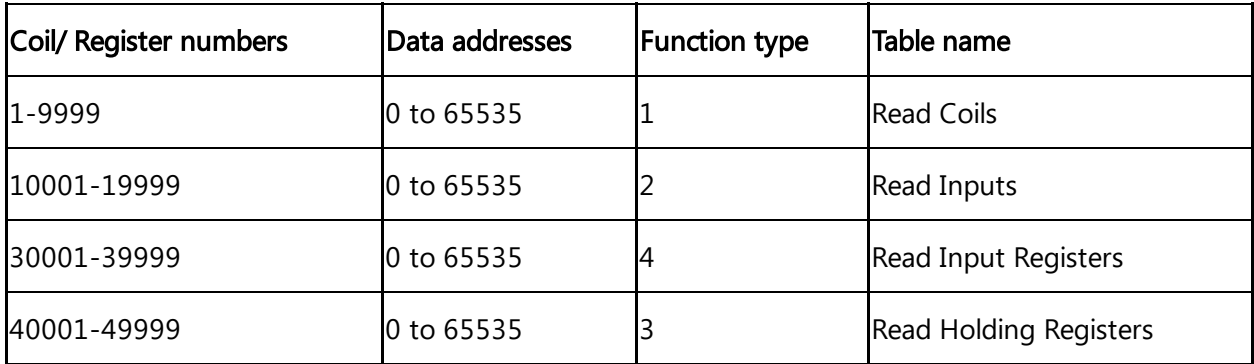

Coil / register numbers can be considered as location names since they do not appear in the configuration. The Data Addresses (Start Address) are used in the configuration. Data Types:

5.4 Overview of Modbus TCP protocol for MindConnect Nano

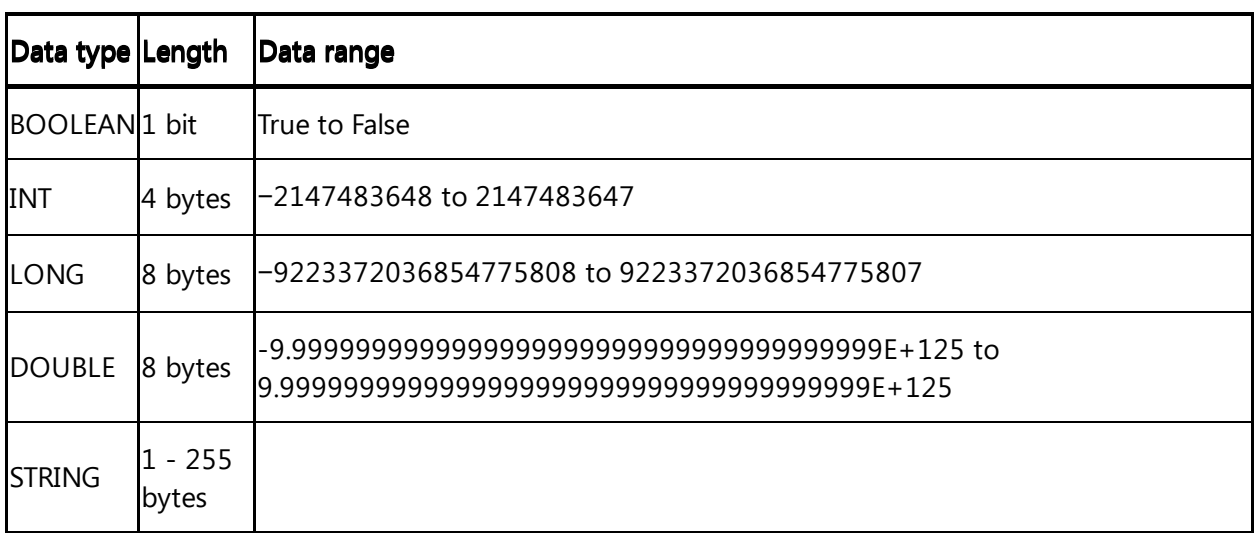

#### Modbus data types:

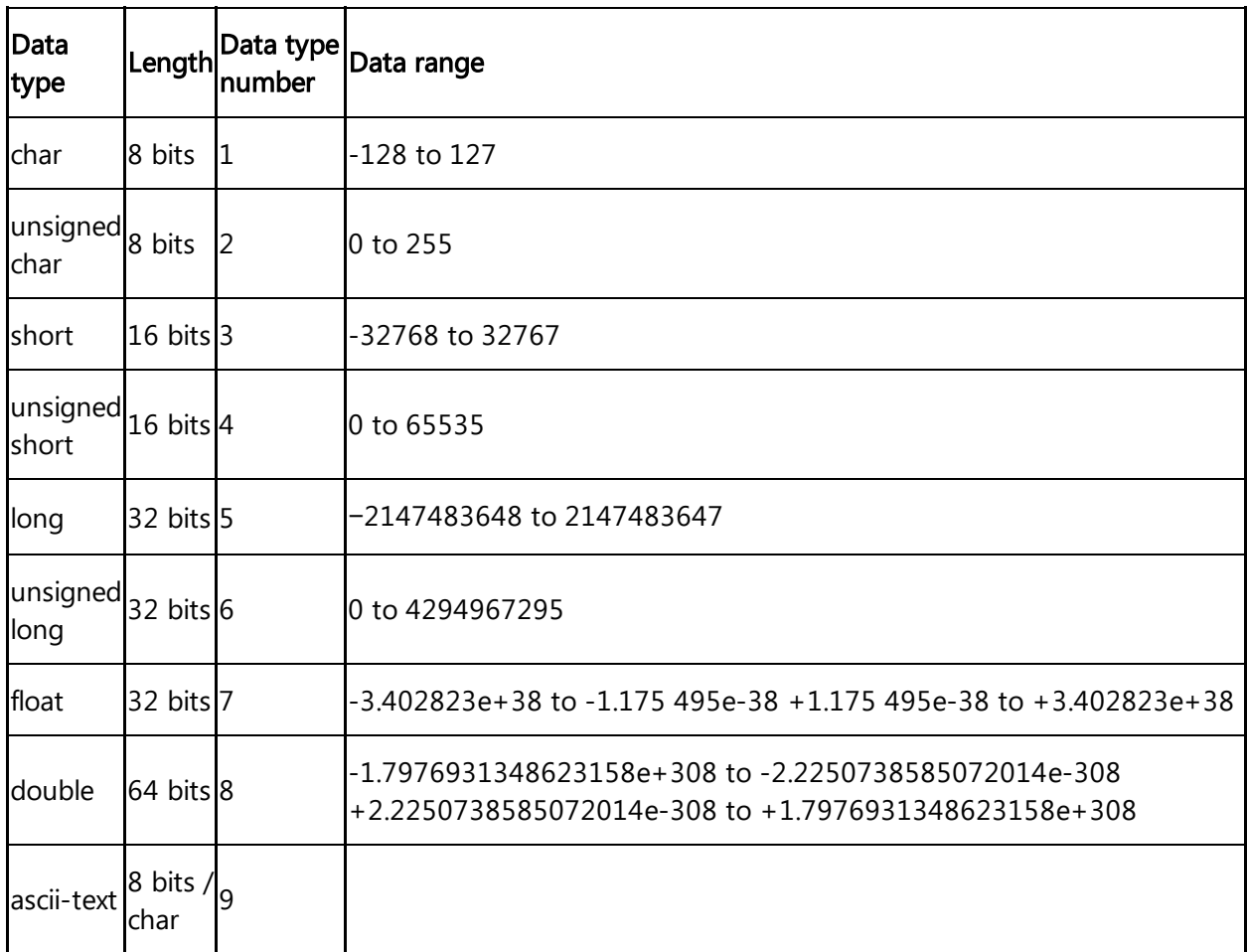

#### Examples:

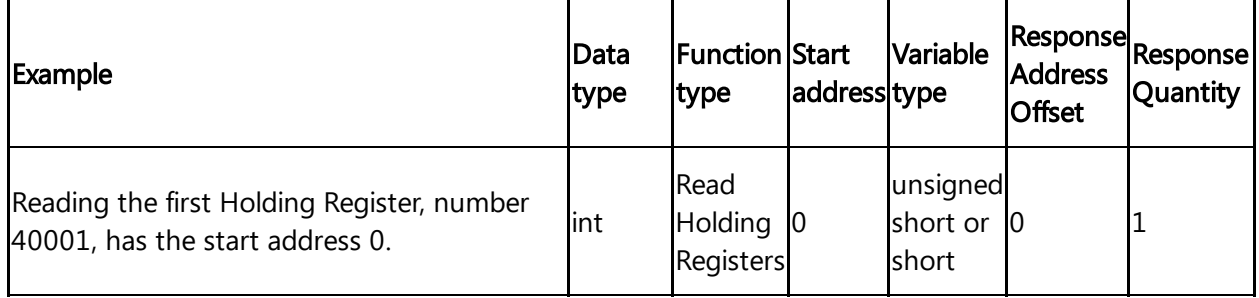

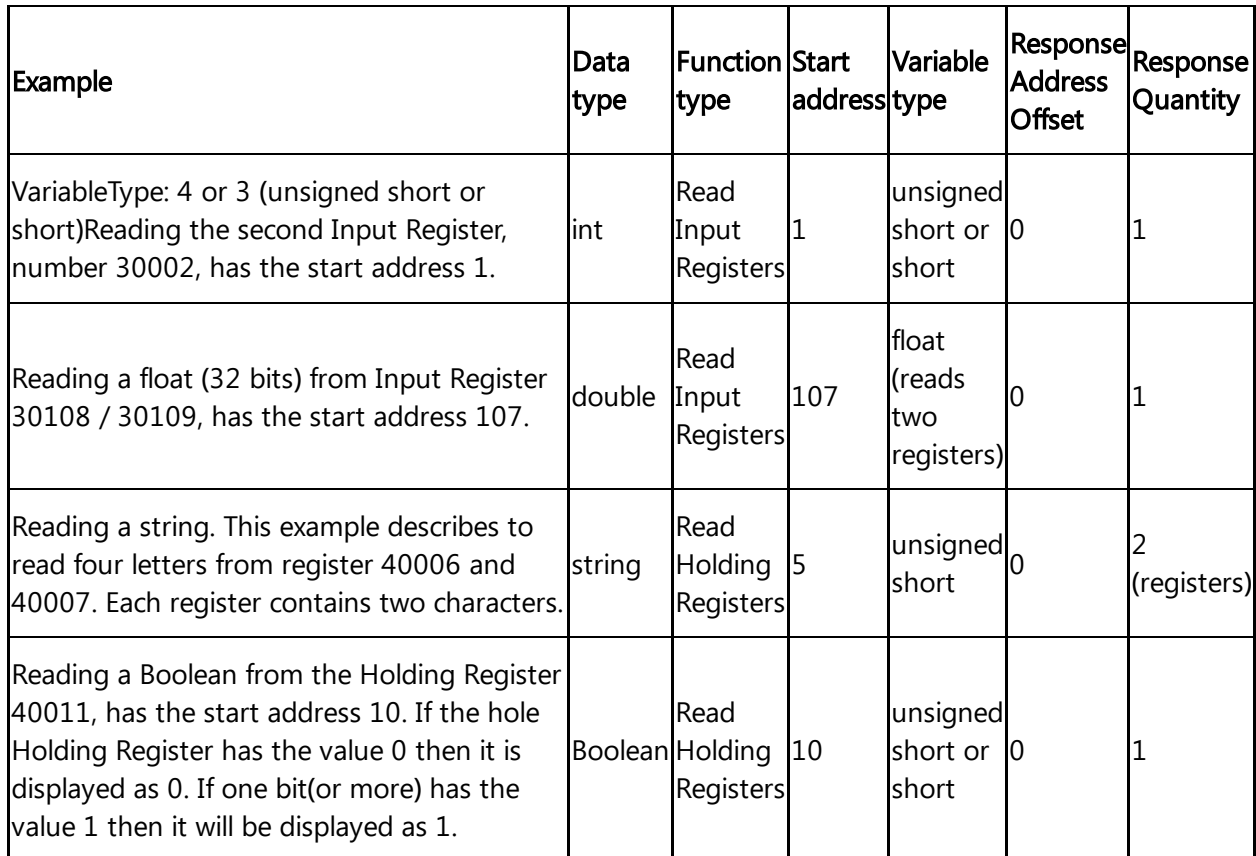

### Using Modbus register addresses directly

Usually, it is necessary to enter Modbus registered address decremented by 1 as "start address", but it may lead to confusion when comparing the data point's "start address" with the registered address from Modbus device's manual. Therefore, enter a negative value in the "response address offset" field to directly use the registered address from the Modbus device's manual as "start address". In case a negative value has been entered as "response address offset", this value will internally be subtracted from the given "start address" number to read the data from Modbus device. Positive "response address offset" values will be handled to address specific data within the read data if several registers need to be read to acquire the data from Modbus device as data block and the necessary data itself is only a part of that data block.

### Supported since:

• MindConnect Nano V03.04.03.03 b001

#### Samples:

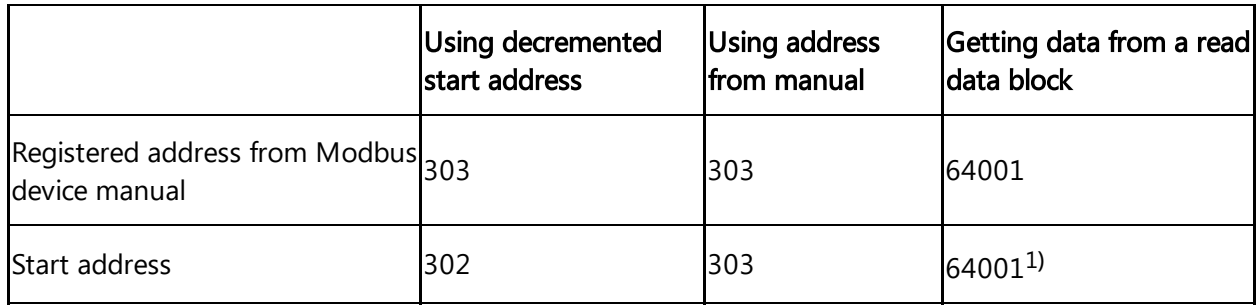

5.5 Overview of Modbus RTU protocol for MindConnect Nano

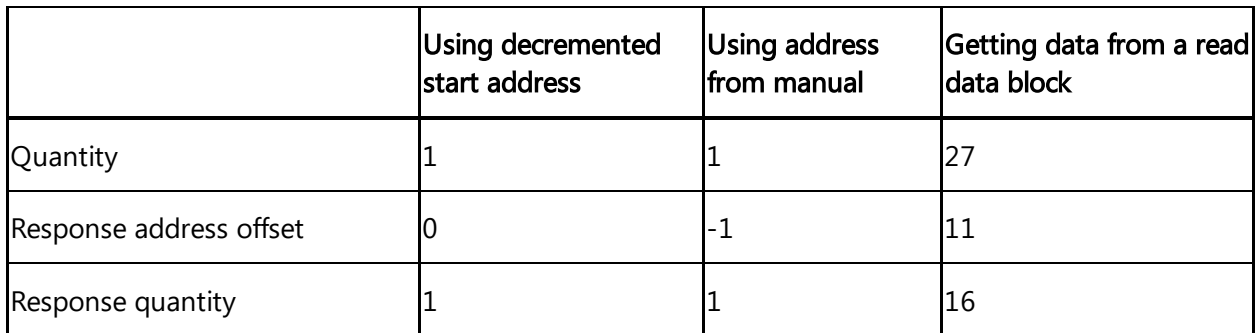

<sup>1)</sup> Sample start offset as documented in SENTRON PAC manual - can be used without decrementing it by 1.

# 5.5 Overview of Modbus RTU protocol for MindConnect Nano

The Modbus protocol is supported for the MindConnect Nano plugin. You can select the protocol type Modbus RTU while adding a new data source in Asset Manager.

#### Modbus configuration

The Modbus configuration view is only visible after a successful onboarding of the MindConnect Nano. The MindConnect Nano Version must be higher than V3.3.0.2.

The following picture shows the protocol selection in Asset Manager:

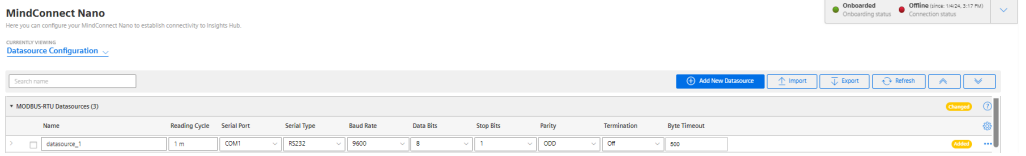

For more information about how to create a new data source see chapter Adding a data source and data points for MindConnect Nano.

#### Modbus RTU data source parameter

In order to connect a Modbus RTU device, you need to select the Modbus RTU protocol and enter the following data source parameters:

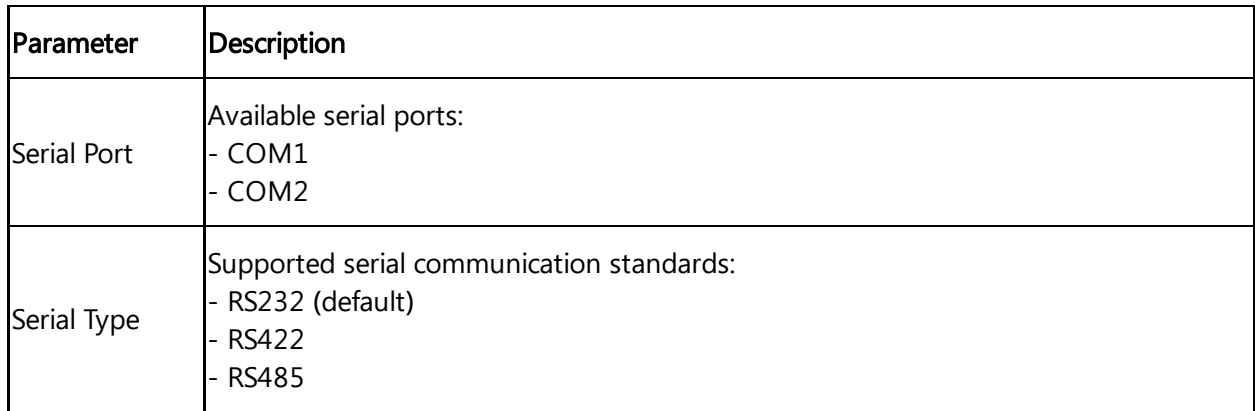

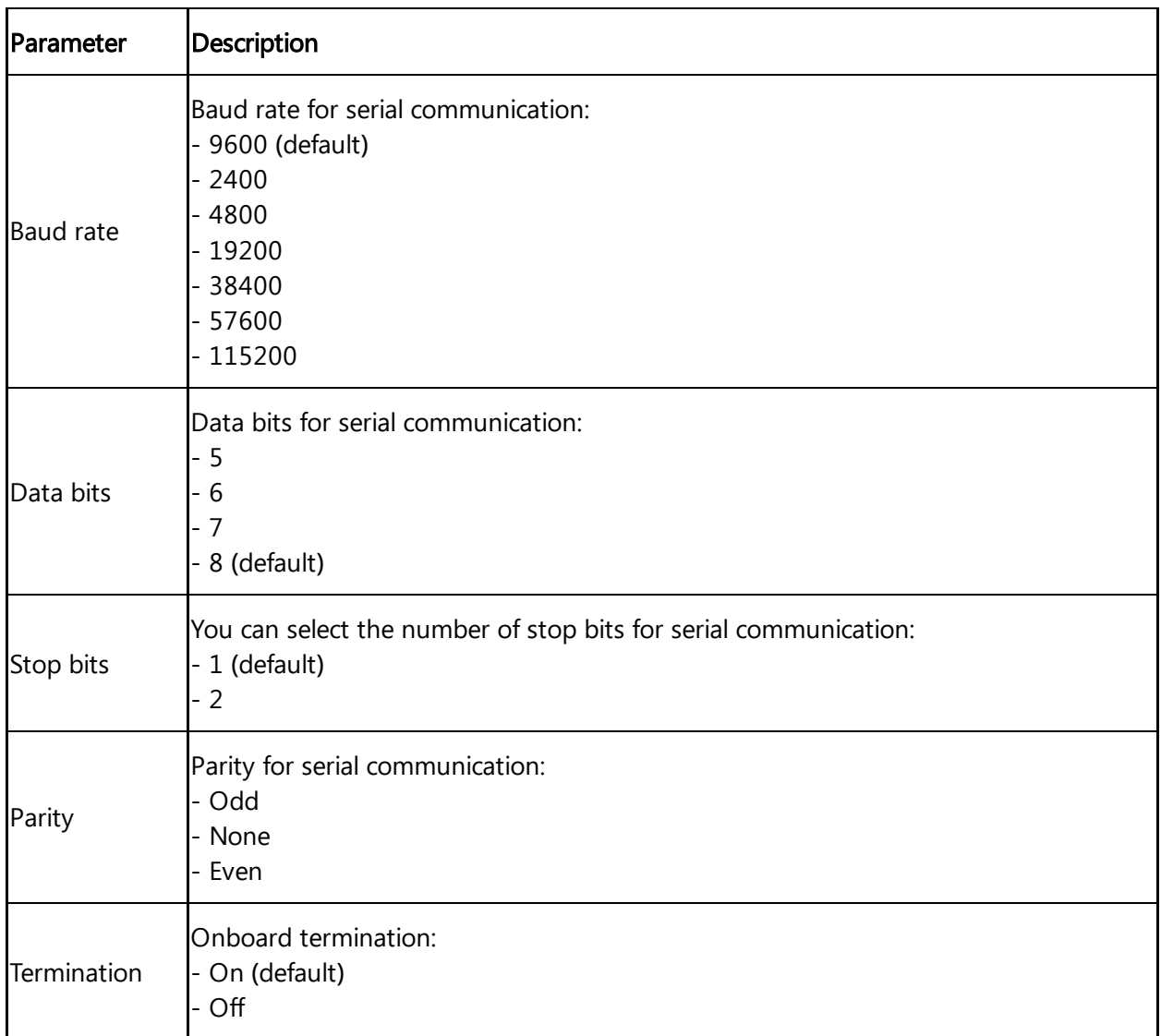

The following parameters are optional and can be adjusted for collecting data from slow Modbus devices:

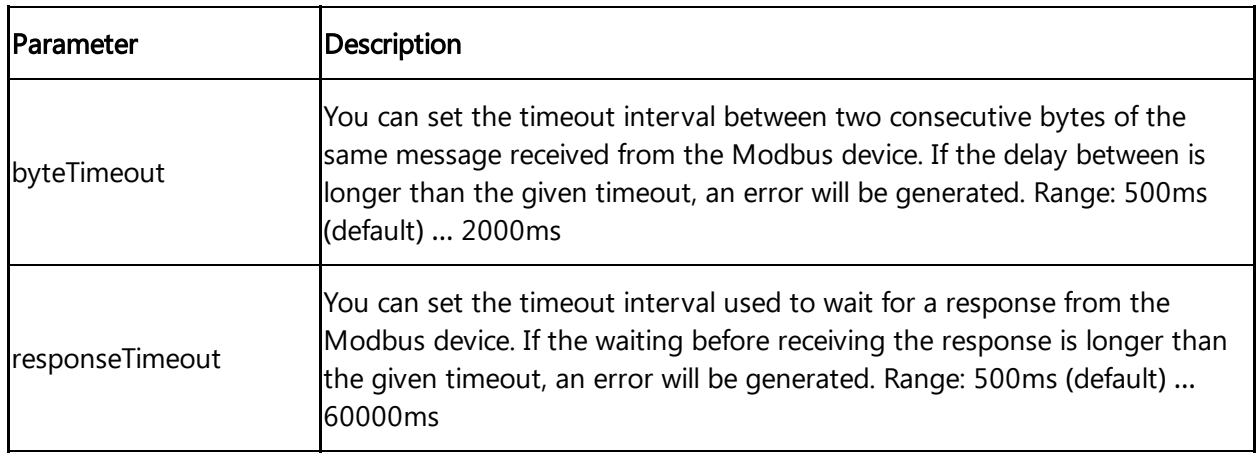

5.5 Overview of Modbus RTU protocol for MindConnect Nano

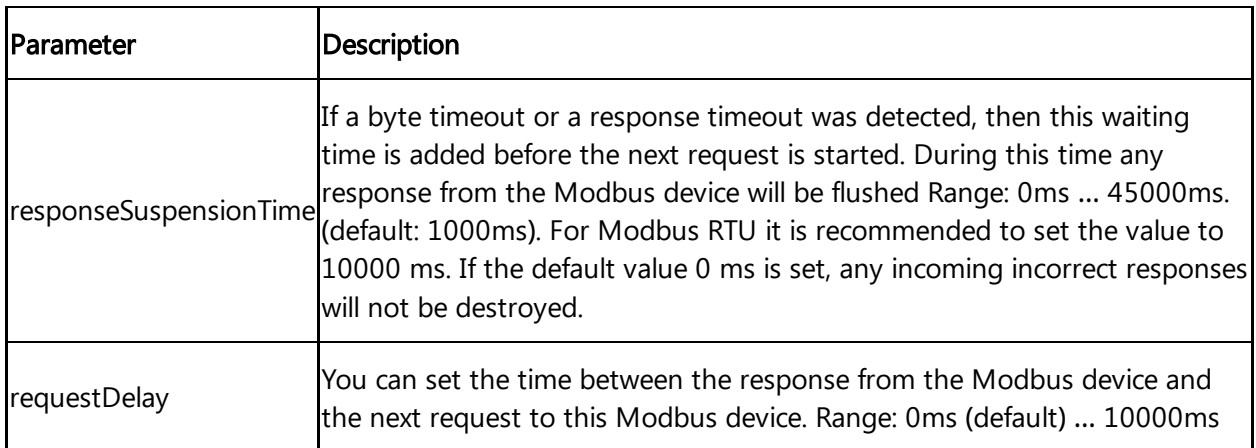

# Pin assignment of Modbus protocols

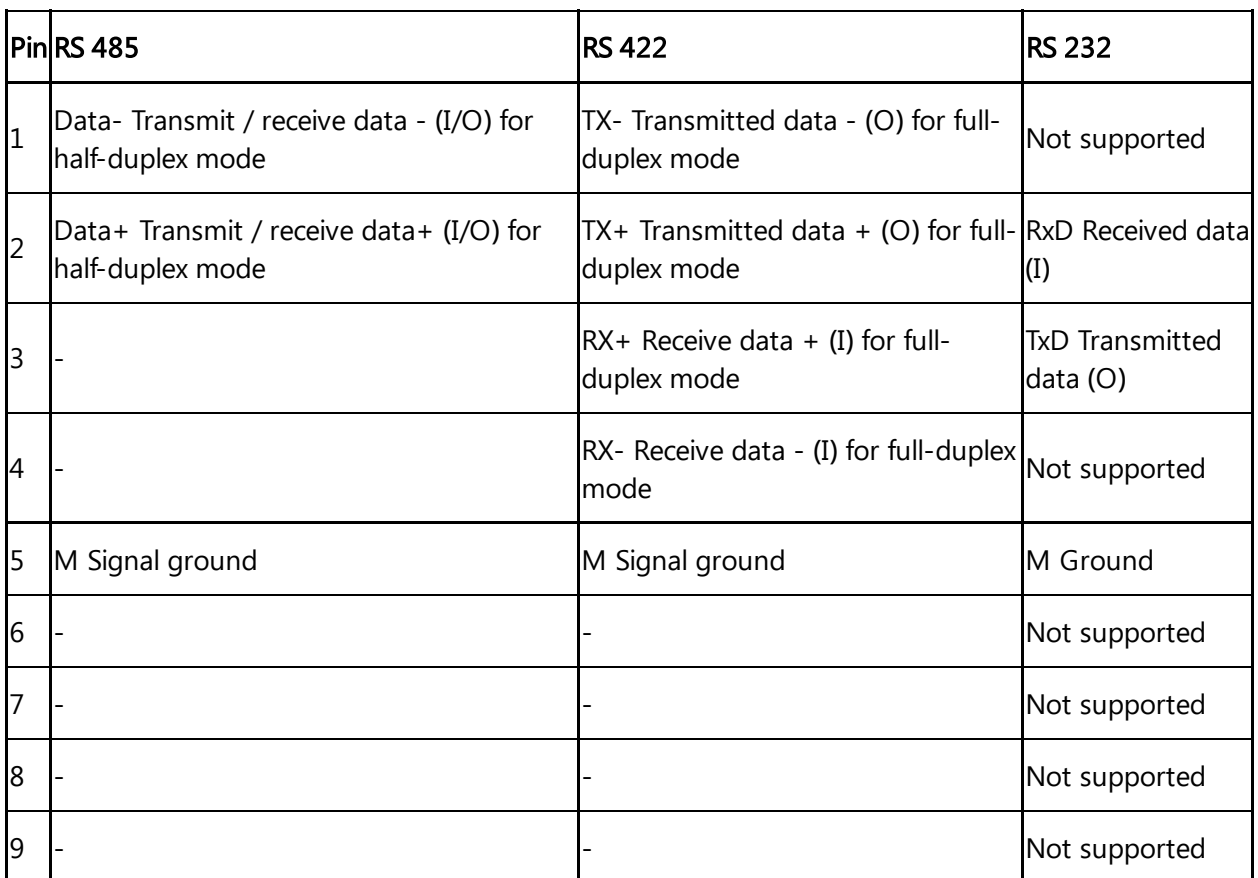

The following table shows the pin assignment for the Modbus RTU protocol:

# Modbus RTU data point parameter

In order to collect the data of your Modbus RTU device, you must add new data points. The following picture shows the data point parameter window:
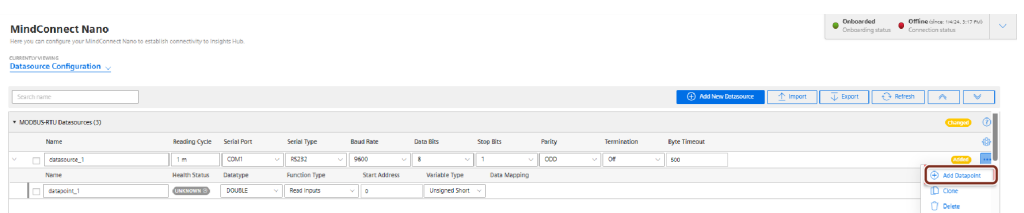

The following table shows the parameter of the Modbus RTU data point window:

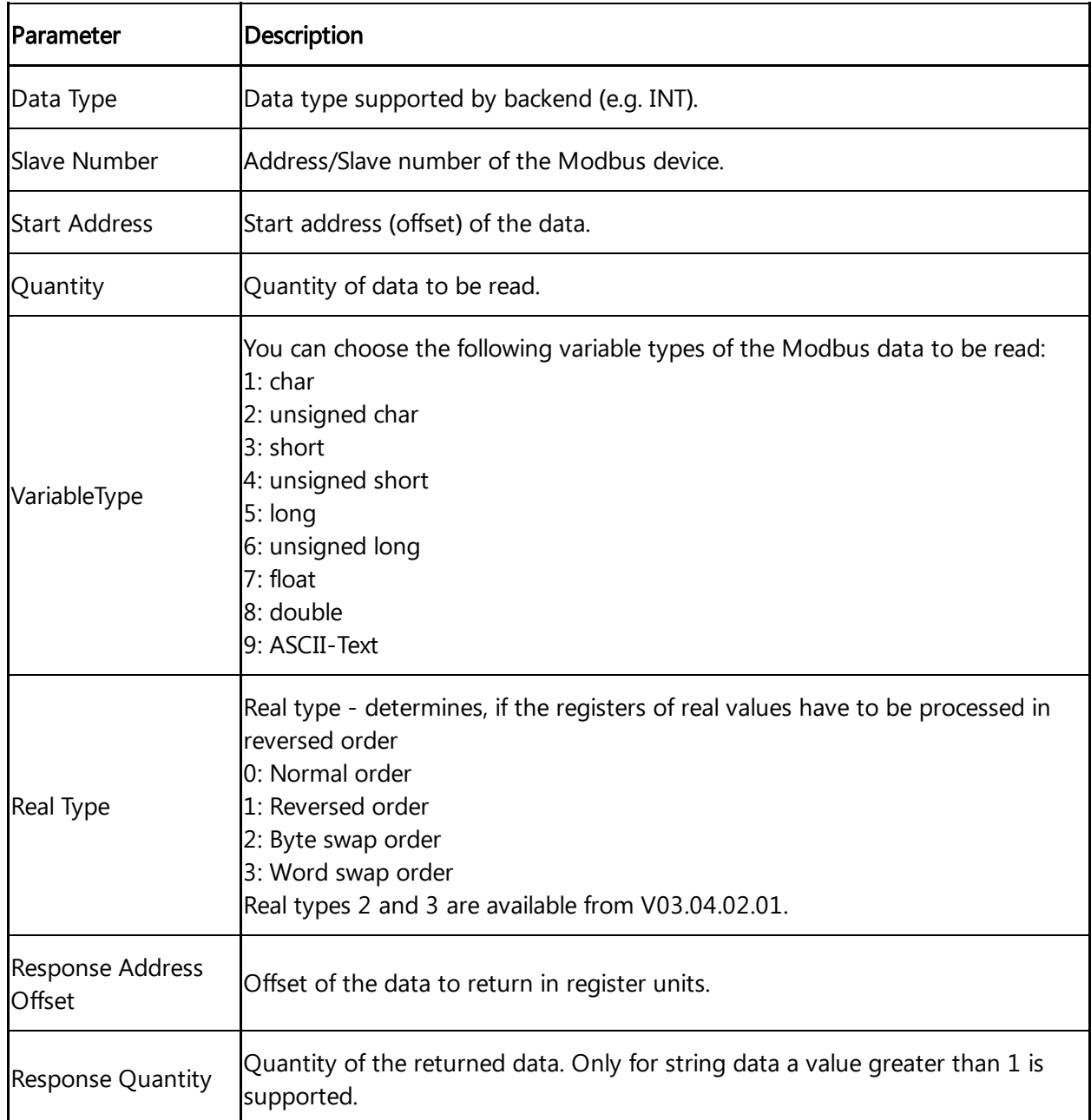

The following table shows the parameter of the Modbus RTU data point window for Function Type and Acquisition Type:

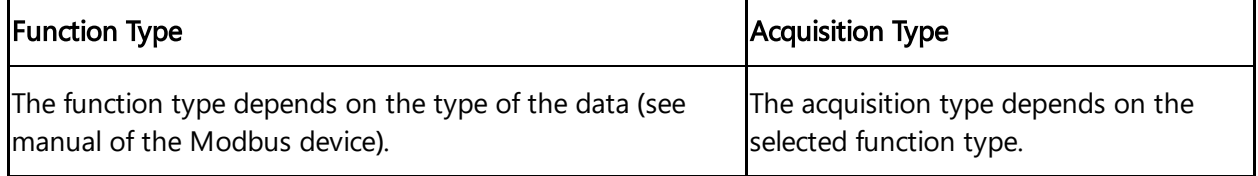

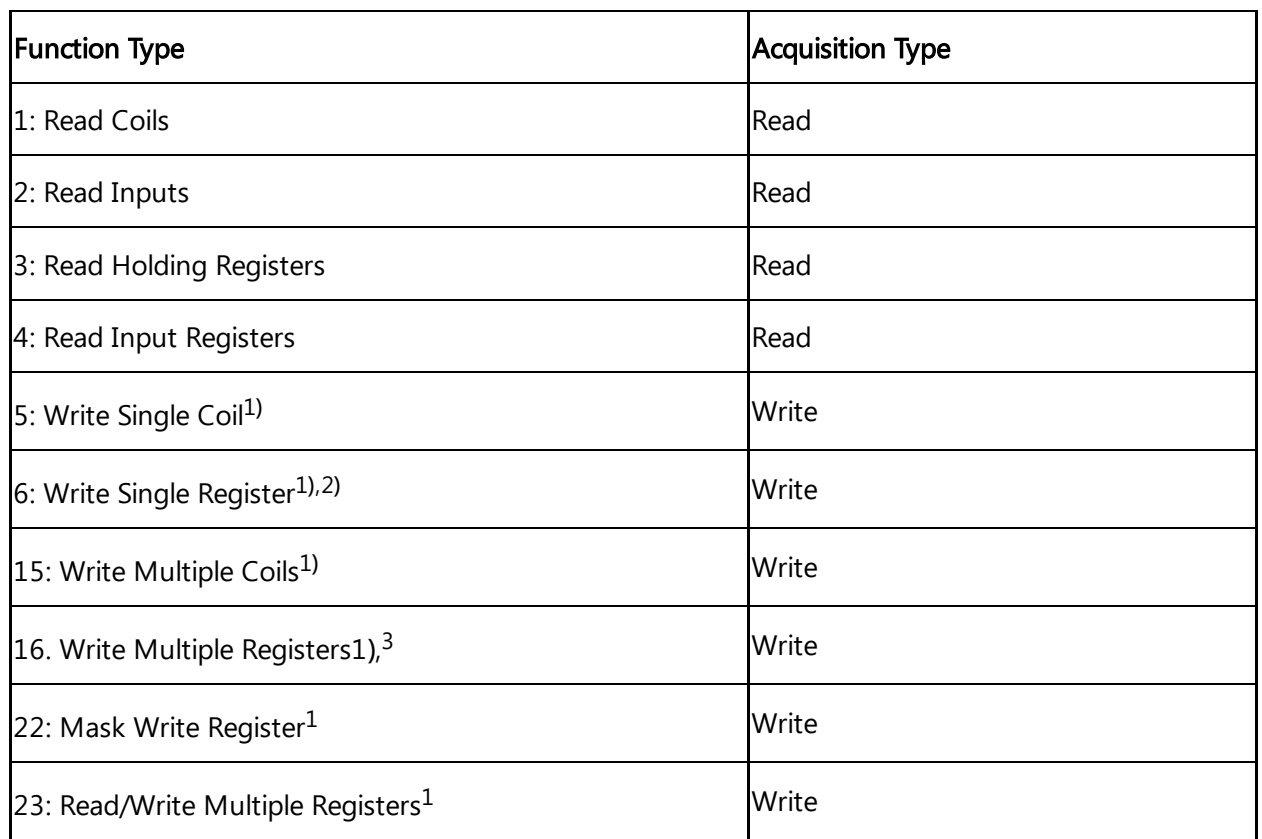

- Currently function codes 1..4 are supported.
- 1) Supported since MindConnect Nano V03.04.06.00 b003.
- $\bullet$  <sup>2)</sup> Used to write values to data points with variable types using a single register (example: short).
- $\bullet$  <sup>3)</sup> Used to write values to data points with variable types using one or more registers (example: long or double).

#### Addressing:

The information is stored in the Modbus Slave device in 4 different tables. 2 tables store on/off discrete values (coils) and two store numerical values (registers). Each coil is 1 bit long and assigned a data address between 0 and 65535. Each register has the size of 1 word(16 bits/ 2 bytes) and has a data address between 0 and 65535.

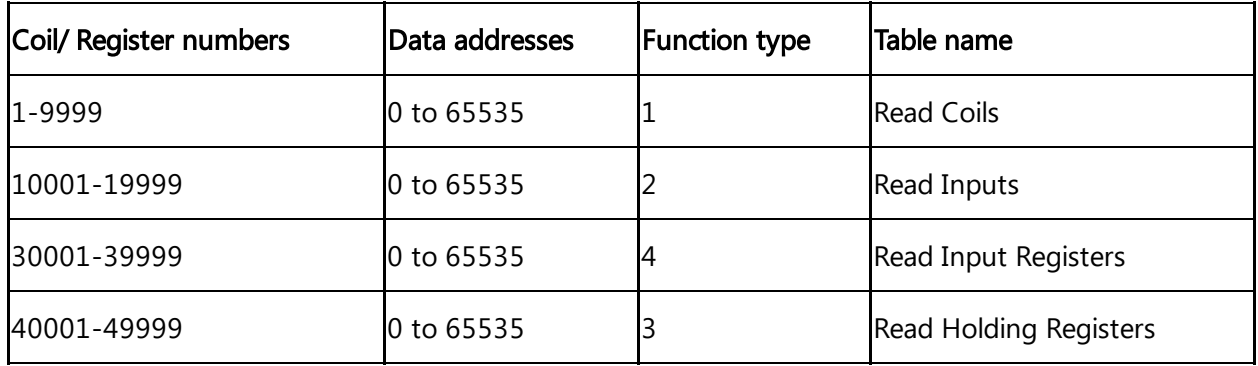

Coil / register numbers can be considered as location names since they do not appear in the configuration. The Data Addresses (Start Address) are used in the configuration.

#### Data Types:

Industrial IoT data types:

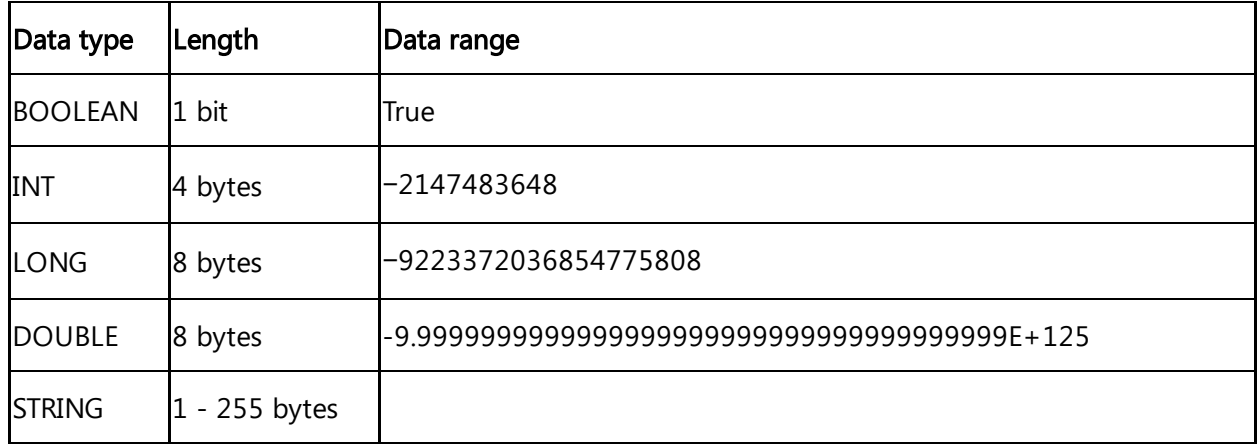

#### Modbus data types:

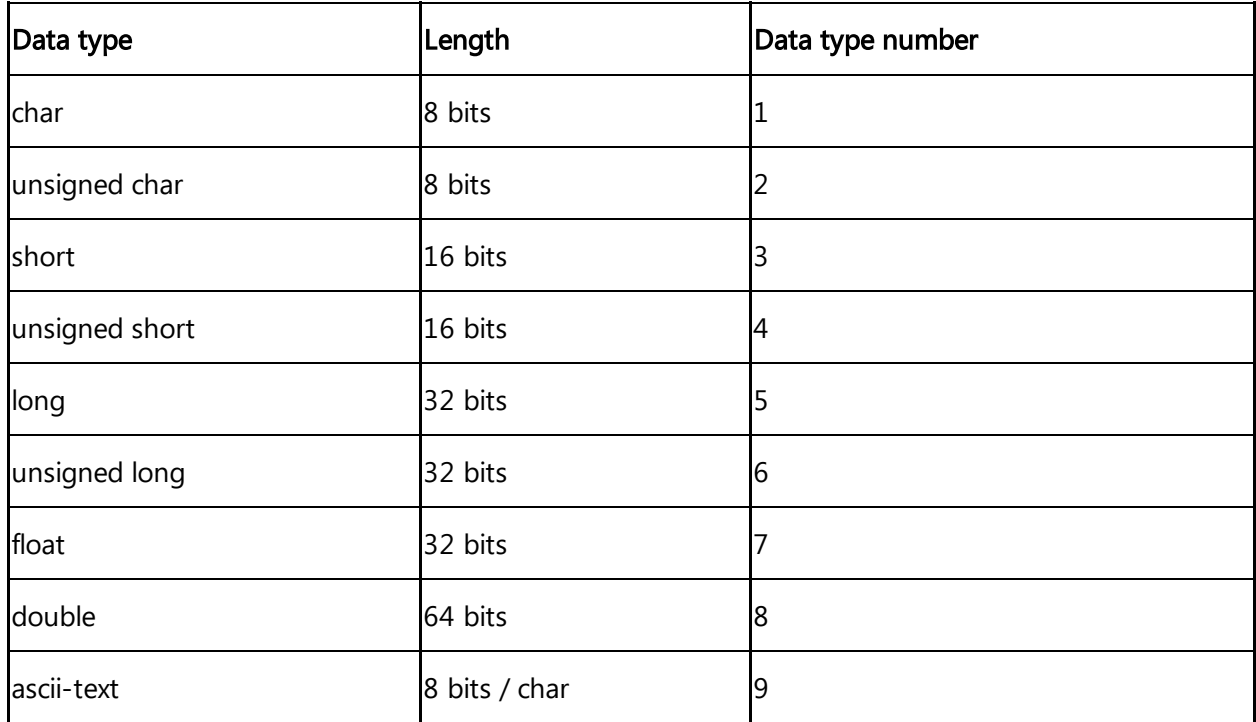

#### Examples:

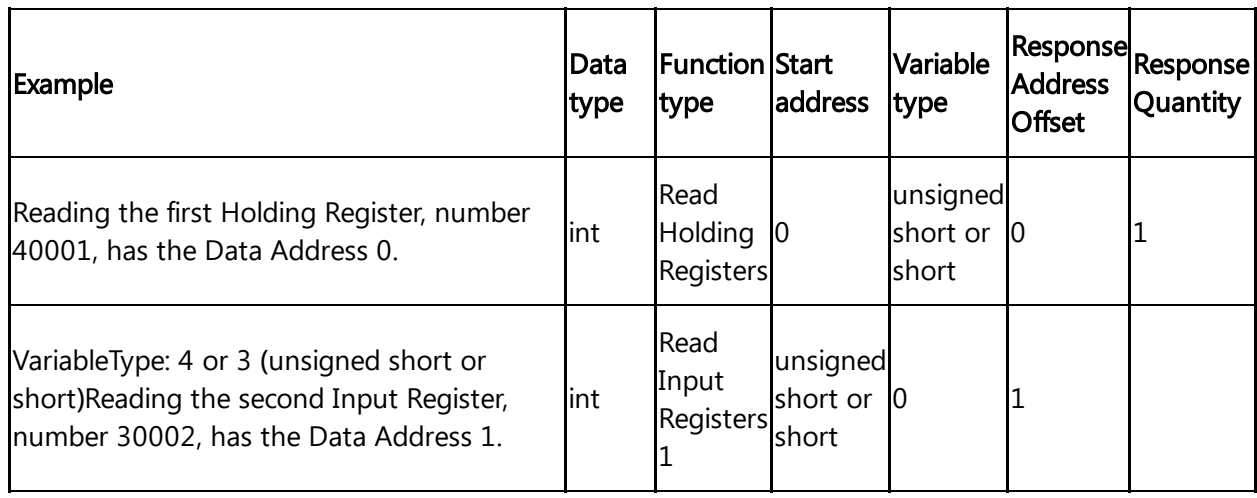

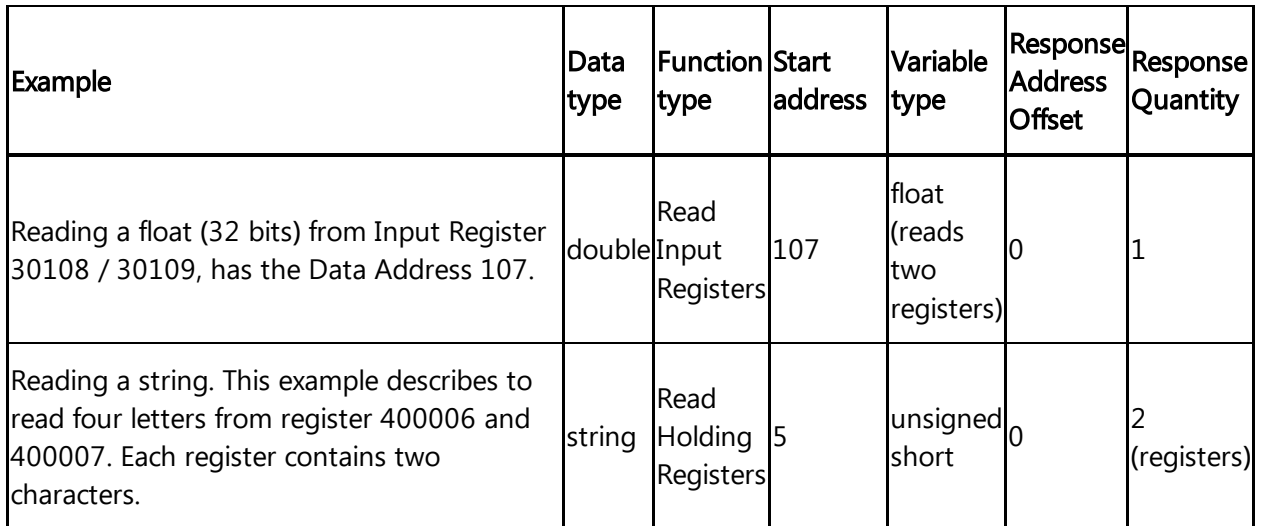

### Using Modbus register addresses directly

Usually, it is necessary to enter Modbus registered address decremented by 1 as "start address", but it may lead to confusion when comparing the data point's "start address" with the registered address from Modbus device's manual. Therefore, enter a negative value in the "response address offset" field to directly use the registered address from the Modbus device's manual as "start address". In case a negative value has been entered as "response address offset", this value will internally be subtracted from the given "start address" number to read the data from Modbus device. Positive "response address offset" values will be handled to address specific data within the read data if several registers need to be read to acquire the data from Modbus device as data block and the necessary data itself is only a part of that data block.

#### Supported since:

• MindConnect Nano V03.04.03.03 b001

#### Samples:

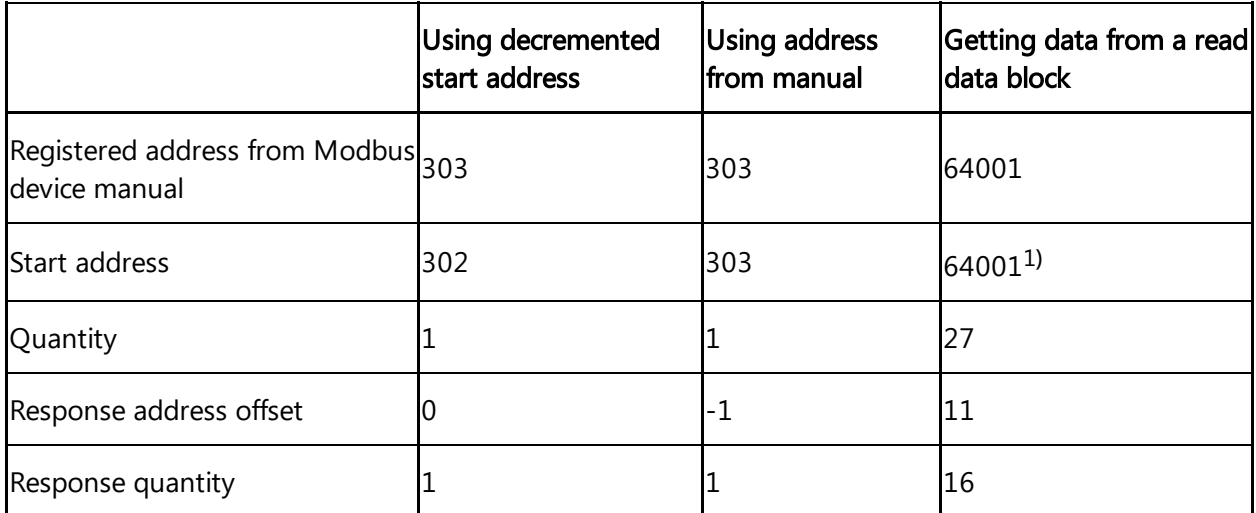

 $1)$  Sample start offset as documented in SENTRON PAC manual - can be used without decrementing it by 1.

# Technical specification

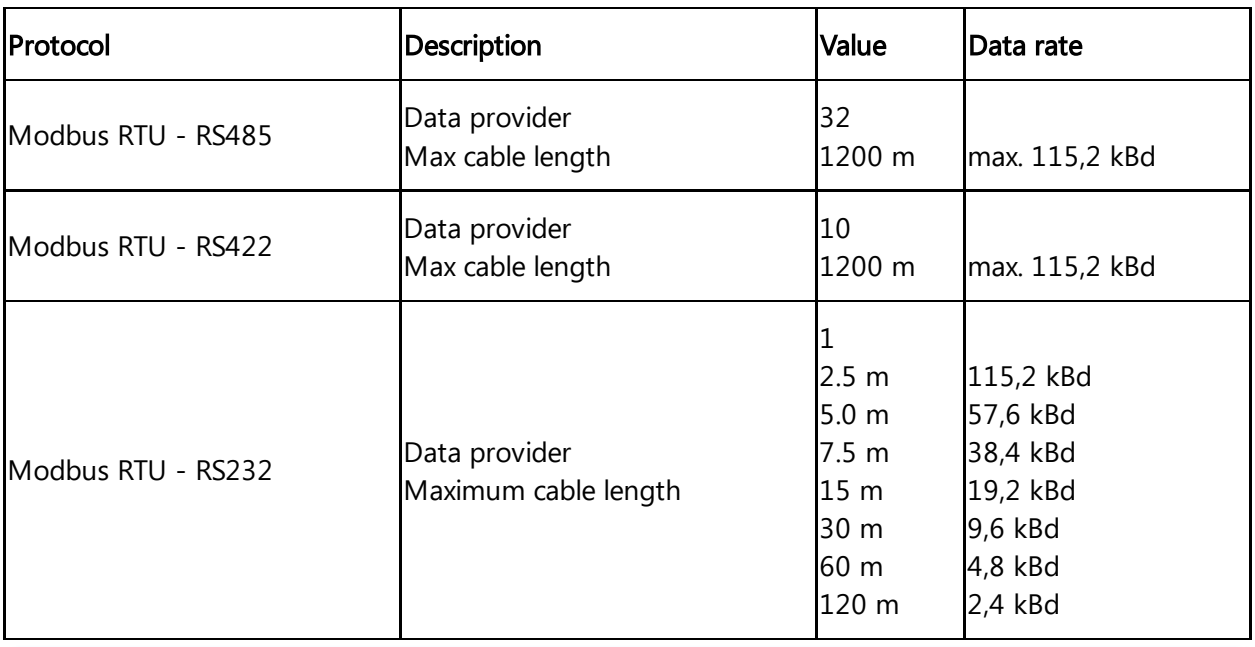

Maximum cable length depends on the cable type used and maximum length can be increased by using repeaters.

# 5.6 Overview of SYSTEM protocol for MindConnect Nano

You can use the protocol SYSTEM to implement a system information adapter for analysis purposes. The SYSTEM protocol can collect the following information from MindConnect Nano:

- Overall CPU load
- Overall memory consumption
- Network traffic
- Application specific data
	- CPU load memory consumption
- Disk usage

You can choose the SYSTEM protocol as a data source without configuring specific system parameters, except the reading cycle.

After creating the data source you can configure the following categories in a new data point:

- $\bullet$  CPU
- Memory

- Network
- Disk

The following image shows the data point input window for the SYSTEM protocol:

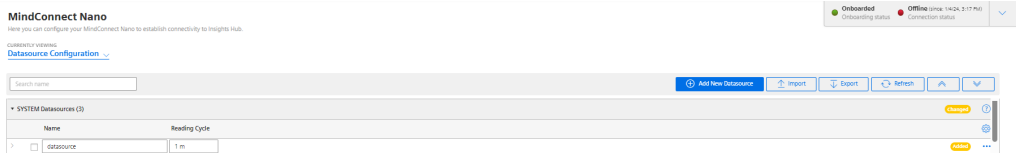

Each category has its own set of variables which will be described in the following.

### Application information

Application provides the following available applications:

- MindEdgeRuntimeSystem/java
- DataProvider
- BoxManager
- S7 Plugin
- OPC UA Plugin
- XTools
- Mosquitto

The following table shows the available variables for the applications:

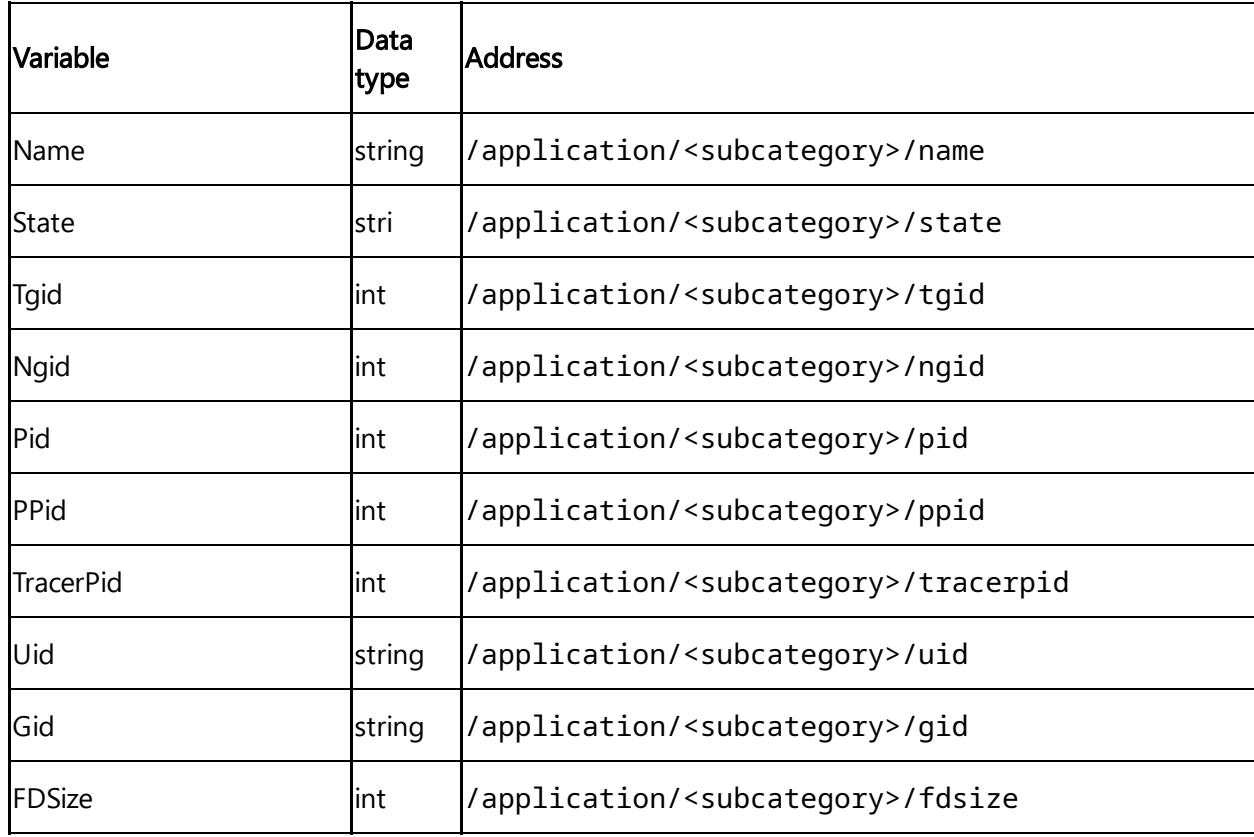

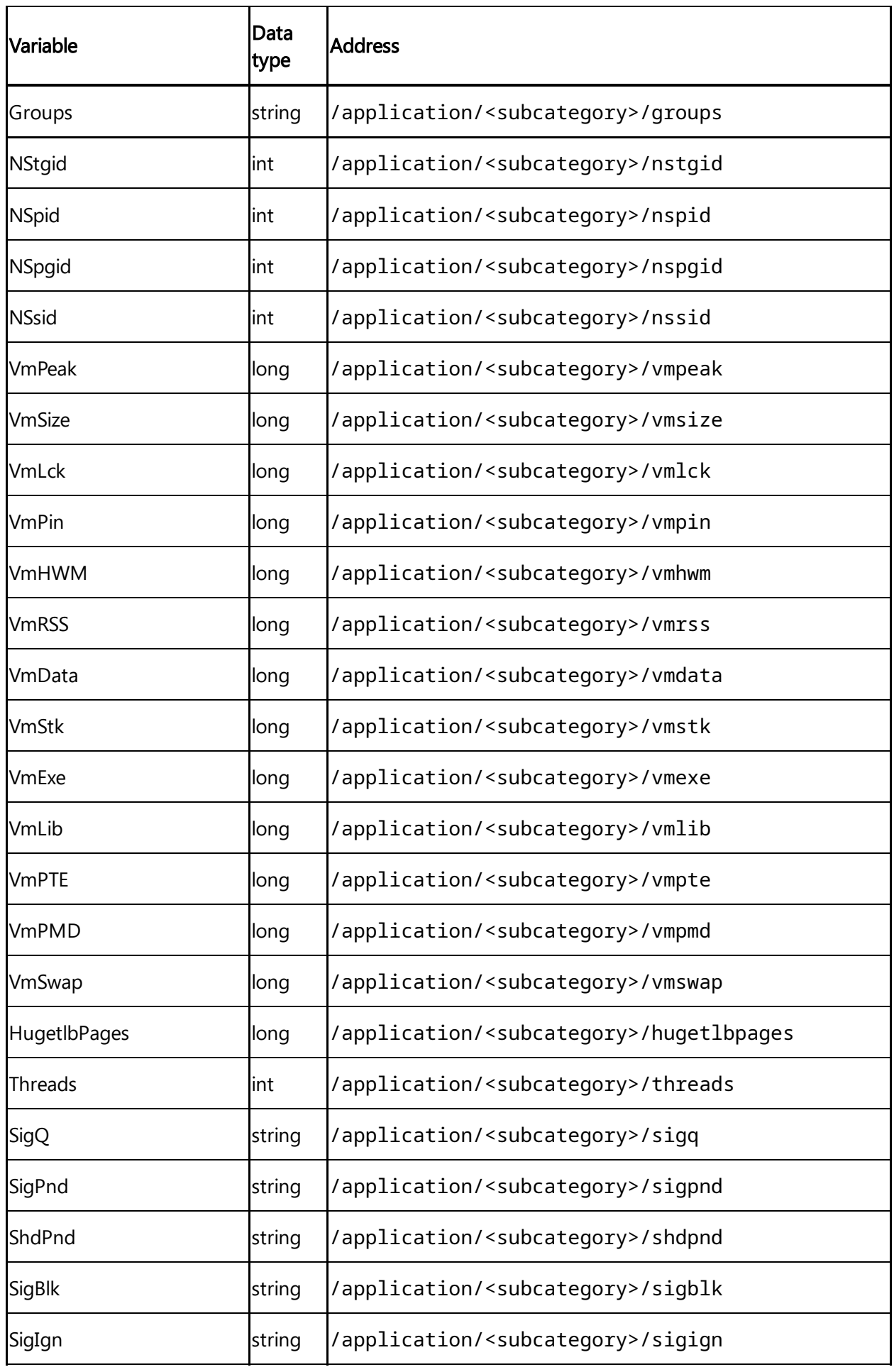

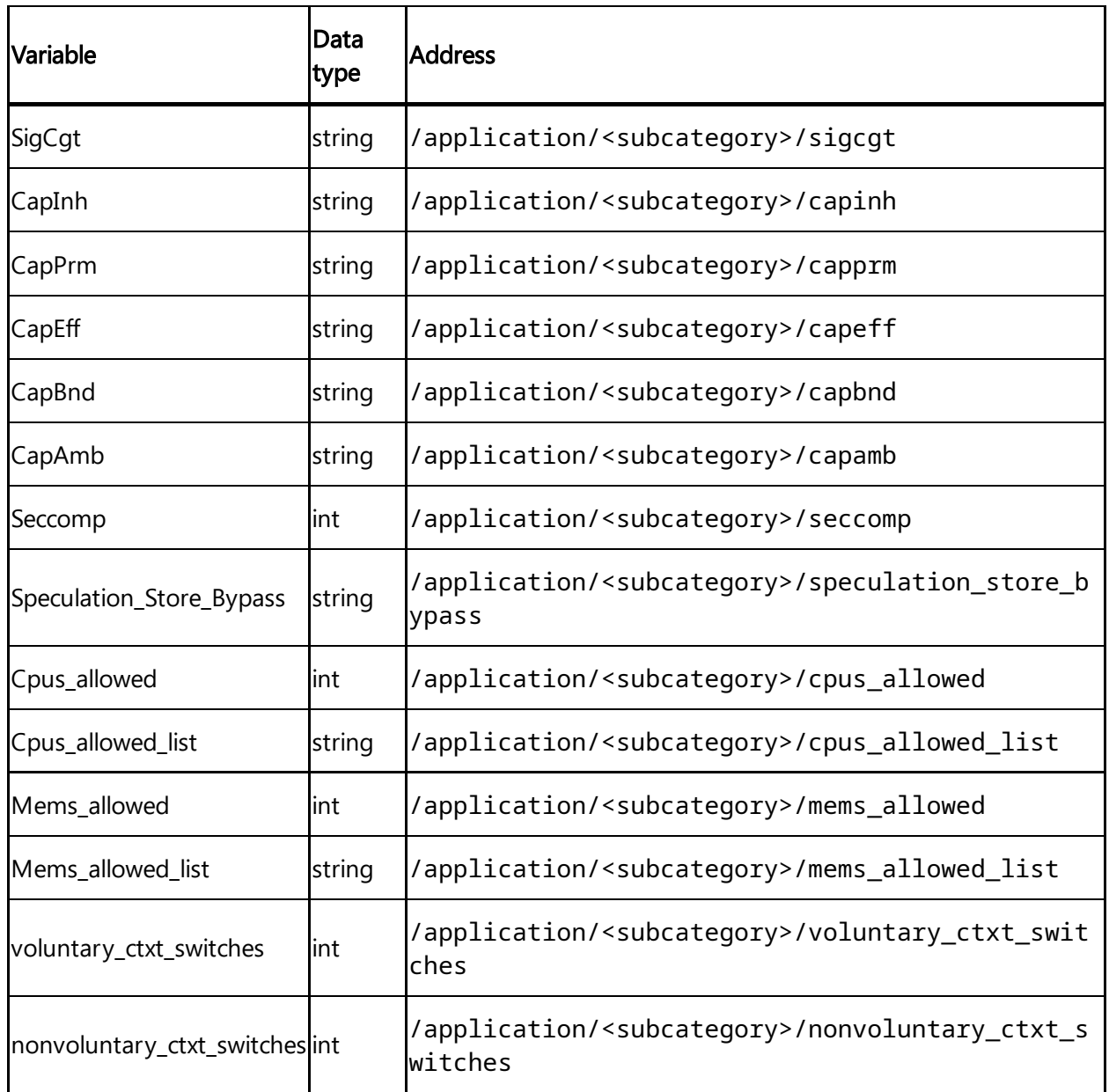

# CPU information

The following table shows the available variables for the category CPU information:

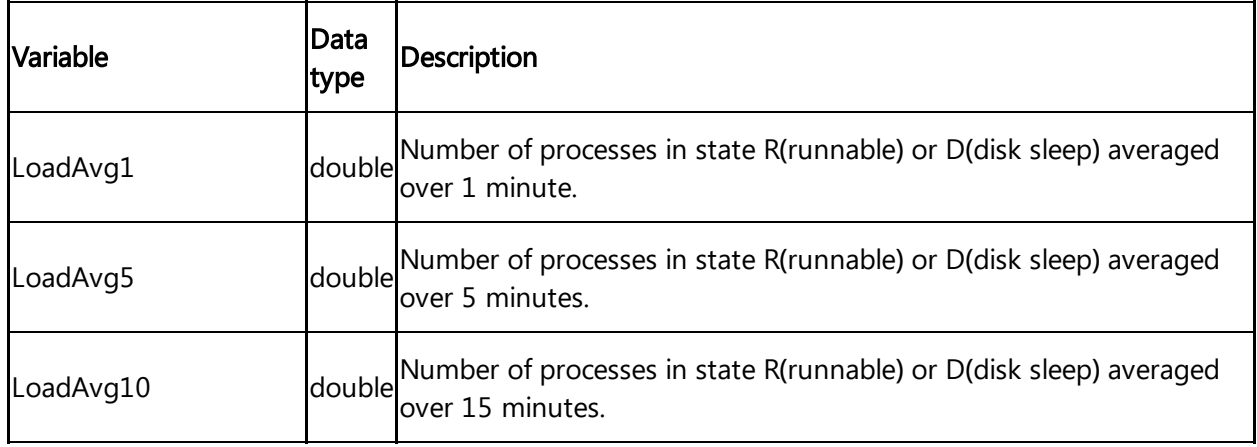

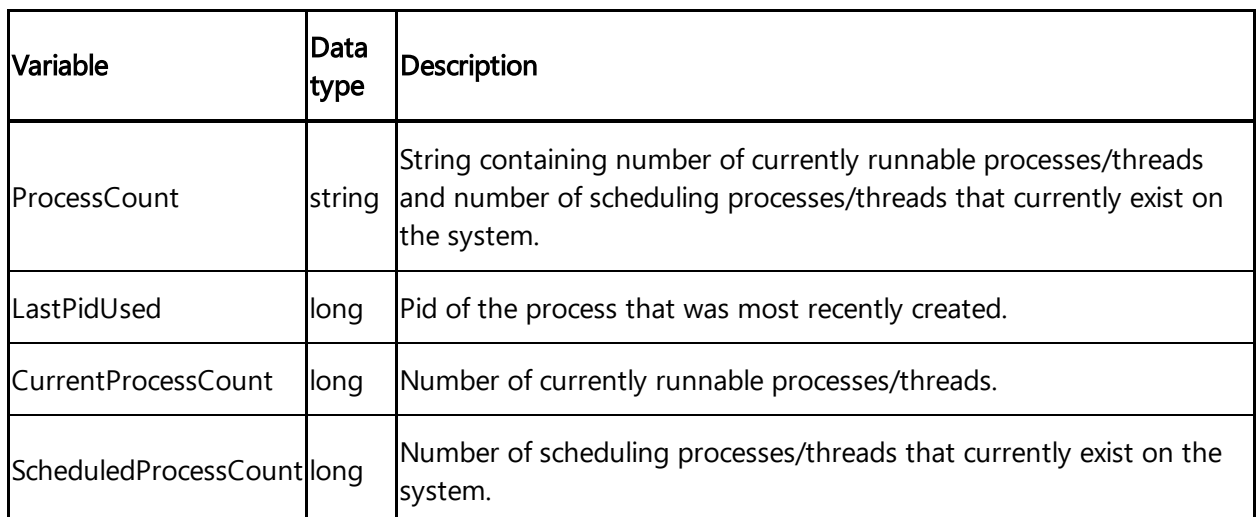

### Disk information

Disk collects information about disk usage and provides the following subcategories:

- persistent\_massdata
- persistent\_appconfig
- persistent
- root

The following table shows the available variables for the category Disk information:

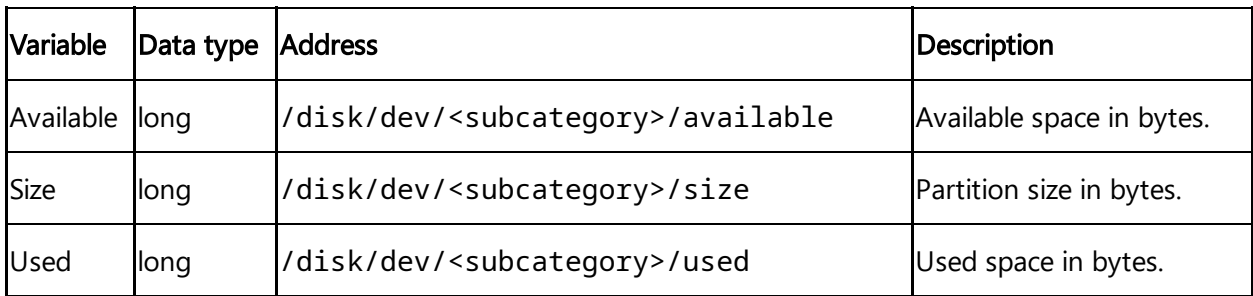

### KERNEL information

The following table shows the available variables for the category KERNEL information:

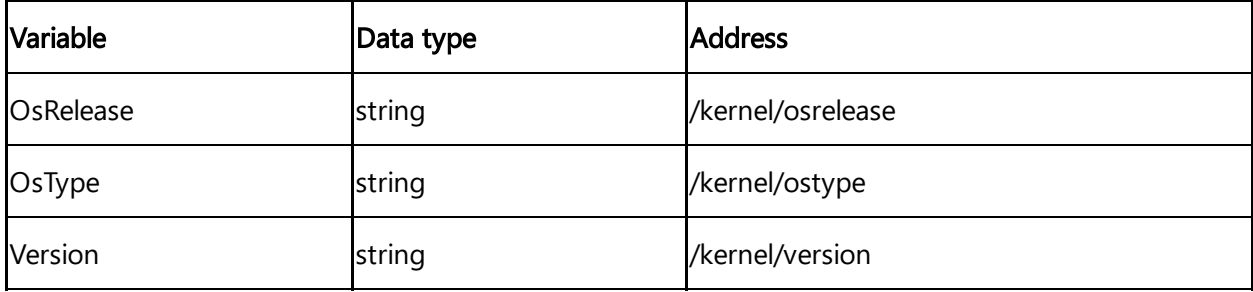

# Memory information

The following table shows the available variables for the category Memory information:

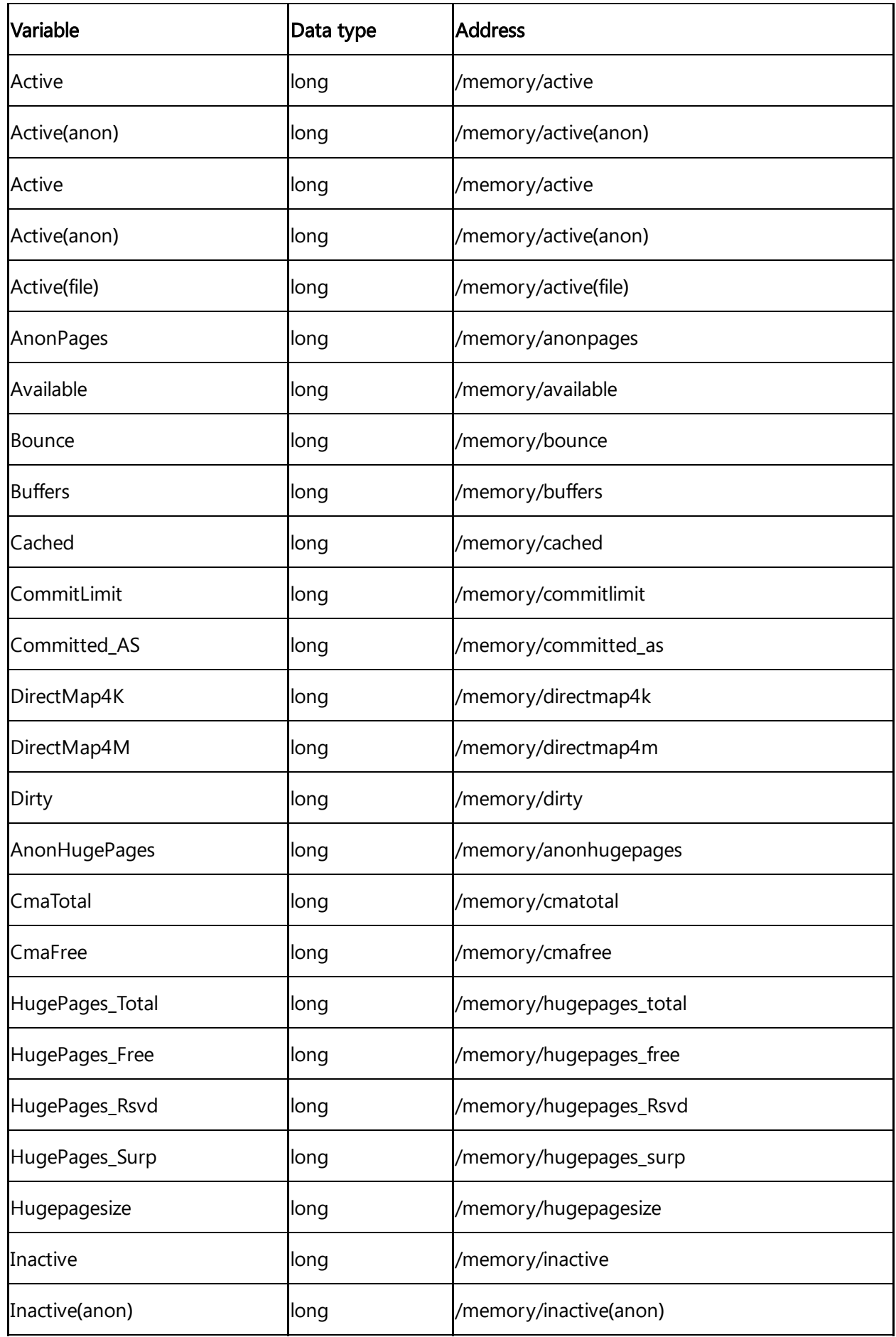

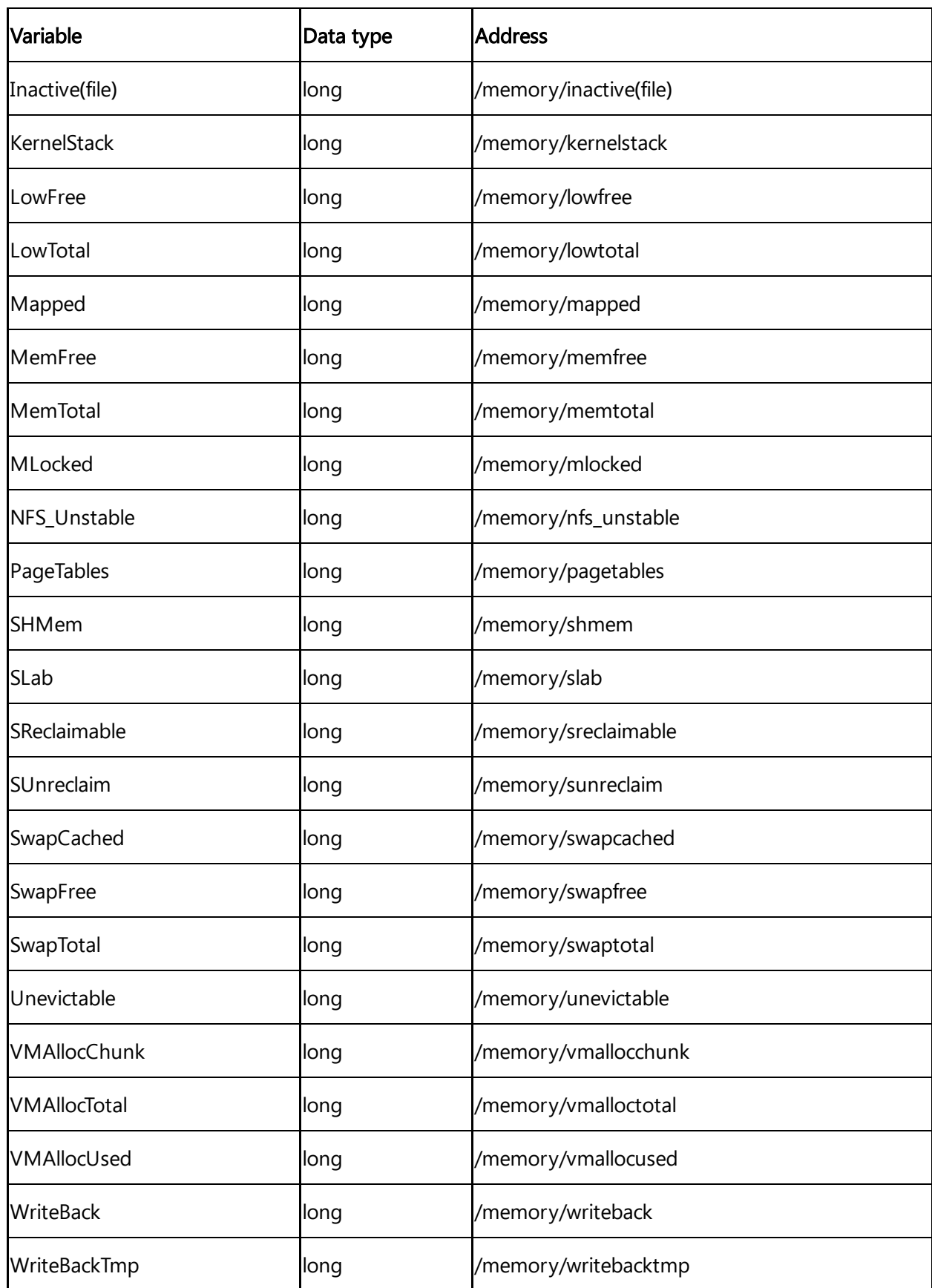

# Network information

The following table shows the available variables for the category Network information:

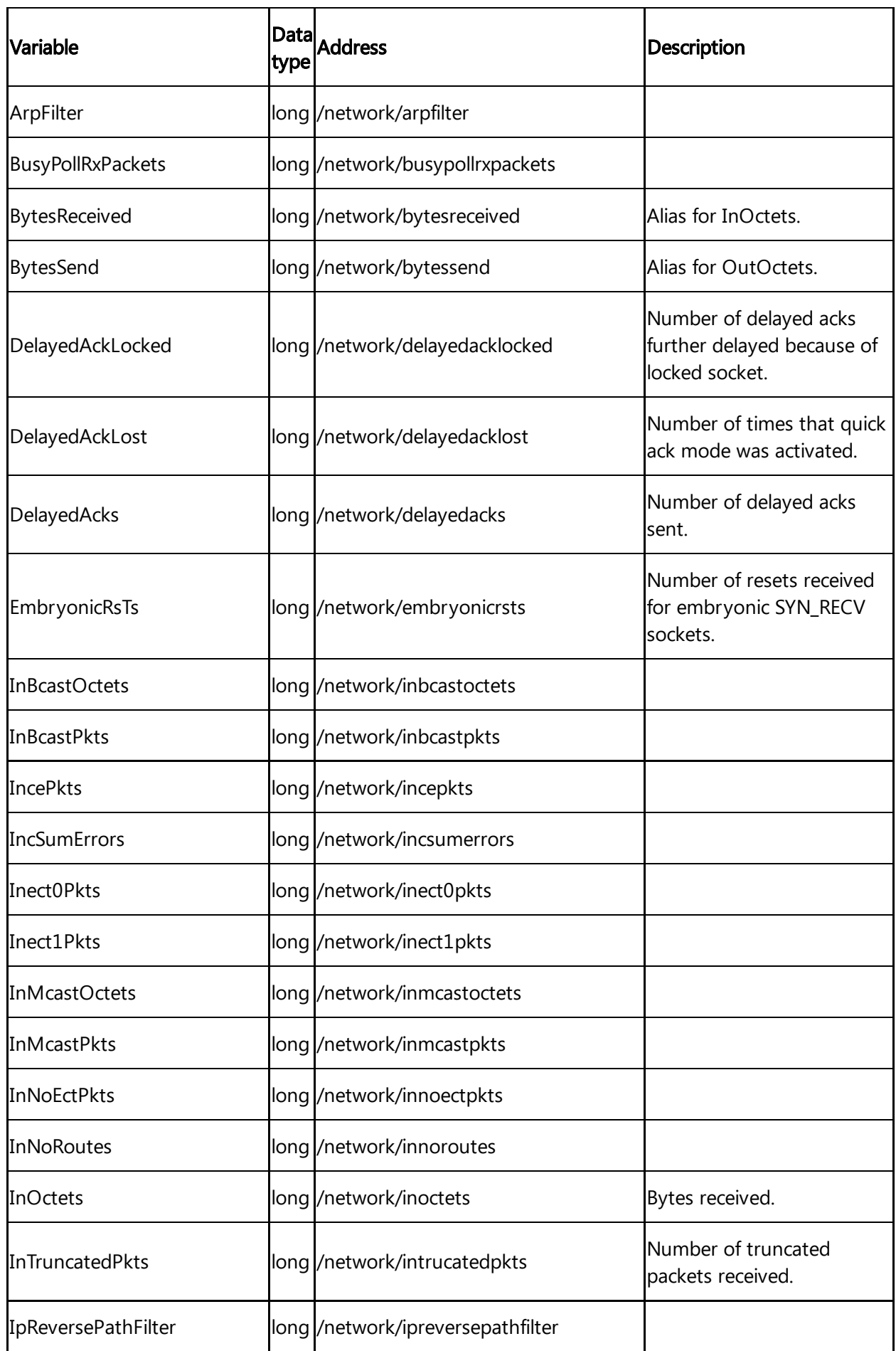

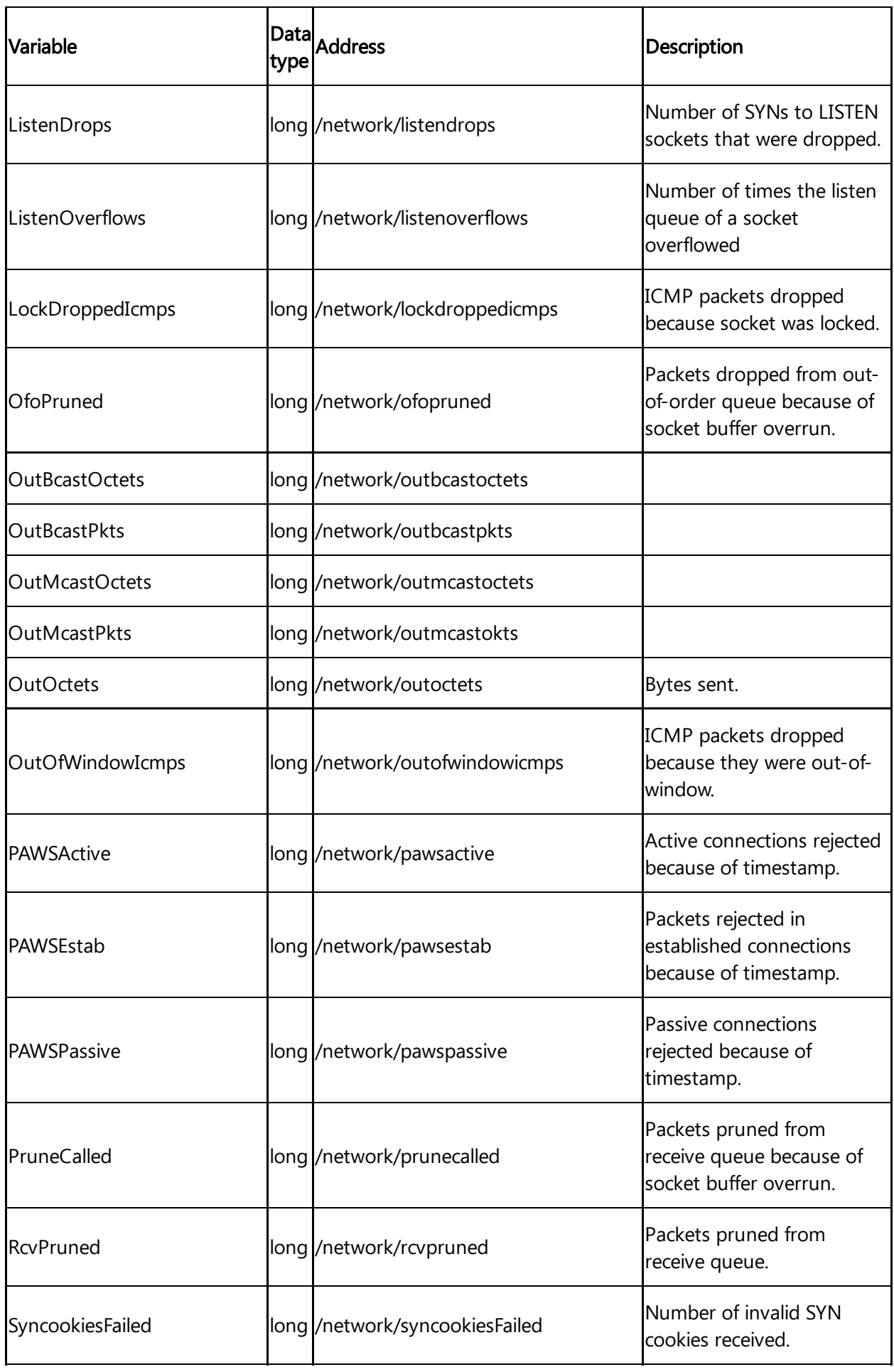

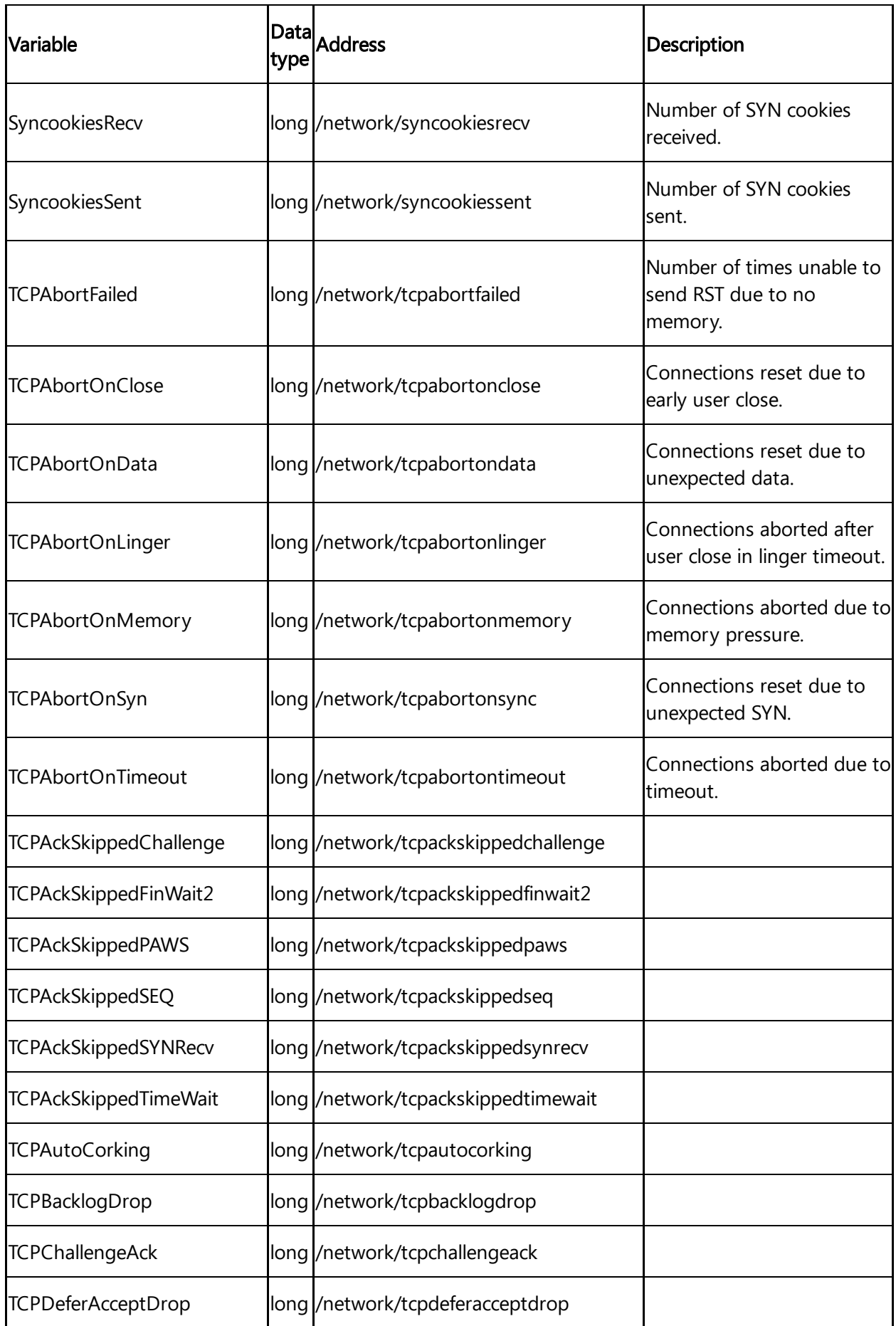

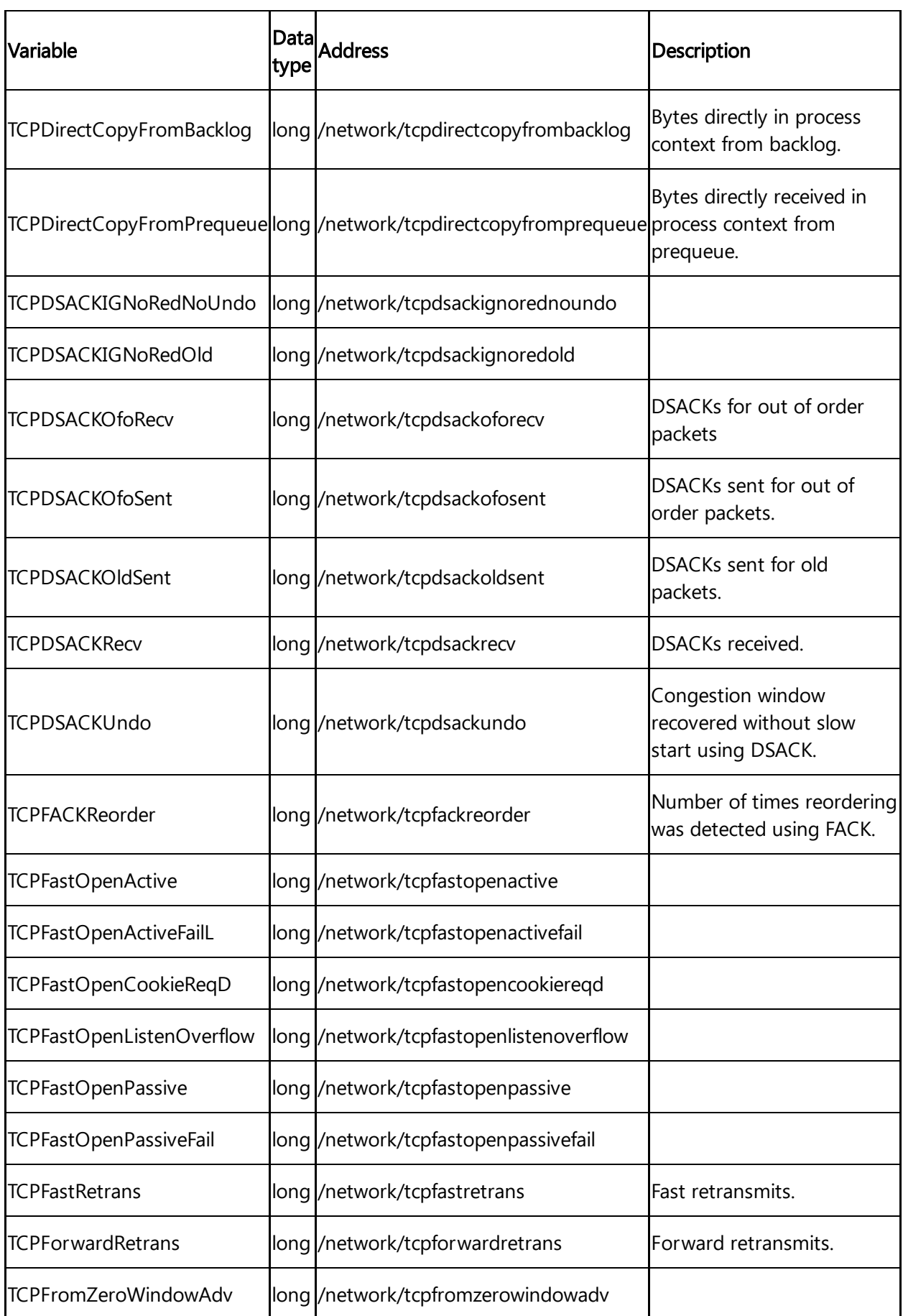

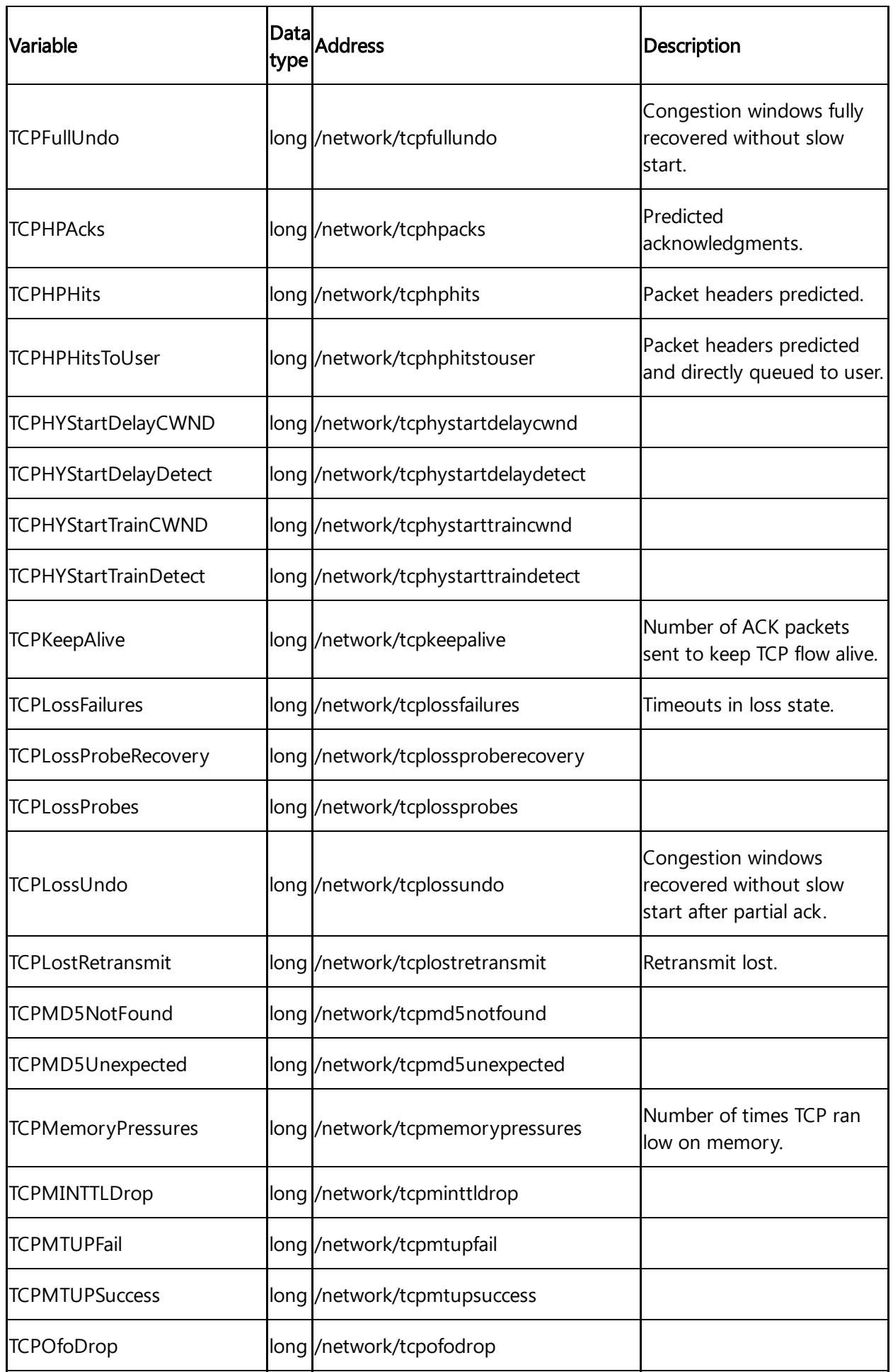

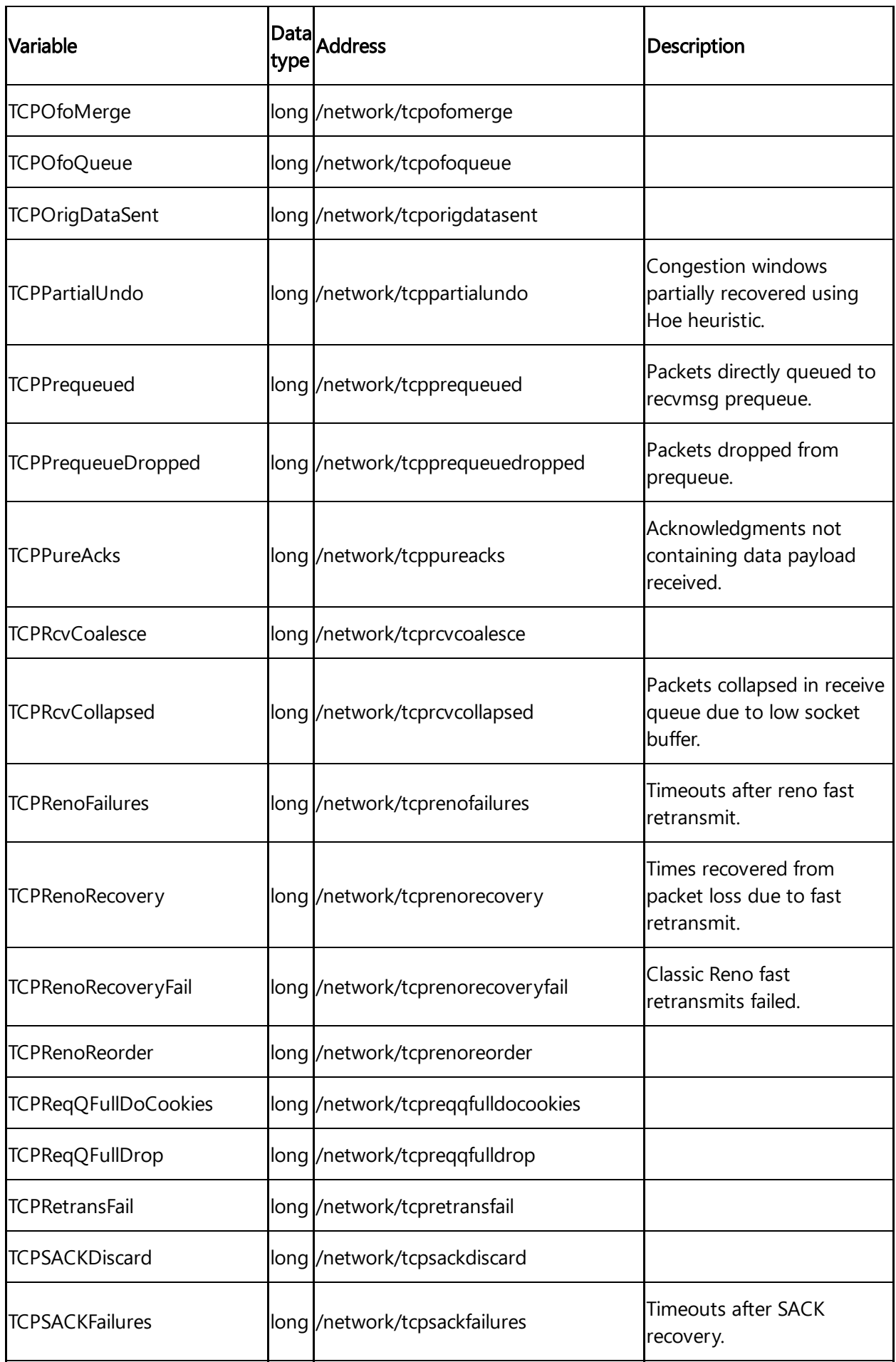

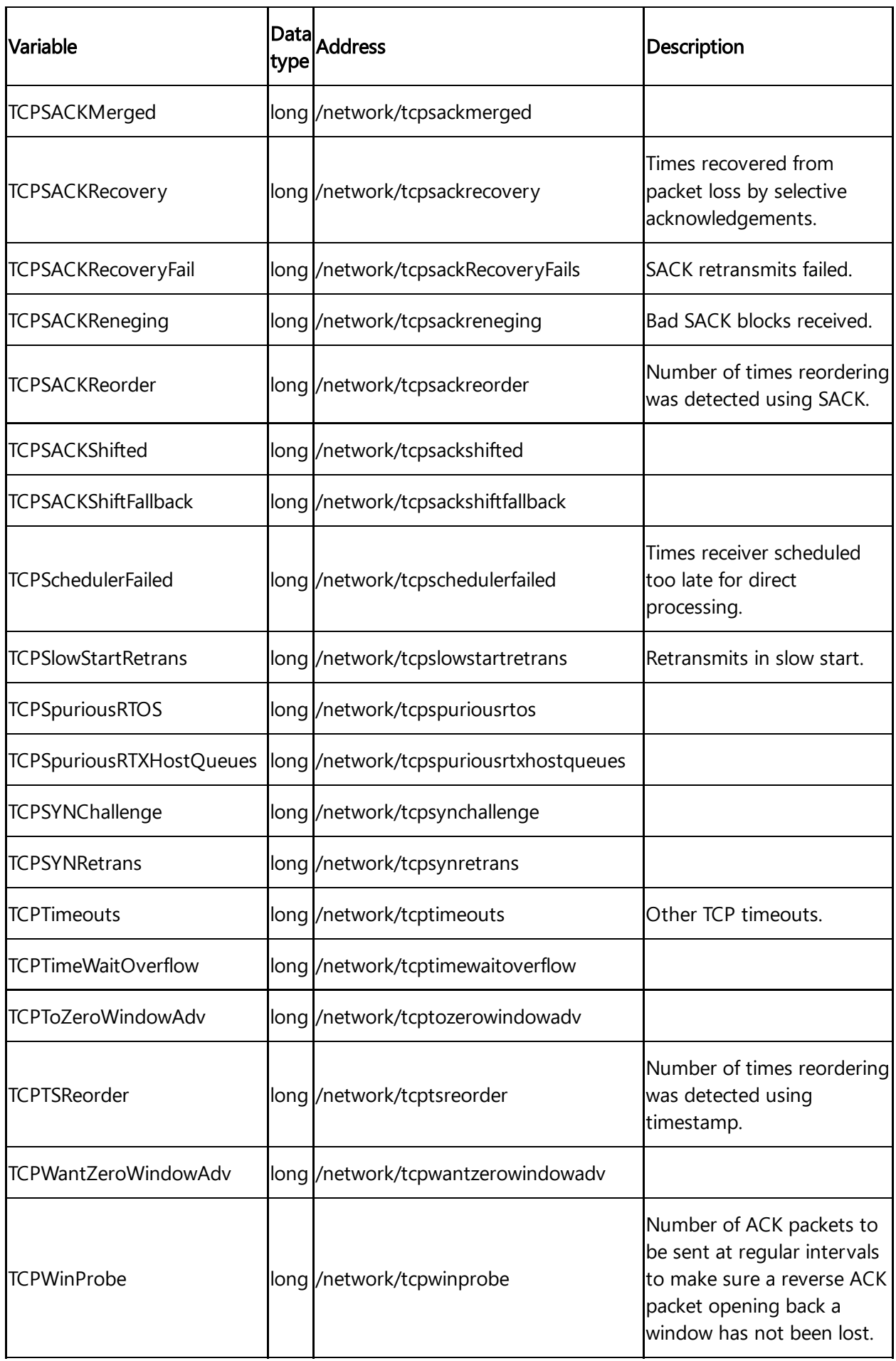

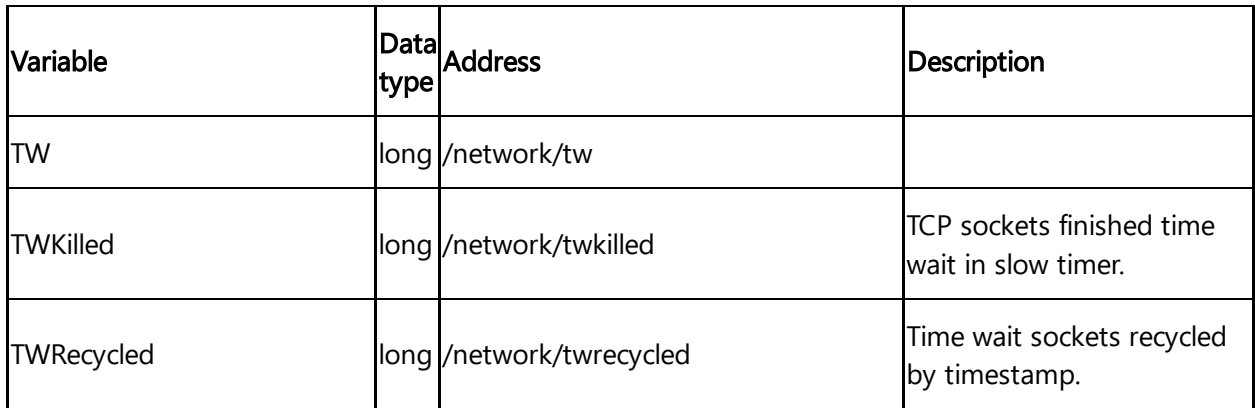

# 5.7 Overview of Rockwell protocol for MindConnect Nano

The following image shows the data source input window for the Rockwell protocol:

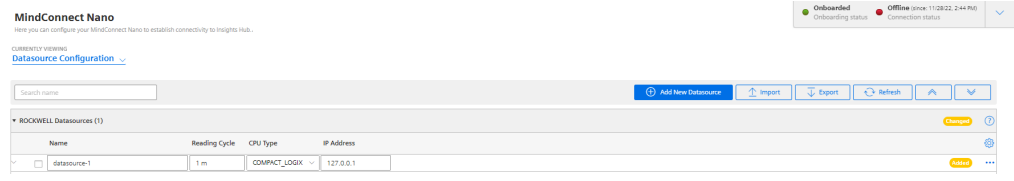

### Rockwell data source parameter

In order to connect a Rockwell device, you need to select the Rockwell protocol and enter the following data source parameters:

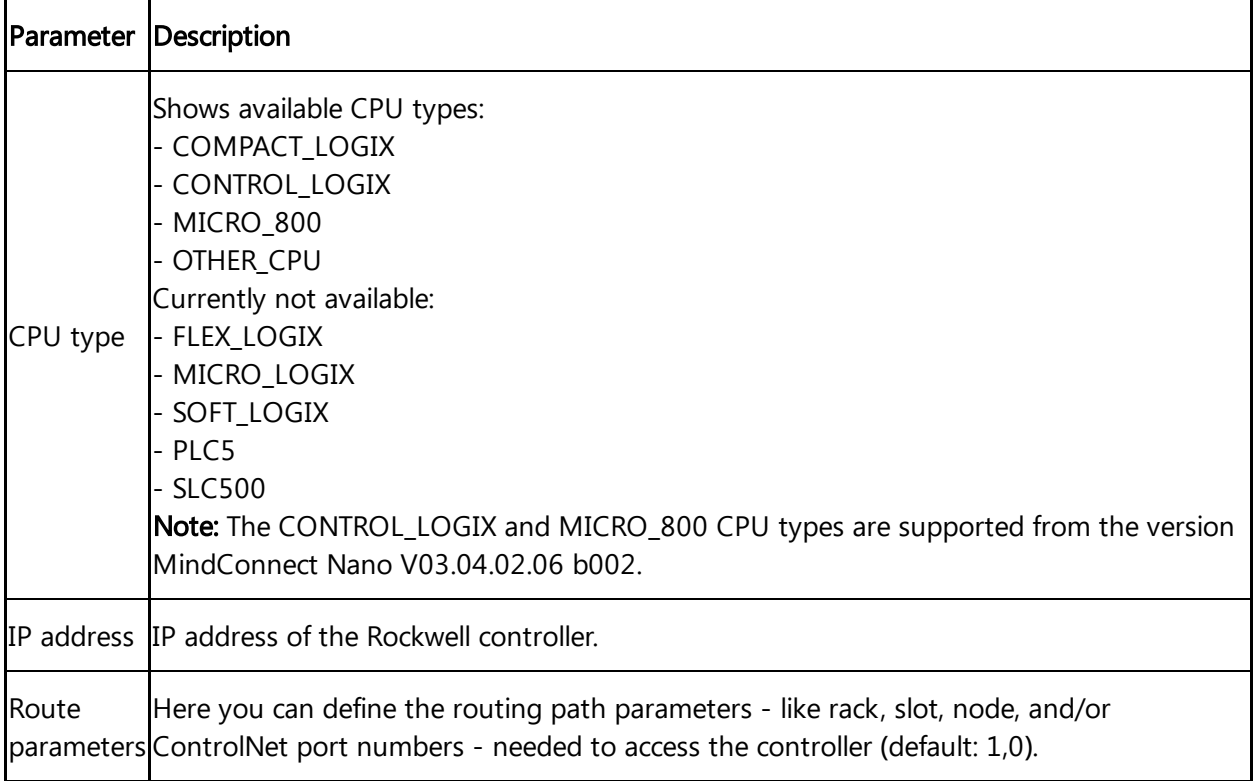

5.7 Overview of Rockwell protocol for MindConnect Nano

# Rockwell data point parameter

In order to collect the data of your Rockwell device, you must add new data points.

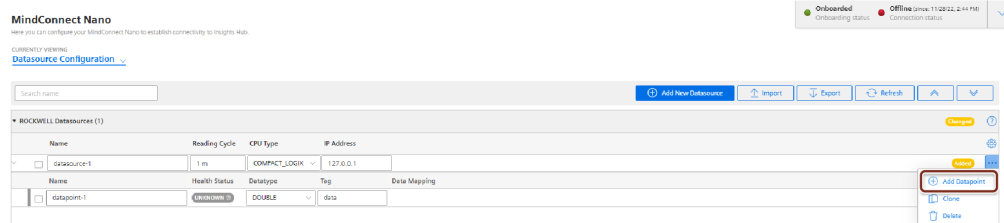

The following table shows the data point parameter:

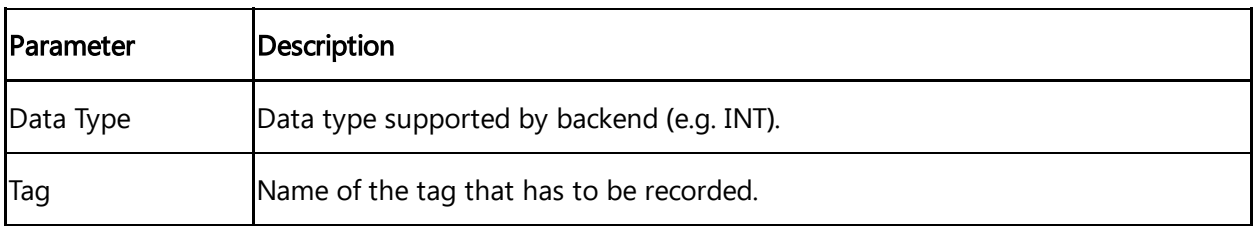

The following table shows the recommended data type selection:

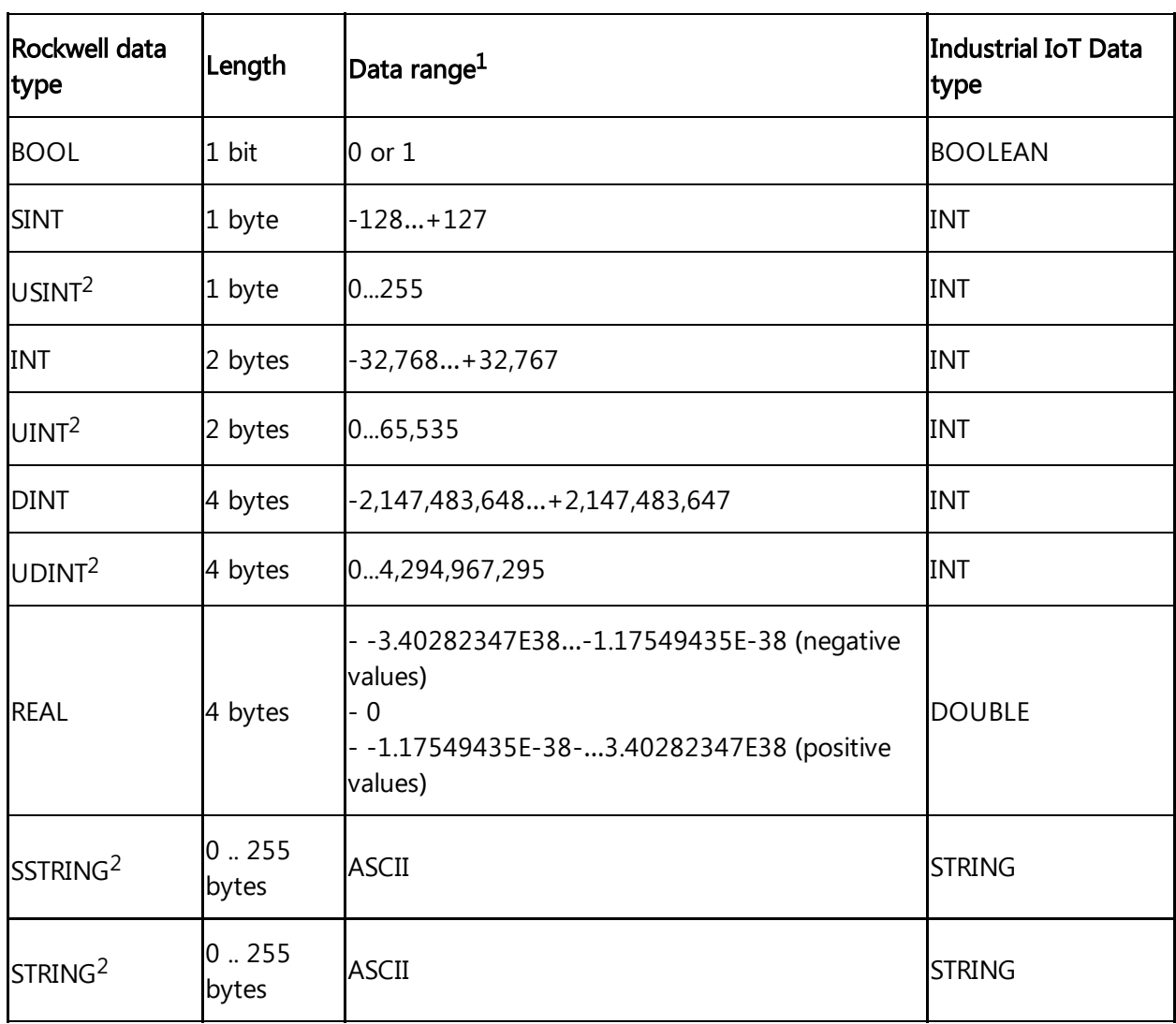

"<sup>1</sup>" Values have been taken from Logix 5000 Controllers I/O and Tag Data Programming Manual.

"<sup>2</sup>" Available since MindConnect Nano/IoT2040 V03.04.04.03 b001, MCSA V03.06.00.17 b003, D-MCSA V03.06.02.02 b002 and MindConnect IoT2050 V03.07.00.03 b003.

#### **September 200** PLC data types

Currently only these PLC data types are supported.

# Managing MindConnect Nano 6

# 6.1 Manual firmware update of MindConnect Nano

To prepare your MindConnect Nano for V3 please follow the next two steps:

- Set MindConnect to factory settings
- Load new firmware on your MindConnect Nano

### Set MindConnect to factory settings

This procedure is only necessary for boxes that were already connected to V2 (SAP). V1 cannot be upgraded.

1. Set the MindConnect back to factory settings.

2. Create a "ConBox\_Commands.json" file with your favorite code editor. Content of "ConBox\_Commands.json":

```
{
  "Commands": [
  {
    "Cmd": "DoFactoryReset",
    "DeviceID": "MindConnectID"
  }
]
}
```
MindConnectID has to be replaced with the serial number of the device.

- 3. Copy the extracted/unzipped fw.tar file to a USB stick (fat32 formatted).
- 4. Plug the USB stick in the MindConnect hardware.
	- The MindConnect will be restarted automatically.
- The network and agent settings will be reset to their initial state on MindConnect Nano.
- All agent and script logging files will be deleted.

# Load new firmware on your MindConnect Nano

- 1. Download the firmware ZIP file from Siemens Industry Online Support Page.
	- Firmware download [MindConnect](https://support.industry.siemens.com/cs/document/109745561/mindconnect-nano-%E2%80%93-firmware-and-open-source-software-(oss)?dti=0&lc=en-WW) Nano
- 2. Unzip the firmware on your local machine.
- 3. Copy the unzipped files to a USB stick.

4. Insert the USB stick into the MindConnect Nano and wait until the firmware update is complete.

- Update carried out: ERROR LED flashes orange
- MindConnect Nano reboots
- MAINT LED flashes orange for a few seconds
- RUN LED orange (not connected to Industrial IoT)
- 5. Disconnect the USB stick.

# 6.2 Firmware update in Asset Manager for MindConnect Nano

In Asset Manager, you can update the firmware of your MindConnect Nano.

### Outdated version

Please keep your firmware always updated.

#### Data loss

Please note that data loss can occur during the time of the firmware update. The amount of data loss depends on the reading and uploading cycle.

To perform a firmware update, follow these steps:

- 1. Select the asset in the "Asset" tab.
- 2. Open the MindConnect plugin.
- 3. Click next to "Firmware" on the button  $\overline{\textcircled{\tiny{3}}}$ .
- 4. Accept the terms and conditions.

6.2 Firmware update in Asset Manager for MindConnect Nano

- 5. To select a firmware release click "Choose another firmware release".
	- The "select firmware" dialog appears.
- 6. Select product and available version and click "Accept".
- 7. To update your firmware click "Update your firmware".

#### Incomplete firmware update

If the connection is interrupted while the new firmware is being downloaded, note that the downloaded content might be lost if the connection cannot be recovered via the box. For example, if the connection is interrupted while 50% of the firmware are downloaded, the process might be canceled. In that case you have to click firmware update on the user interface to restart the process. It is still possible to do manual firmware updates via USB stick.

#### Canceling an Online Firmware update

If the firmware update process is triggered from UI then the cancel button will be activated. By clicking "Cancel Firmware Update" the ongoing operation will be interrupted and cancelled.

### The firmware update operation can take longer time depending on the network quality.

Once the cancellation operation successful, it is possible to re-trigger the online firmware update by clicking "Update Firmware".

### Firmware updates for multiple devices

In Asset Manager under "Connectivity Management" tab, you can trigger firmware updates for multiple devices using "Mass update" selection. This allows you to update the selected firmware devices like, MindConnect Nano.

To update the firmware for multiple devices, select assets in the "Connectivity Management" tab under "Mass Update" and click "Update Firmware".

6.3 Automatic firmware update of MindConnect Nano

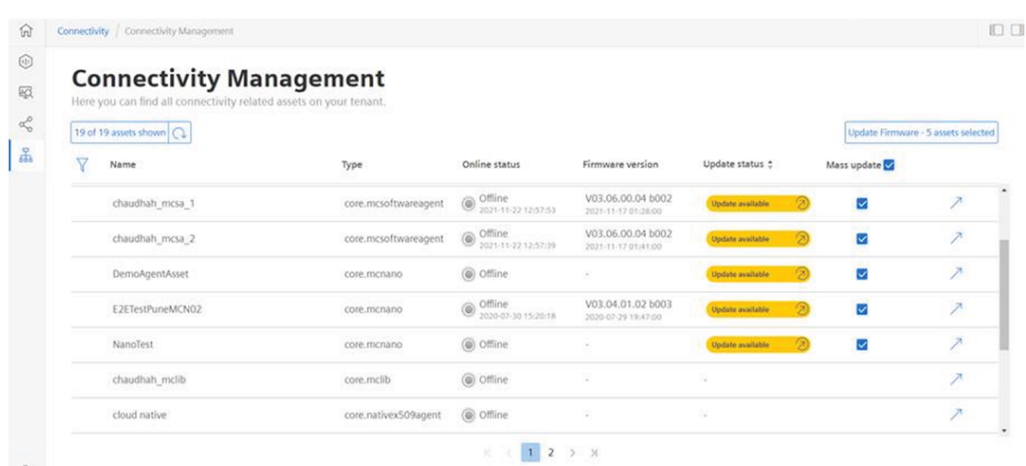

### 6.3 Automatic firmware update of MindConnect Nano

In Asset Manager, the firmware of your MindConnect Nano is updated by both manually and automatically. If the auto firmware update option is enabled, MindConnect Nano is automatically updated with the new version when it is released.

- If the system is already updated with a new version available for the device and the auto firmware update option is enabled later, MindConnect Nano will be not triggered to update the previous released version. Auto firmware update will work only for further releases.
- If the auto firmware update is enabled, manual firmware update operation is not allowed.
- If the firmware update job is in progress triggered by the auto firmware update, then "Cancel" button will be activated. By clicking "Cancel" button, the ongoing operation will be interrupted and cancelled. If an auto firmware update trigger is cancelled, it will not be triggered again for the same firmware release.

To perform auto firmware update, follow these steps:

- 1. Select the asset in the "Asset" tab.
- 2. Open the MindConnect plugin.
- 3. Click next to "Firmware" on the button  $\circled{3}$ .
- 4. Click on "Auto FW Update" checkbox in "Firmware Settings" section.
- 5. Accept the terms and conditions for all releases.

6. Click "Save" button to save the changes.

### 6.4 Remote restart for MindConnect Nano

By using the remote restart function in the MindConnect Element Plugin, you can restart your device without having to use the on / off button on the device. This makes it easier to restart boxes that are difficult to reach.

If an active restart process is in progress, no further process can be created in the user interface. The following picture shows the restart device button in the MindConnect Element plugin screen.

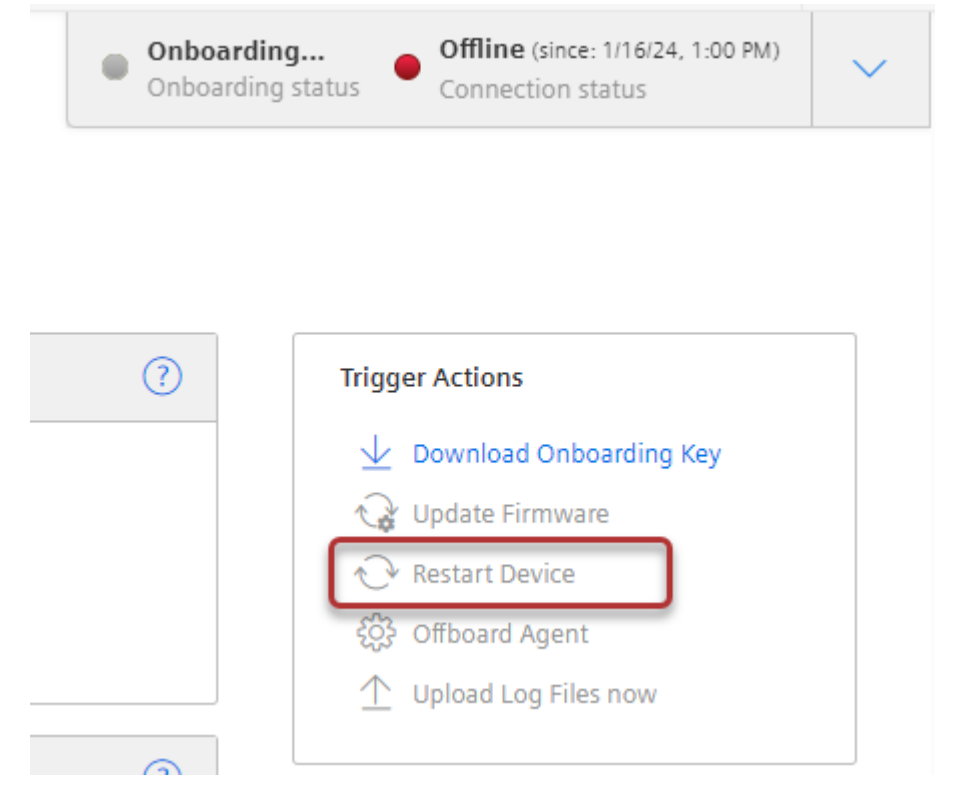

### 6.5 Send commands for MindConnect Nano

The commanding functionality provides you to send data directly from cloud applications and from Insights Hub applications to your devices. The first example of this functionality was remote restart. The send command functionality is extended to cover writing data to the field via S7 and OPC UA plugins. It is possible to write data in the following data types:

- Integer
- Long
- Double
- Boolean
- Float
- String (OPC UA only)

### It is important to know the limitations of your devices, before you set a specific value for a datapoint.

- Failure to check value ranges within your controllers may result in damages to your devices. We recommend to set and verify limits within your local program to block values out of device limits.
- If there is an ongoing command for the datapoint, the user will not be allowed to create a new one until the ongoing specific datapoint is finalized.

### User interface

The following screen shows the data source configuration screen:

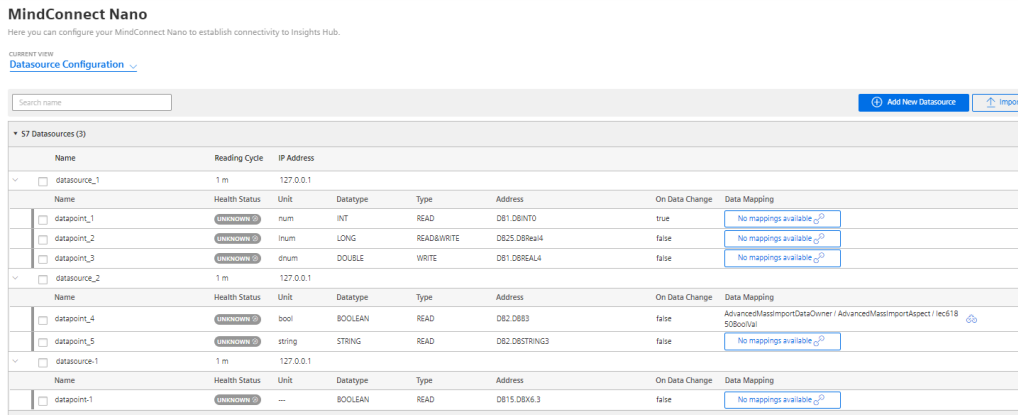

The "Type" column represents "Data Acquisition Mode" type and provides the following values:

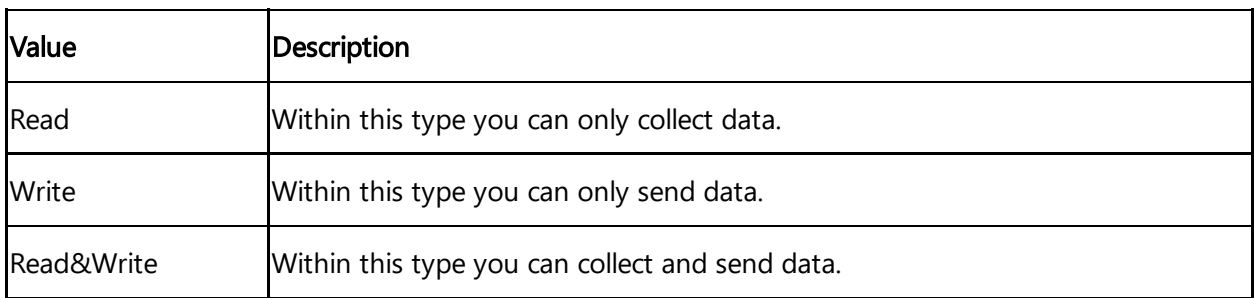

The "Send a value" button is only visible on writeable data point types. This creates a command instance on cloud platform on Edge area for execution.

The "Log" column shows the general result of the latest operation made on the data point itself.

### Commanding Device via API

In order to command the device, there are 3 critical id's that needs to be get from the system. Those id's are deviceId, datasourceId and datapointId. To get the id's, follow these steps:

6.5 Send commands for MindConnect Nano

#### Getting deviceId

You can "GET" the "id" of your device using the "id" of your asset with a below request. /api/devicemanagement/v3/devices?assetId={id} In the response, device id will be displayed. For more information, **Device [Management](https://documentation.mindsphere.io/MindSphere/apis/edge-devicemanagement/api-devicemanagement-api.html) Service** see documentation.

#### Getting datasourceId and datapointId

In the second step, we need to make a request to mindconnectdevicemanagment service to "GET" the id of the datasource and the datapoint.

/api/mindconnectdevicemanagement/v3/devices/{assetId}/dataConfig In the response of this request the id's will be displayed and should be exdtracted for the final api call. Below is the response for the above request. The "id" field in dataSource item represents the datasourceId and the dataPointId represents the "id" of the datapoint.

```
{
    "id": "392fe515-5b61-439d-814d-b37b9fa7ef7b",
    "agentId": "25137086d6c141b682d9fcb135c8168e",
    "uploadCycle": "10",
    "configurationId": "1650623649731",
    "dataSources": [
  {
    "id": "326340f5-88c6-409a-a5d9-03e95ce7af94",
    "name": "WindTurbine",
    "description": "datasource_description",
    "protocol": "S7",
    "readCycleInSeconds": "60",
    "protocolData": {
      "ipAddress": "192.168.1.1",
      "manualRackAndSlot": "Automatic",
      "rackNumber": "0",
      "slotNumber": "2"
    },
    "dataPoints": [
    {
        "id": "6efc38d1-b4e7-4e6e-98ce-cb6b3b3f36b2",
        "dataPointId": "36cd56f91c154",
        "name": "Energy",
        "description": "description",
        "unit": "kw",
        "dataType": "DOUBLE",
        "dataPointData": {
        "address": "DB1.DBD1",
        "hysteresis": "0",
        "onDataChanged": false,
```
6.5 Send commands for MindConnect Nano

```
"acquisitionType": "READ"
           }
         }
       ]
    }
  ]
}
```
The final api call is to [deploymentworkflow](https://documentation.mindsphere.io/MindSphere/apis/edgedeploymentworkflow/api-deploymentworkflow-api.html) service. For more information, see Deployment Workflow Service. A "POST" request to the below endpoint should be made,

/api/deploymentworkflow/v3/instances

The body of the request should be, as below example:

```
{
  "deviceId": "f5168f95-2cc6-4a2c-b598-bfd5dadfc4df",
  "model": {
    "key": "mdsp-core-commandDispatcher"
 },
  "data": {
  "type": "datapoint-write",
  "createdBy": "user@siemens.com",
  "version": "v1.0",
  "to": "some_protocol",
  "payload": {
    "desiredValue": "7",
    "dataSourceId": "10d9c36c-69f7-4c33-8624-f67537e142a4",
    "dataPointId": "b932b9da42f04",
    "protocol": "some_protocol"
 }
}
```
In the below list, there are some fields which require certain data only:

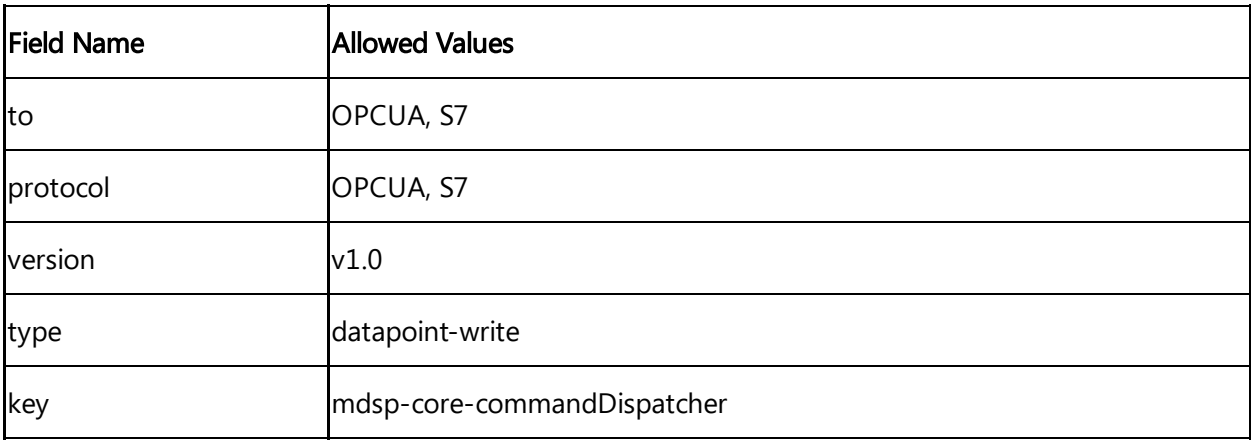

}

The following list shows the details of the commanding functionality:

- If command operation fails, then the box will set the state of the job to "FAILED" indicating some more details in the message column of the command itself. On the other hand, the state of the job will be "EXECUTED", if the command operation succeeded. These updated states can be checked via Deployment Workflow's endpoint GET /instances too.
- The commanding operations are executed in a chronological order, starting first from the oldest to the newest. The execution of those commands is synchronized with the configuration updates to avoid inconsistencies between the device side content and cloud side content.
	- In order to keep the device configuration content up to date with the backend side do not forget to click the "Apply changes" button. Otherwise, some of your commands will get rejected by the device side, for example a command is sent for a "READ" typed datapoint.
- Boolean type is only working strictly for 'true' and 'false' values.

### 6.6 USB commands

You can run diagnostic and maintenance USB commands on your MindConnect Nano. The following lists various USB commands and the respective JSON format:

### **Prerequisites**

- A MindConnect device e.g. MindConnect Nano
- A fat32 formatted USB stick

### Procedure

To use a USB command, proceed as follows:

- 1. Make sure your USB stick is fat32 formatted.
- 2. Create a file named "ConBox\_Commands.json" directly on the USB stick.
- 3. Open the "ConBox\_Commands.json" file in a text editor.
- 4. Enter one of the "JSON Code" commands that you want to execute.
- 5. Save the changes to the "ConBox\_Commands.json".
- 6. Plug the USB STick into the MindConnect device.

The following list shows various USB commands:

# Copy extended logs to USB stick

The following command will collect all agent logs & system files, put them into ConBox\_<UID>\_ Logs.tar.gz and ConBox\_<UID>\_SystemFiles.tar.gz files and copy them to the USB stick.

JSON Code:

```
{
  "Commands": [
  {
    "Cmd":"CopySystemFilesToUsbStick",
"TypeOfFiles": "AllSystemFiles"
  },
{
"Cmd":"CopyAgentLogsToUsbStick"
}
  ]
}
```
For the MindConnect IoT2040 it can take up to 15 minutes to collect all files.

# Copy archived logs to USB stick

Some Logs arrive every day at approx. 0 UTC. The extended logs therefore only contain the data of the current day. To get those logs for past days you need to run this command. The following command will copy all archived log files to a sub directory on the USB stick and delete the copied log files from the archive folder optionally. The USB stick should be larger than 200 MB. Sub directories on the USB stick will have following structure: ConBox\_<BOX ID>/<Cu rrentTime>Sample:ConBox\_J47110815/20180318T191647 JSON Code:

```
{
  "Commands": [
  {
    "Cmd":"CopyArchivedLogsToUsbStick",
    "DeleteAfterCopy":"false"
  }
  ]
}
```
6.6 USB commands

To store the file locally, disable the log file upload.

### Change system time

For the case that the system time should have been changed so that agent runtime is no longer able to connect to Industrial IoT, you can retrieve the backend time to correct the system time. The following command provides the possibility to change the system time manually via ConBox\_Commands.json file on the USB stick.

JSON Code:

```
{
"Commands": [
  {
    "Cmd": "SetSystemTime",
    "NewTime": "2017-09-19T12:34:56"
  }
]
}
```
You have to set to the current UTC (Coordinated Universal Time) time.

### Change log file upload configuration

You can activate or deactivate the upload of log files via the <code>ConBox\_Commands.json</code> file with the ChangeLogFileUploadConfiguration command on a USB stick. This reduces the amount of data that is stored for a environment on the backend side and reduces the mobile data costs for uploading data to Industrial IoT.

If log file upload is disabled, the log files are saved locally. This local space is limited (200 MB). The files are written and after reaching this limit the oldest files are overwritten.

After the log file upload has been reactivated, previously saved MERS log files are uploaded to Industrial IoT (max. 200 MB).

#### JSON Code:

```
{
  "Commands": [
    {
      "Cmd": "ChangeLogFileUploadConfiguration",
      "EnableUpload": "true"
    }
```
] }

You can set the following command parameters:

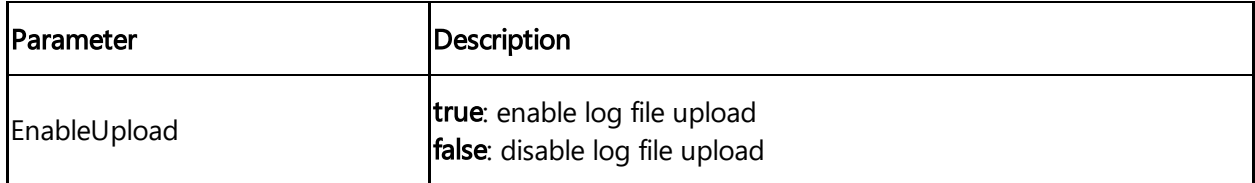

Changing log upload by USB command will not be synchronized with the asset's device configuration on Industrial IoT side.

# Perform factory reset

For factory reset a ConBox\_Commands.json file can be provided by using the USB stick. The network and BoxMgr settings will be reset to their initial state on MindConnect Nano. All BoxMgr and MERS logging files and temporary files will be then deleted. At the end the MindConnect device will be restarted automatically.

Offboard the asset and device before factory reset execution and perform the factory reset. After the execution, the asset and device should be onboarded again.

The factory reset command will be available on MindConnect Nano version 03.01.00.00 b00x or later.

JSON Code:

```
{
  "Commands": [
  {
    "Cmd": "DoFactoryReset",
    "DeviceID": "_MindConnect_ID_"
  }
 ]
}
```
The Unique ID has to be replaced with the serial number of the device

6.6 USB commands

You can find more information on how to set a MindConnect Element to factory settings in chapter Manual firmware update of [MindConnect](https://documentation.mindsphere.io/MindSphere/apps/mindconnect-nano/manual-firmware-update-mindconnect-nano.html) Nano and Manual firmware update of MindConnect IoT2040

### Restricted device configuration

The RestrictDeviceConfiguration command allows you to enable or disable online device configuration changes via Insights Hub user interface after the MindConnect device has been successfully onboarded.

If you need to adapt the configuration, you have to create a new onboarding file with new e.g. network parameter and insert this data again via USB.

### Make sure that all parameters are valid before exporting the configuration file to prevent unwanted changes that can lead to invalid network settings, for example.

#### Effects on online device configuration

There is no indication in the asset configuration user interface that the device configuration has been restricted on MindConnect Nano device. If you try to change restricted device settings online, a message is logged in the diagnostic file on the MindConnect Nano device that this setting could not be applied.

JSON Code:

```
{
    "Commands": [
        { "Cmd":"RestrictDeviceConfiguration",
            "networkInterfaces": [
                {
                     "name": "WebInterface",
                     "DHCP": "true",
                     "IPv4": "true",
                     "SubnetMask": "true",
                     "Gateway": "true",
                     "DNS": "true"
                },
                {
                     "name": "ProductionInterface",
                     "DHCP": "true",
                     "IPv4": "true",
                     "SubnetMask": "true",
                     "Gateway": "true",
```

```
6.6 USB commands
```

```
"DNS": "true"
                   }
              ],
              "general": {
                   "RemoteServices": "true"
              }
         }
     \mathbf{I}}
```
To prevent changes of network interface settings, the following parameters can be specified in the JSON command:

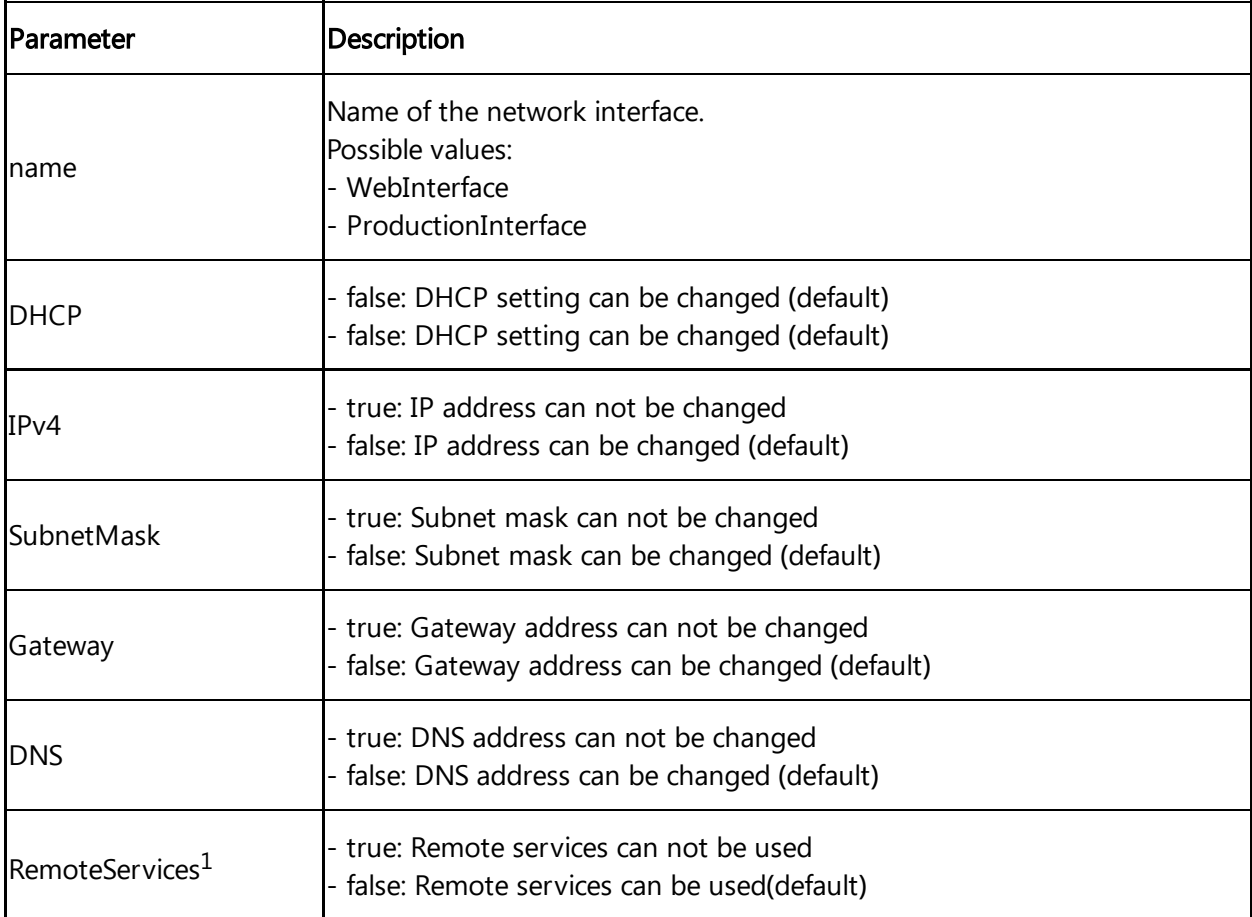

<sup>1)</sup> Supported since MindConnect Nano V03.04.06.00 b003.

- If you only provide some of the above mentioned parameters, then the omitted parameters will be ignored. This means that either the last restricted device configuration of these parameters will be used, or they will be treated as not set.
- To enable device configuration changes of specific parameters again, a JSON command containing those parameters with value "false" can be provided via USB stick.
- To turn it off a new JSON command file needs to be provided with "false" for all parameters.

### Command samples

#### Enable Remote Services

To enable Remote Services on MindConnect Nano again, following restricted device configuration can be applied via USB stick JSON command:

```
{
  "Commands":[
    {
      "Cmd":"RestrictDeviceConfiguration",
      "general": {
        "RemoteServices": "false"
      }
    }
  ]
}
```
#### Disable Remote Services

To disable Remote Services on MindConnect Nano, following restricted device configuration can be applied via USB stick JSON command:

```
{
  "Commands":[
    {
      "Cmd":"RestrictDeviceConfiguration",
      "general": {
        "RemoteServices": "true"
      }
    }
```
}

]

# Check network

Command description To find out, if the MindConnect device is successfully connected to Insights Hub using the current onboarding configuration, a ConBox\_Commands.json file containing "CheckNetwork" command on an USB stick can be used. After the network analysis has been performed, the analysis result will be written to the USB stick. Depending on the current network situation, it might be possible that the execution of all internally executed tests will take some minutes.

This command is available from the version MindConnect Nano firmware V03.04.02.10 b003.

### CheckNetwork command

Using following JSON command in a ConBox\_Commands.json file, a network analysis will be performed and the result will be written to the USB stick:

```
{
  "Commands": [
    {
      "Cmd": "CheckNetwork",
      "NetworkChecks": [
        {
           "CheckCloudConnection": "true"
        }
      ]
    }
  ]
}
```
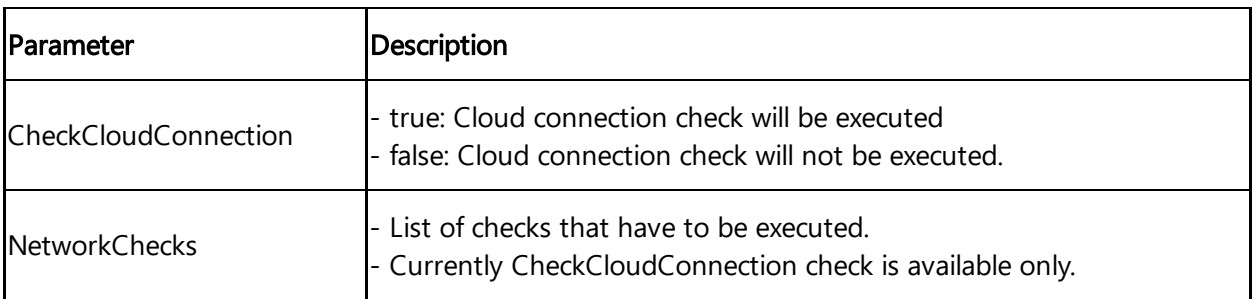

6.8 Troubleshooting

# 6.7 Result of CheckCloudConnection file

After the CheckCloudConnection network check has been executed, a result file will be copied to the USB stick.

The name of the result file has the following format:

ConBox\_<serial number>\_<time stamp>\_CloudConnectionCheck.log

The result file contains following sections:

- Test output
	- Contains detailed information about the executed test steps according to the current network configuration of the MindConnect device.
- Test summary
	- Contains following information.
	- Start and end time of the test.
	- Current IP addresses of web and production interfaces.
- Result of trying to connect to Insights Hub directly without proxy.

Result of trying to connect to Insights Hub via proxy server, if a proxy server had been

- configured.
	- <sup>o</sup> Information about the current proxy configuration.

### 6.8 Troubleshooting

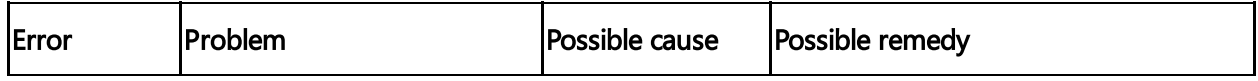

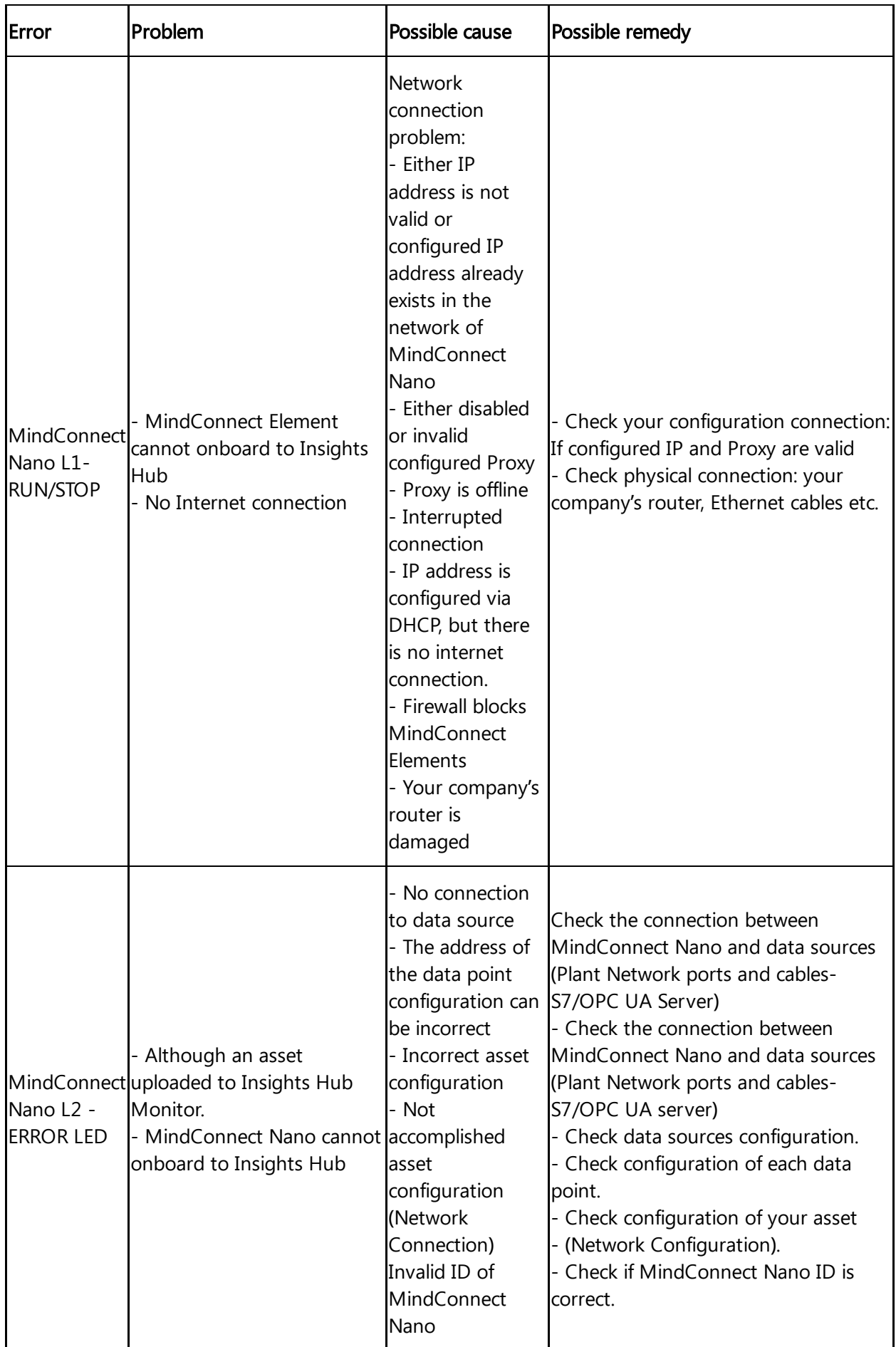

6.8 Troubleshooting

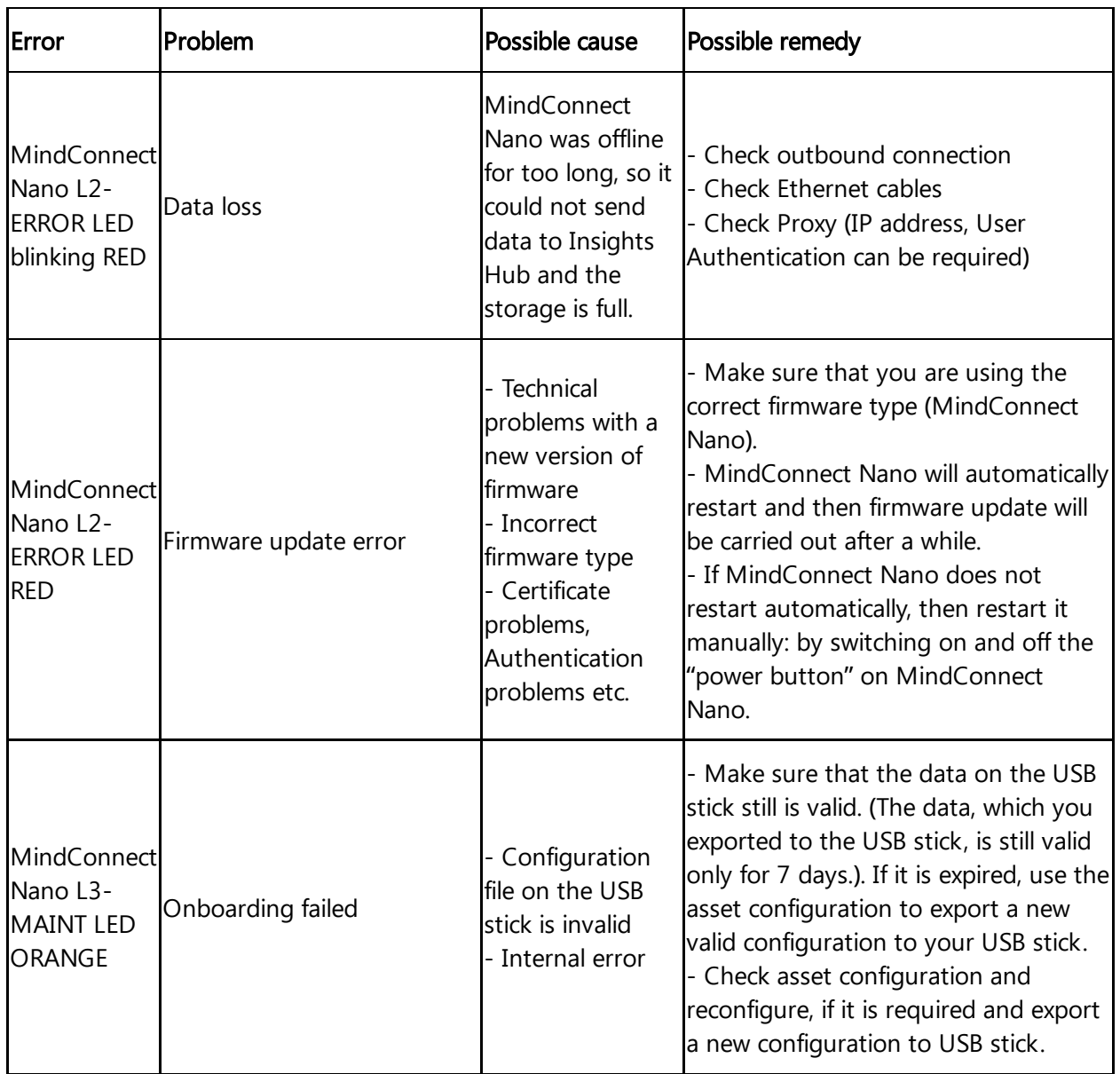

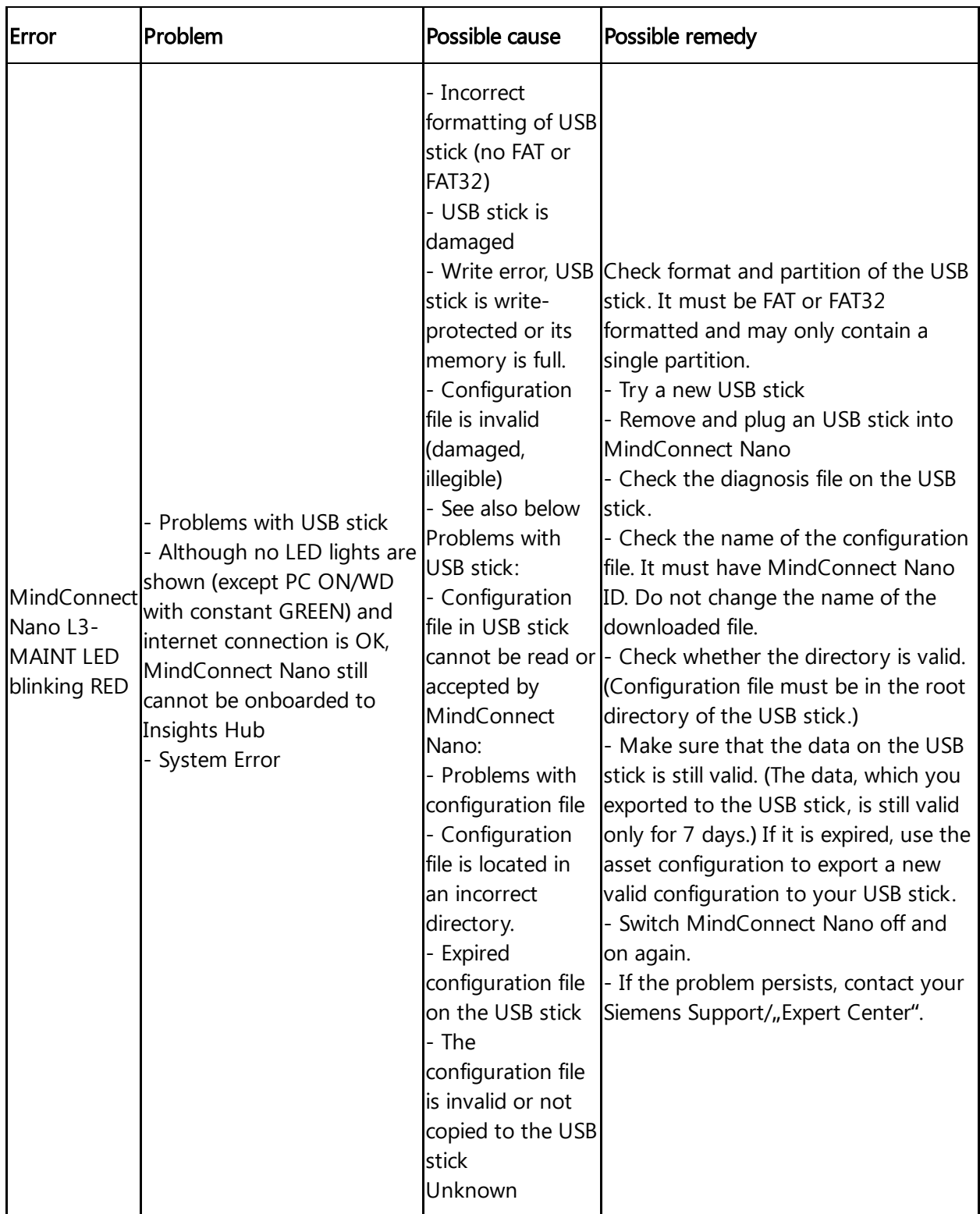

For information on USB [commands](file:///builds/mindsphere-mainline/documentation/mdToPdfGeneration/usb-commands.md) troubleshooting, refer to USB commands.

# Appendix and the contract of the contract of the contract of the contract of the contract of the contract of the contract of the contract of the contract of the contract of the contract of the contract of the contract of t

# 7.1 Using quality code

The quality code measures the quality of the connection from a data provider to the MindConnect Nano.

If you export the time series value (e.g. with Insights Hub Monitor) you can see the data points with its connected quality code. This helps you to analyze time ranges where no data is available. This will avoid drawing false conclusions from a null value.

The following graphic shows a dataflow overview of the quality code:

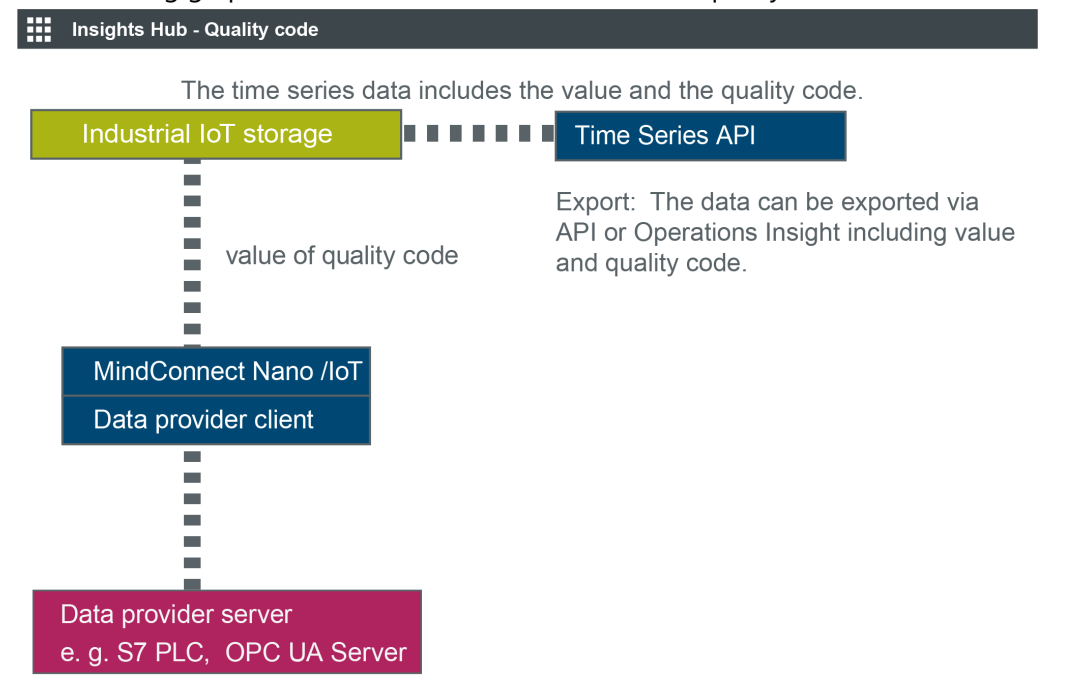

If the data provider (e.g. S7 PLC, OPC UA Server) is healthy it sends the Quality Code as 0 and if there are issues depending on protocol usage, the value is non Zero indicating the issue matching quality code.

# 7.2 Quality codes OPC UA and S7 protocol

The following table is based on the OPC UA standard and shows the possible quality codes for OPC UA and S7:

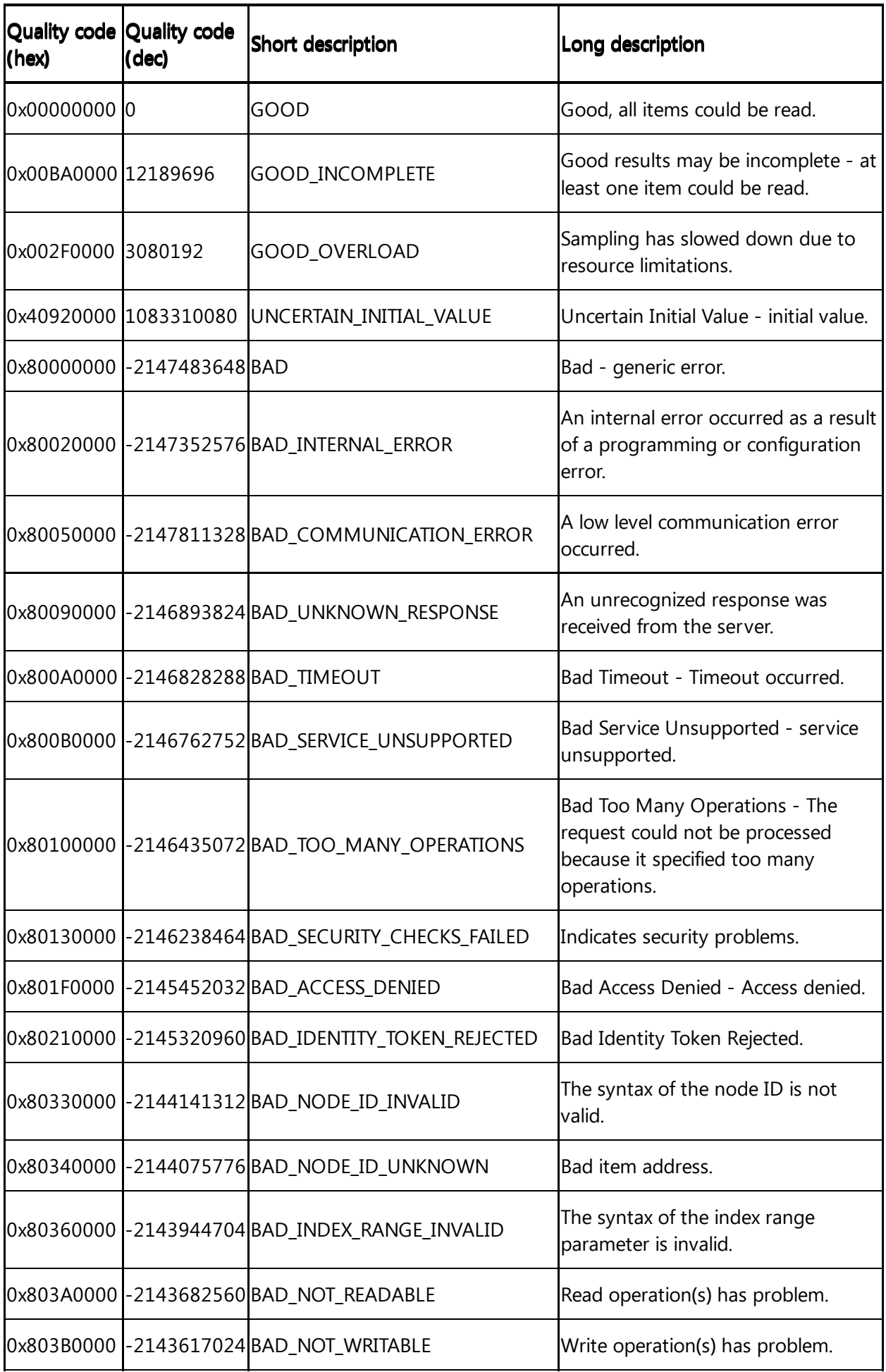

7.2 Quality codes OPC UA and S7 protocol

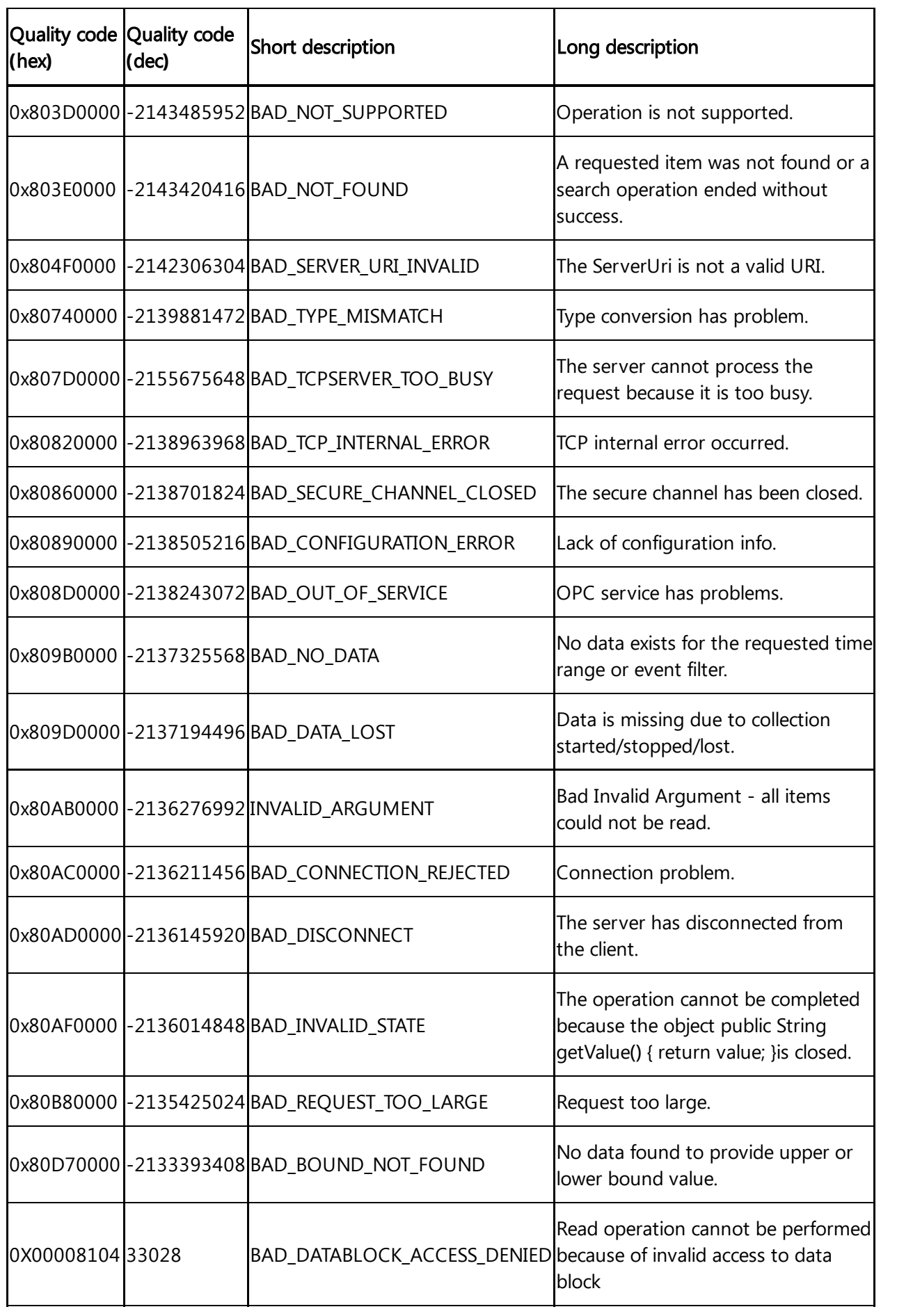

# 7.3 Quality codes Modbus protocol

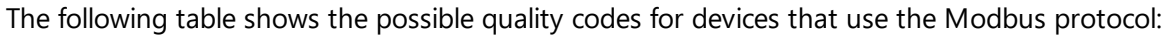

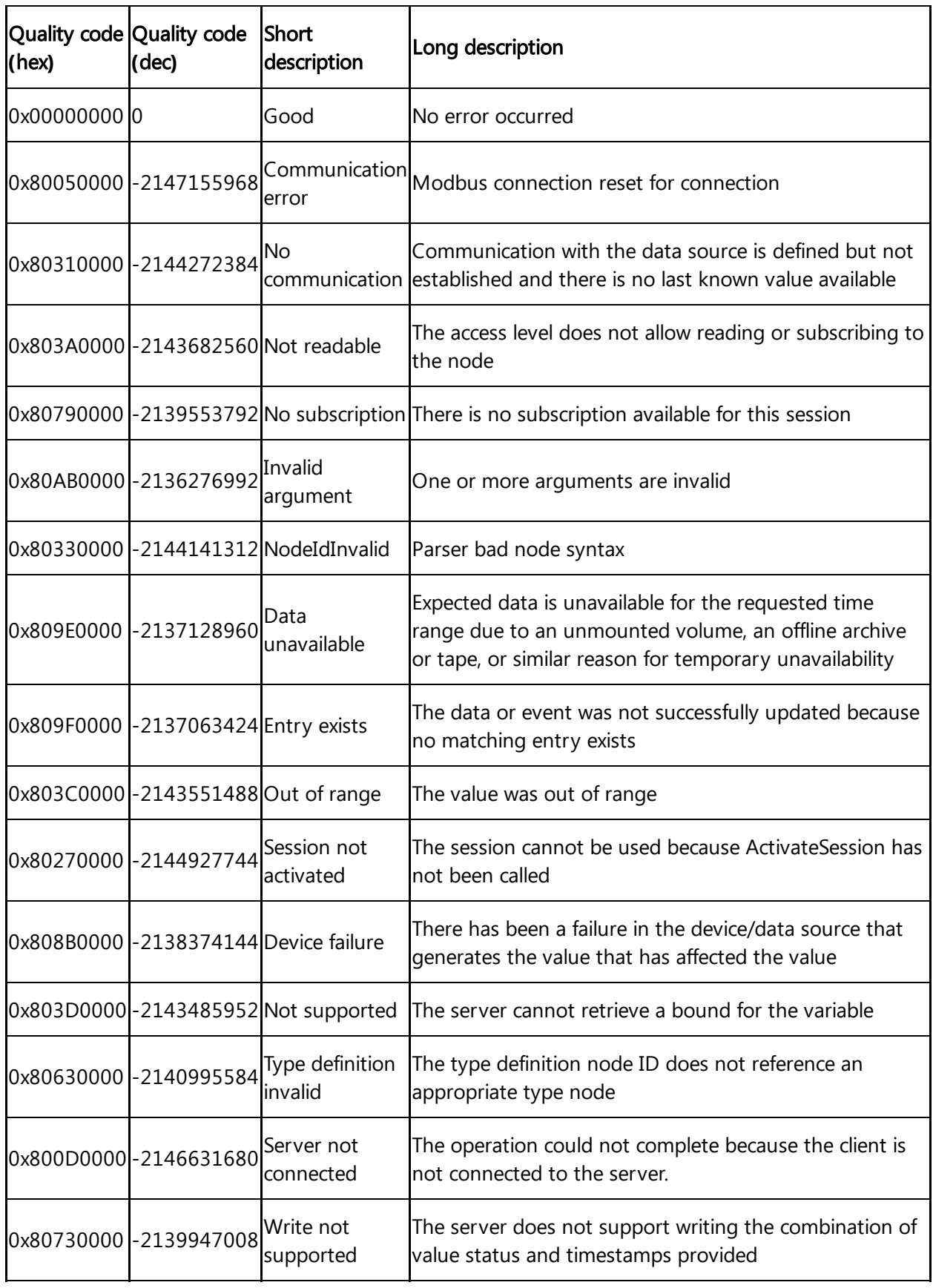

7.5 Quality codes Rockwell protocol

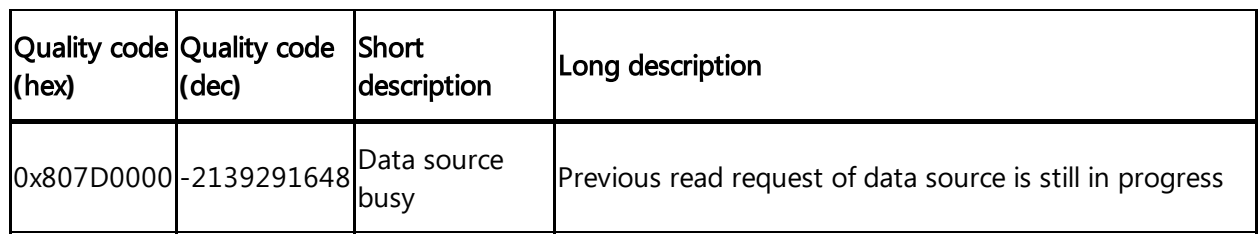

# 7.4 Quality codes SYSTEM protocol

The following table shows the possible quality codes for devices that use the SYSTEM adapters:

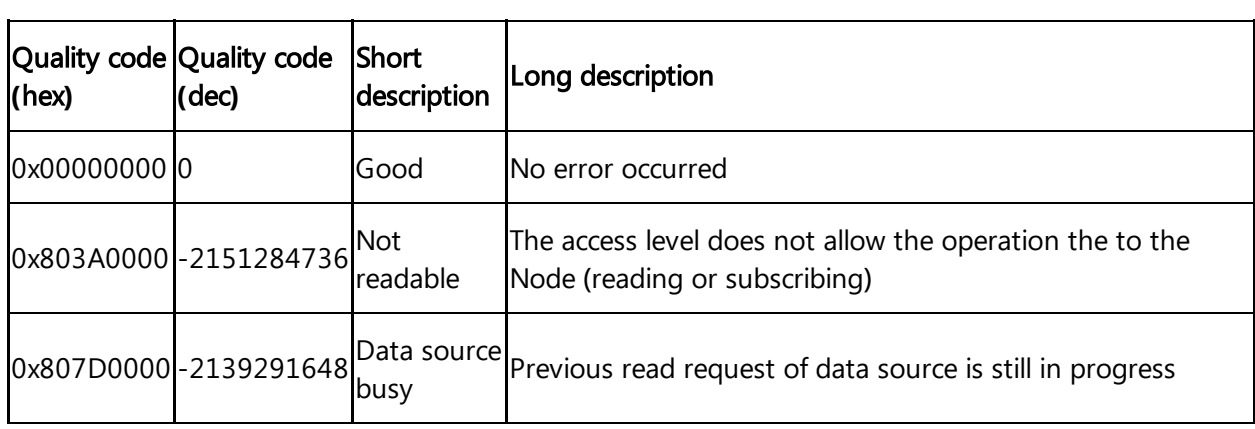

# 7.5 Quality codes Rockwell protocol

The following table shows the possible quality codes for devices that use the Rockwell protocol:

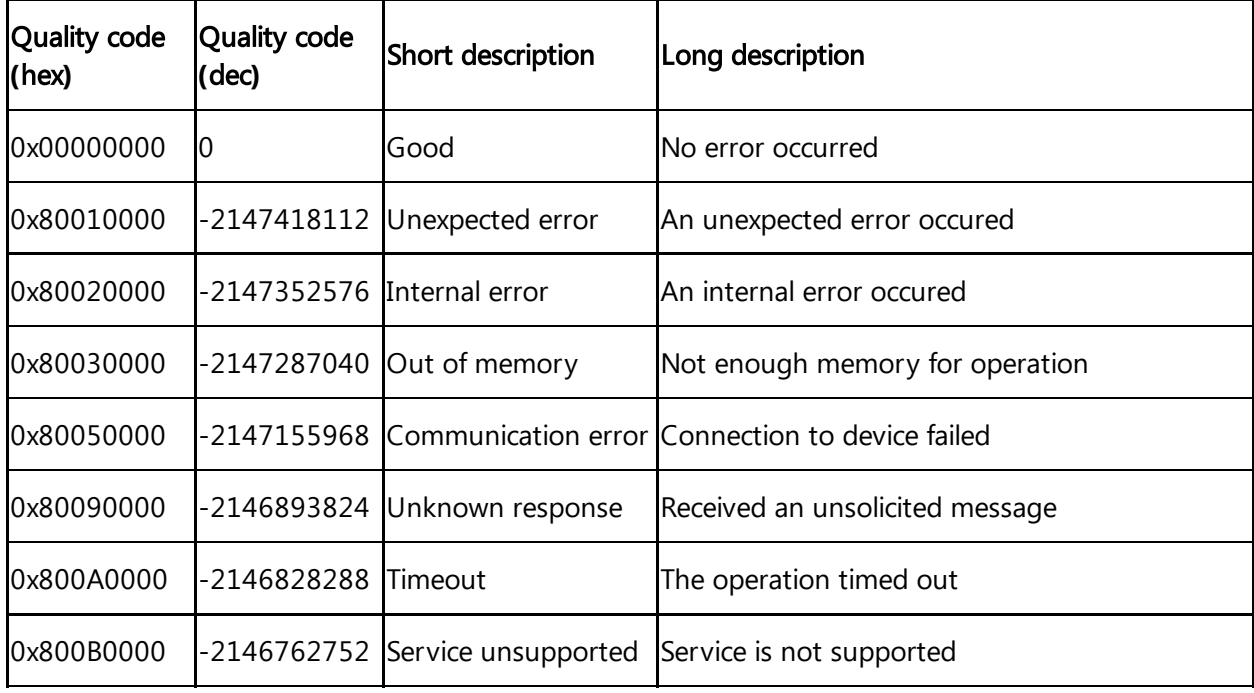

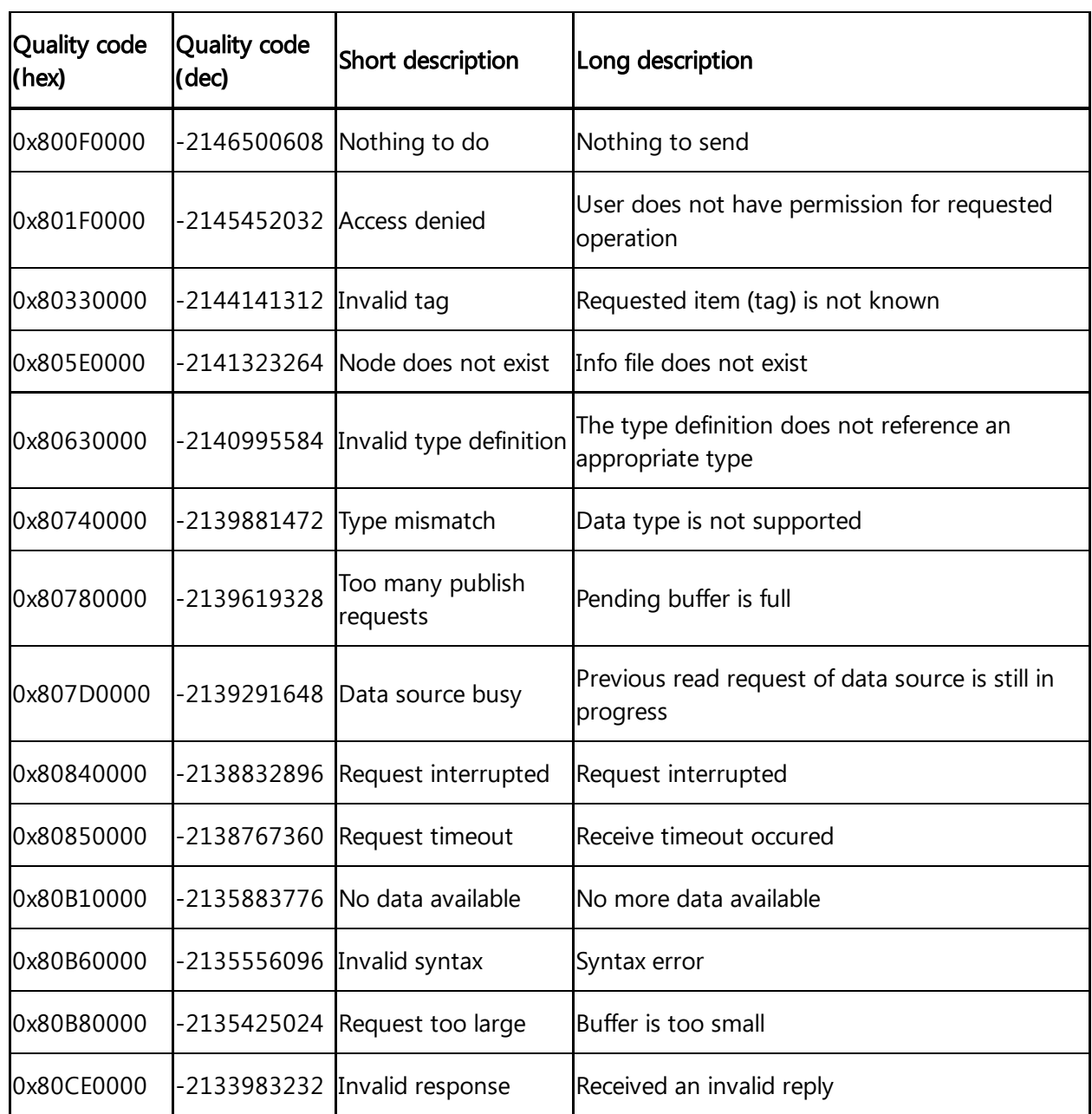

# 7.6 Offline buffer

In order to calculate the buffer time for MindConnect Nano or MindConnect IoT2040 you can use the following formula:

> **Buffer size** Buffer time = Number of data points (Read cycle) \* Bytes per data point

MindConnect Nano data buffer is 500 MB. When the buffer is at full capacity, the new incoming data will overwrite the oldest data.

The following example shows the buffer time for a MindConnect Nano with 500 MB data buffer: In this case, 120 bytes is the memory needed for one data point.

7.7 Read performance MindConnect Elements

500.000.000 byte Buffer time  $=$   $-$ = 16,666.6 s  $\triangleq$  4.6 hrs 250 1/s \* 120 byte

### 7.7 Read performance MindConnect Elements

All MindConnect Elements have a clear limitation on soft limits(unmonitored number of data points and data connections). The only fixed limit is 1050 data points. Within the soft limits, you can configure data connections and data points without reaching the limits. For 250 datapoints read per second, the upload bandwidth should be at least 0.5 MB/s. The following describes how to proceed if you want to exceed these limits.

MindConnect Nano Max mount of data points can be configured (Fix) 1050 Data points OPC UA / S7 / Modbus TCP 250 (read per second) Connections to data providers 30 String data points 10 Data points - Modbus RTU RS485 / RS422 - 9,6 kBd 20 Data points - Modbus RTU RS485 / RS422 - 19,2 kBd 35 Data points - Modbus RTU RS485 / RS422 -  $>$  = 38,4 kBd  $\vert$ 80 Data points - Modbus RTU RS232 - 57,6 kBd

### Tested MindConnect limits

### Adaptions of the limits

Subsequently listed are the parameters the influence the read performance of a MindConnect Element. By varying one of these parameters all others will be affected as well. These are the variables:

- Performance of MindConnect hardware
- Number of connections to data providers
- Type of connection to providers (S7 / OPC UA / Modbus / ...)
- Amount of data points per second
- Type of data points (String or no string)
- Performance of data provider (PLC, OPC Server)
	- Reading data from a data provider will always cause an effect on it. The performance of the data provider (PLC / OPC Server / Modbus) is one of the most important limiting factors. If more devices (e.g. OPC server, HMIs, SCADA systems,...) are connected to this data provider (e.g. PLC) the reading cycle can rise.
	- For MindConnect Software Agent, the readings are not applicable as it depends on the hardware for a particular agent and configuration.

### Example calculations **(**MindConnect Nano**)**

- It can be possible to read 300 data points per second out of a PLC. This is possible if the PLC is powerful and just one data provider is used.
- It can be possible to read 1000 data points out of 30 data providers if the reading cycle will be switched to 4sec.
- It can be possible to read out of 35 data providers if you just read 200 data points per second.

To make sure a configuration works for your setup it needs to be monitored over a longer period of time.

### System Test results

The following tables show how long it takes to read a data item from one of the devices. These are not fixed values but an indication of how the devices would react. MindConnect NANO:

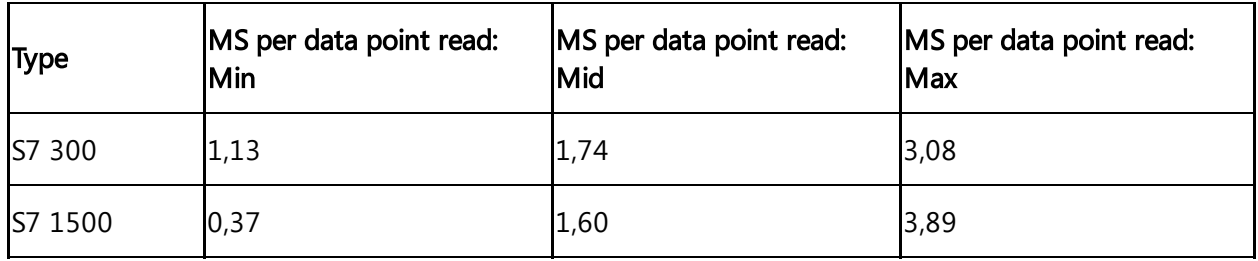

7.8 Firewall Settings

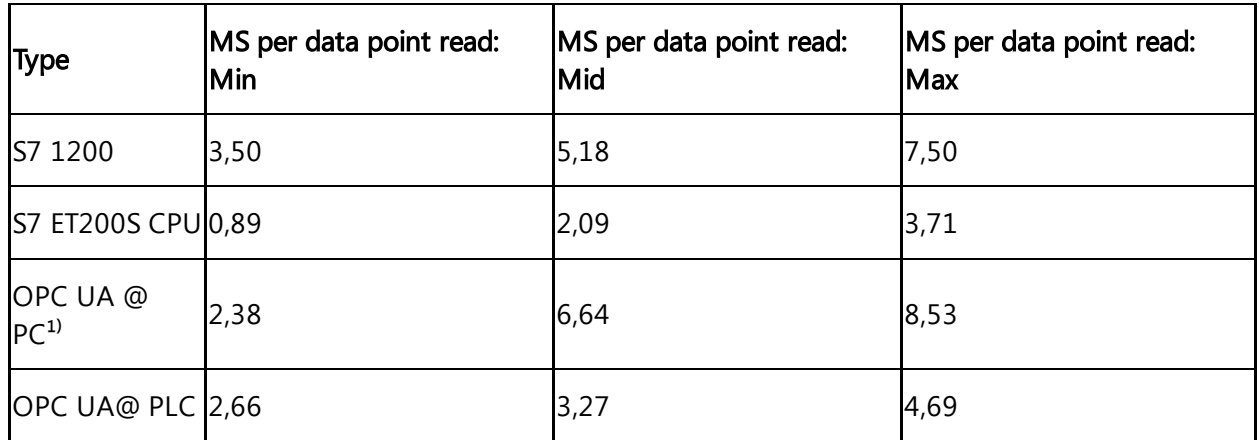

 $1)$  OPC UA @ PC always depends on the hardware.

- Read of a string data point you have to multiply the time with 2,5 per data point
- All devices are around 75% full

# 7.8 Firewall Settings

It is recommended to use a firewall between the Internet and the MindConnect Nano, this is also recommended for communication to the automation network.

In the direction to Automation Network a firewall supporting NAPT (in case of DMZ, see section "List of abbreviations") or supporting the "Ghost-Mode" is required. Siemens offers many types of Firewalls for fulfilling these requirements.

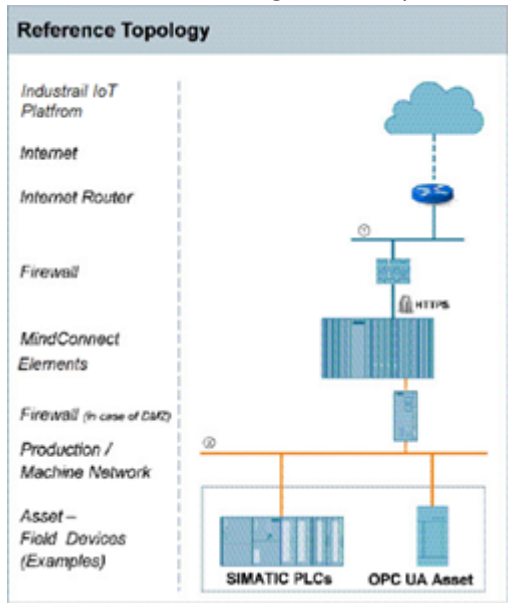

① Corporate / Office Network with route to the internet or direct internet access, e.g. via a DSL modem

② Production / Machine Network

"Ghost-Mode", also known as "Transparent Mode", is used to protect individual, event alternating, devices by dynamically taking over the IP address.

### Firewall/Proxy rules for MindConnect Nano

MindConnect Nano require open HTTPS and DNS ports for communication with Industrial IoT. You can open port 443 to enable this.

To communicate agent only, you will only need the .eu1.mindsphere.io.

## 7.9 Return of defective hardware

In case of a defect or corrupted hardware you can find contacts and information under the following links:

### Spare part services

In case of a defect or corrupted hardware you can find detail [information](https://support.industry.siemens.com/cs/sc/2110/spare-parts-services?lc=en-WW) in the SIOS Article - Spare Parts Services.

## Delivery of spare parts

For ordering, provision and delivery of spare parts you can find more [information](https://support.industry.siemens.com/cs/sc/2112/ordering-provision-and-delivery-of-spare-parts?lc=en-WW) in the SIOS Article - Delivery of Spare Parts.

### Siemens Contact Database

You can find your personal contact for spare parts in the **Siemens Contact [Database](https://www.automation.siemens.com/aspa_app?cntryid=DE&comptcid=e&lang=en)**.

### 7.10 List of abbreviations

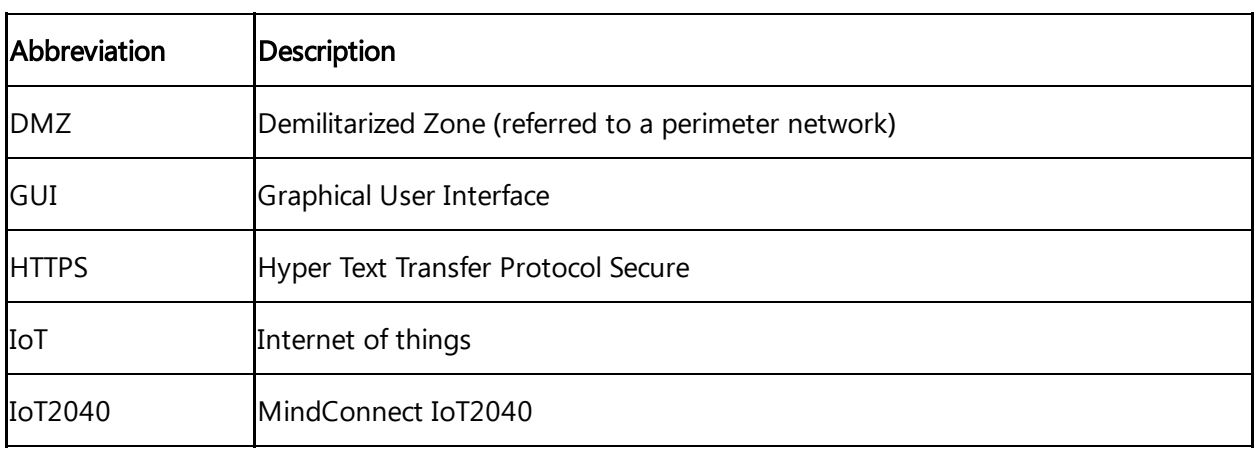

7.11 MindConnect EthernetIP - CIP Communication path Iroute parametersII settings

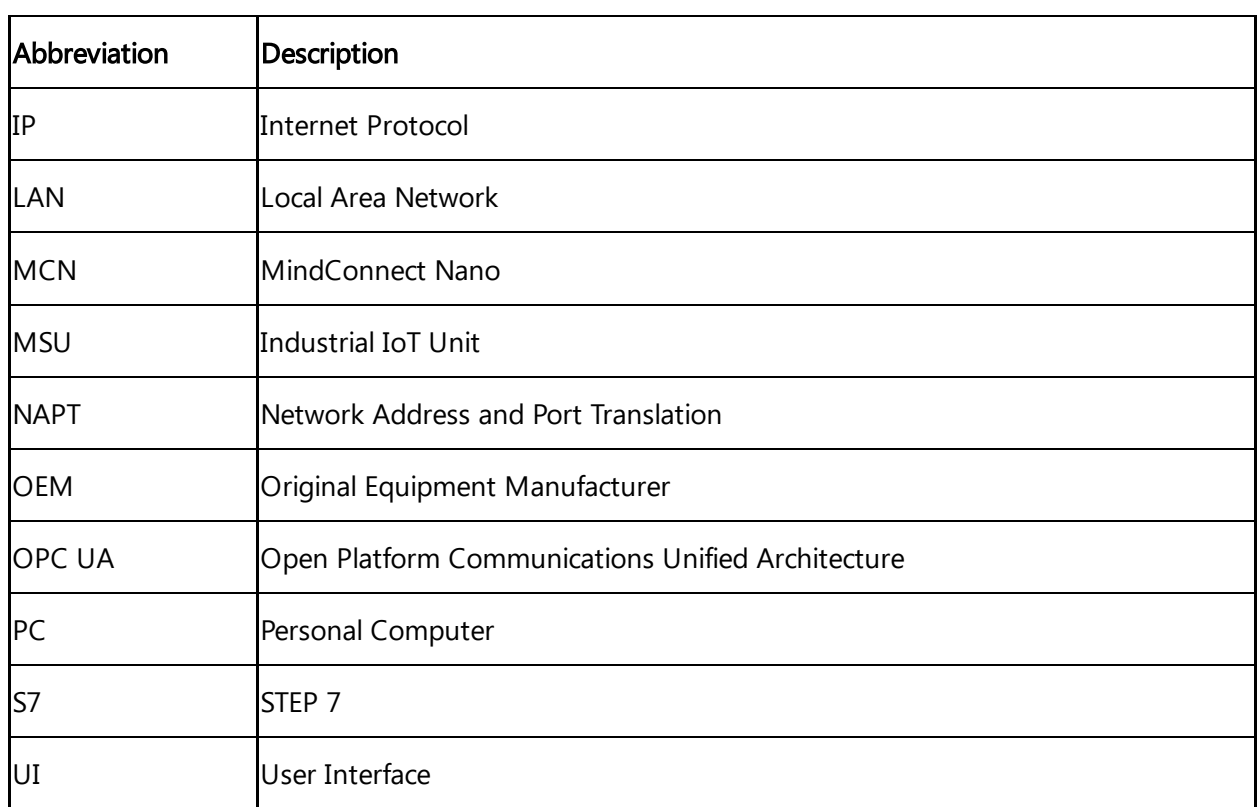

# 7.11 MindConnect EthernetIP - CIP Communication path **(**route parameters**)** settings

The CIP uses a method of encapsulating the messages adding communication path segments to the command segment. This leads to a longer and longer growing message as the number of routing stations grows.

As an example, the following simple layout is used to explain that fact.

The MindConnect is acting as a CIP client.

The CIP server is provided by a ControlLogix or CompactLogix.

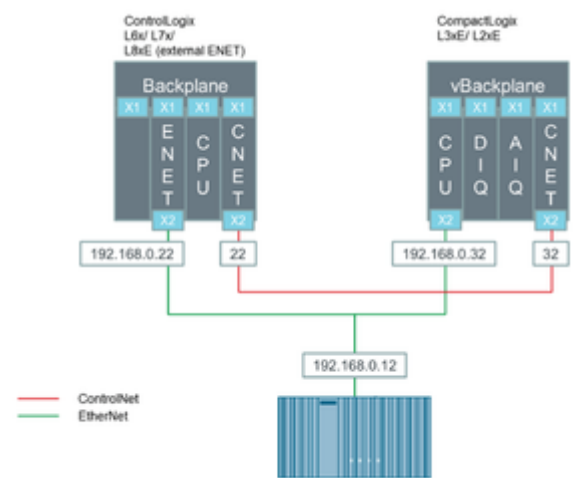

Each CIP message contains the routing information to the target. Every time a bridge accepts such a CIP message it strips out its own address information and forwards the modified CIP message to the next addressee along the way. When there is no further routing information available the destination target has been reached and the CIP message will be interpreted. Once interpreted the response will be send the same way back the request came. This means each bridge keeps a reference to the request package.

### 7.12 Case 1 **–** Accessing data inside an Allen- Bradley PLC

In this case, a ControlLogix uses the ENET bridge in slot 1 (0 based counting) for communicating with the CIP client. The processor module itself is in slot 2. An additional ControlNet Bridge is in slot 4 and is not used in this scenario.

The MindConnect sends a request to the ControlLogix on 192.168.0.22, slot 2.

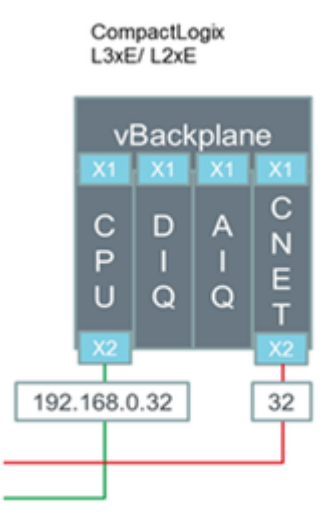

This communication path (route parameters) is formed as follows:

It recognizes the CIP message is not for it and therefore, it removes its address part (1) from the CIP message. The remaining CIP message is being forwarded to the processor module as indicated by the remaining address information (2). The message contains a reduced communication path with the slot number. The processor removes that information and start interpreting the remaining message, as there is no further routing information in the packet. The following Wireshark packet analysis shows the additional segment.

# 7.13 Case 2 **–** Accessing the Allen- Bradley PLC via integrated Ethernet port

In this scenario, the CIP client sends some data into the CPU module using the integrated Ethernet port. In a CPU module with integrated Ethernet port, the Ethernet port is in the same slot as the CPU module.

7.14 Case 3 | Accessing the Allen- Bradley PLC via the ControlNet interface

The CIP client in the MindConnect sends a request package to the CPU module at 192.168.0.32 addressing the processor module in slot 0.

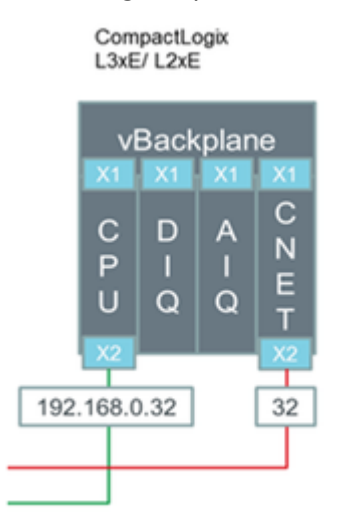

Following the previous schema, the above image represents the communication path (route parameters).

Following the previous made explanations, the CIP message travels first through the processor module to the backplane and it returns back to the processor module for interpretation. For such situations, it is possible to use an abbreviated communication path only containing the IPv4 address.

The MindConnect block uses the parameter "slot" to form the communication path (route parameters).

# 7.14 Case 3 **–** Accessing the Allen- Bradley PLC via the ControlNet interface

In this scenario, the CIP client reads data from the Allen- Bradley PLC. Now, the communication path will be through the CompactLogix acting as bridge between EtherNet/IP and ControlNet.

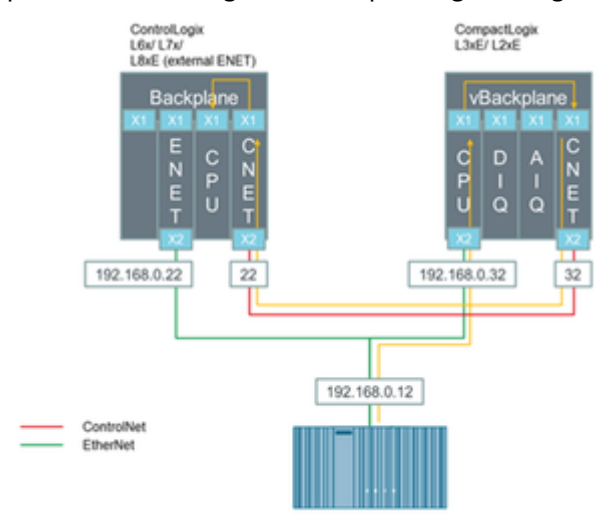

The yellow line in the above image represents the communication path (route parameters).

In the communication path, the red marked sections always contain a network specific address. The blue marked part identifies the backplane or the interface to be used. It is not important that the backplane is physically existing or virtual. The green part identifies the slot number of the next bridge module (next hop) or the destination module.

### 7.15 MindConnect General Security Principles

The following are the security principles of MindConnect services:

- Communication between devices and Industrial IoT cloud services through HTTPS and signed URLs.
- Authentication and authorization using OAuth 2.0 mechanisms.
- Security tokens have a limited time span of validity and must be renewed.
- Before installation, firmware is signed and signature is validated by the device.

# Onboarding agent

To onboard an agent, establish the trust between agent and agent management:

- 1. Create an agent in Asset Manager.
- 2. Define the network and security profile in Asset Manager.
- 3. Download the initial access token and network configuration to your local machine.
- 4. Deploy the initial access token to agent, for example via USB stick.

With the initial access token, the agent can prove it's identity towards agent management by:

- The Initial Access Token (IAT) is physically entitled to onboard the agent.
- The initial access token is valid for 7 days for security measures to avoid the misuse.

# Registering an agent

To register an agent at agent management, follow the below OAuth 2.0 protocol: MindConnect Elements uses RSA3072 standard public/private keys in further communication. For example, the agent registers at agent management with the IAT and additionally, a JSON Web-Key is set according to RFC7517 that contains a self generated public key.

# Accepting the registration

With this response, the agent is onboarded and agent management accepts the registration. There are two cases, the agent management responds with:

7.15 MindConnect General Security Principles

#### Case 1:

- The shared secret (valid for 7 days) to be used to access token in the request.
- The re-registration access token (RAT) to be used for the renewal of registration, once the registration is expired.

#### Case 2:

- The re-registration access token (RAT) to be used for the renewal of registration, once the registration is expired.
- The agent management stores the public key received after registering an agent and uses it to verify the request access token from agent, which uses JWT signed with private key from now on. For more information, see [Onboarding](https://documentation.mindsphere.io/MindSphere/howto/howto-agent-onboard.html) an Agent.

### Validity of the credentials

By default, each registered agent (either RSA 3072 or Shared Secret security profile) has its own credentials valid for 7 days and it must be renewed on a regular basis. After this period, Industrial IoT will not grant any access tokens to the agent and the agent credentials will be invalid. The agent needs to re-register by providing its Registration Access Token (RAT). Registration access tokens have no practical expiration times but each time a client refreshes its registration a new RAT is generated by Industrial IoT.

### API communication agent

Except the one for onboarding and registration, all Industrial IoT APIs require an access token: The Agent requests an access token from Agent IAM using a self signed JSON Web Token (JWT). The JWT is signed (see RFC-7515) with either the shared secret (Case 1) or the private key of the public / private key pair (Case 2) in Step 2. The JWT contains the tenantId The granted access token is valid for 30 minutes. It is also a JWT and contains:

- tenantId
- scopes: It describes the type of services used in this token holder.

After expiry, a new token needs to be requested.

### Firmware management

Firmware management is stored in secure cloud storage. Agent accesses secure storage through a signed URL issued by Industrial IoT and it is valid for 7 days.

Firmware is signed with private key from Industrial IoT. Firmware installer (MERS) on device, checks signature against matching public key provided at initial installation in the factory.

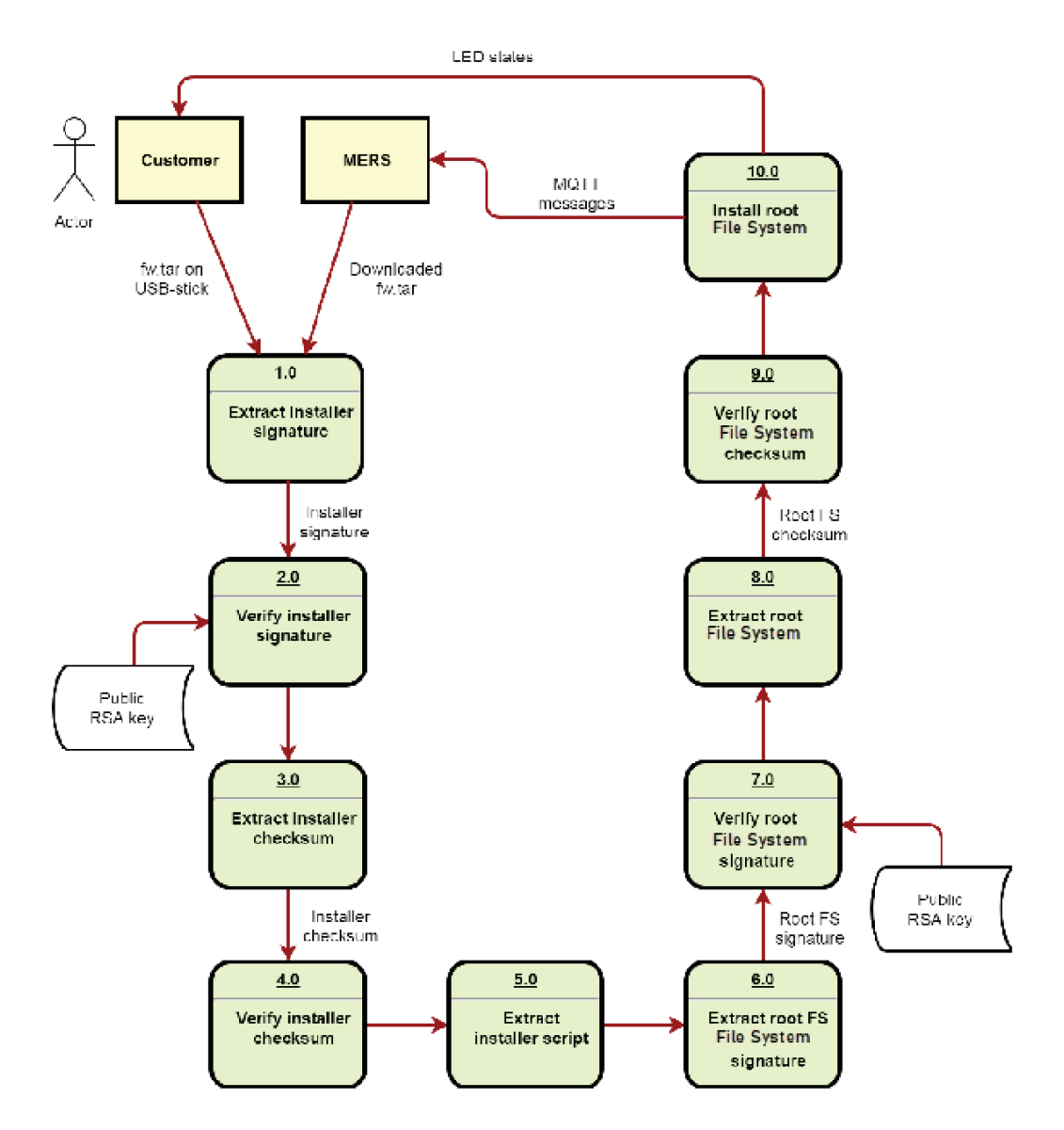

# 7.16 Default values for datasource Import and Export

The below mentioned table provides you the default values for the datasource import and export.

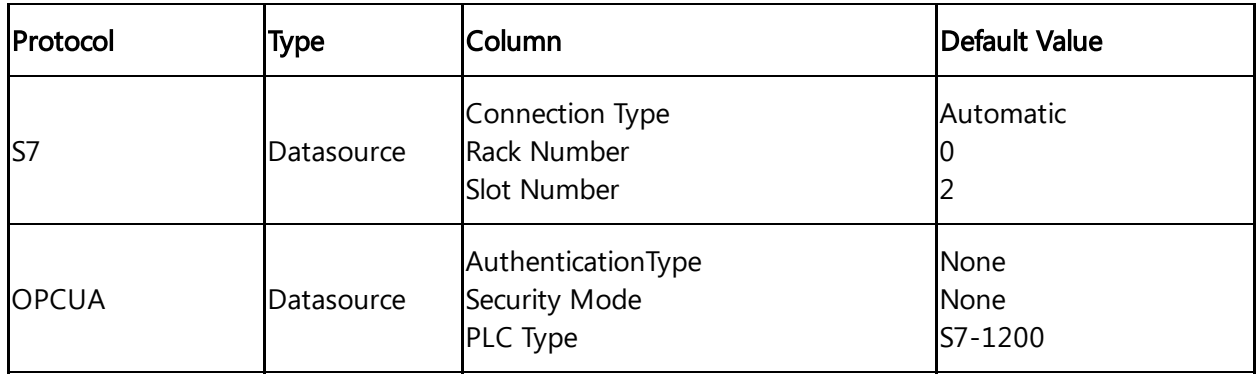

7.16 Default values for datasource Import and Export

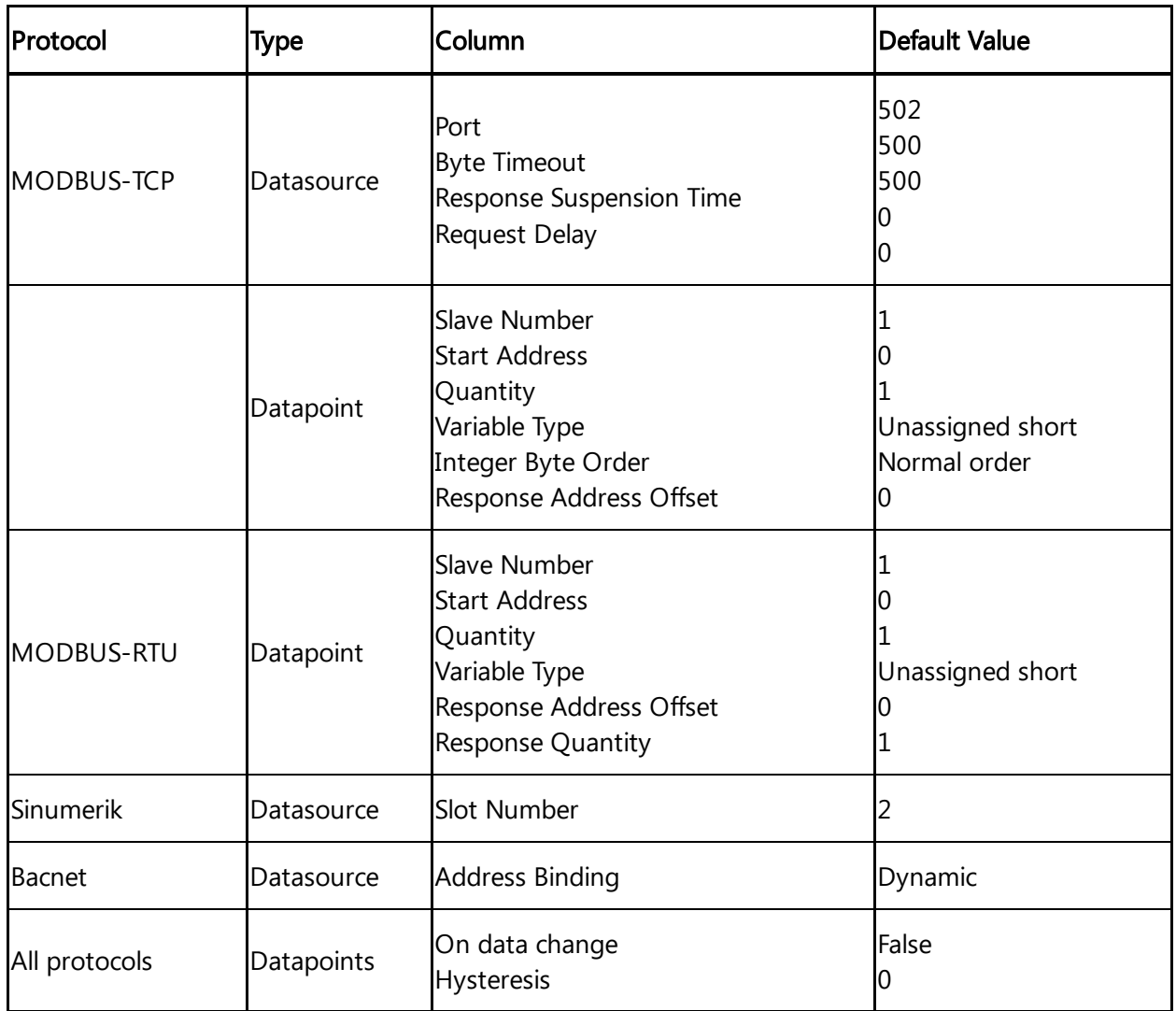

# Glossary 8

### 8.1 Glossary

### Aspect

Aspects are a data modeling mechanisms for assets. Aspects group the data points based on logical sense. For example: The pump skid has an aspect e.g. "Energy\_consumption" that contains the data points: "power", "current", "voltage" etc.

Aspect is specified in Asset Manager and its name can be freely chosen, but should bring together a logical grouping of data points and a physical asset.

### Asset

An asset is a digital representation of a machine or an automation system with one or multiple automation units (e.g. PLC) connected to Industrial IoT.

Data collection and data provisioning is based on so called (virtual) assets. This can be anything such as a pump, motor, PLC, an entire tool machine, a production line, a robot, a crane, a car, a wind turbine and so on. The data of an asset is collected and sent to Industrial IoT to make that data available for further processing and analytics.

### Asset Identifier

Asset Identifier is an identifier assigned by the manufacturer of the device, to which MindConnect Nano will be connected. After the onboarding process, MindConnect Nano is connected to this device. The serial number identifies the asset to which the data belongs.

### Asset Manager

Asset Manager is a Web Graphical User Interface for asset configuration. According to these configurations, the following functions are available: Asset Configuration: assets can be created, onboarded, modified, moved, offboarded or deleted.

### Asset type

Asset type is a sort or kind of a product line made by one manufacturer.

8.1 Glossary

### **Components**

Components represent built-in functionality. Components are:

- Asset Manager
- Insights Hub Monitor
- Settings
- UTC Reporting

For the complete list and description of Components, refer to the documentation.

### Data point

Data points refer to elements (variables), which allow values to be obtained from data sources (OPC UA or S7 etc.). They are combined into a relevant aspect. For example, "temperature" and "torque" are data points of an aspect "Energy\_consumption".

Data points are configured in "Asset Manager". In "Insights Hub Monitor", their values are visualized as time series.

### Data source

A data source is a physical element of a device, which can be monitored by Industrial IoT. For example: OPC UA Server, S7.

### Event

In "Insights Hub Monitor", an event is a change of a datapoint state. Events are used for the requests. With a rule it is possible to define the request, which will be created in Industrial IoT when the event is triggered.

Besides the monitoring rule, a description of event (e.g. "The limit is exceeded, this may indicate damage in the pump"), the resulting action (e.g. "Please contact your hotline") and priority (urgent, important or info) can be lodged.

See also "request", "rule".

### Last Connection

"Last Connection" status in "Asset Manager" gives the information, when a MindConnect Element was online for the last time.

### MindConnect Element

MindConnect Elements are devices for transferring data and allow connectivity to Industrial IoT such as MindConnect Nano, MindConnect IoT2040 or MindConnect FB.

# Industrial IoT

Industrial IoT is the Siemens Industrial IoT operation system comprising the core cloud services and applications, whereas the MindConnect Element provides secure and easy connectivity from the field or machine to Industrial IoT. In Industrial IoT, submitted data by a MindConnect Element is processed and stored for analysis and further management purposes. For more information, refer to the documentation.

### Launchpad

Launchpad is the entry point for components as well as for available applications.

### Online/Offline Mode in Asset Manager

Online status signifies that the internet connection between the MindConnect Nano and Insights Hub is established and is in good health as the MindConnect Nano sends the data to the server. Offline mode means the absence of the internet connection and the MindConnect Nano is no longer able to send data to the server.

### Insights Hub Monitor

Insights Hub Monitor is an easy-to-use basic analytics application of time series data that enables the user to gain deeper insights into their production system and the machine performance. It uses the assets, aspects and variables as data model for its functions.

### **Organization**

Organization is the part of hierarchical asset configuration in Asset Manager. Within organization, areas/assets are specified.

As the administrator (OEM), you manage organizations, their customers and assets. As the user of an organization, you can access the assets assigned only to this organization. An organization can be anything and is defined by the administrator depending on their requirements: customer, cost center, branch etc.

### Request

Requests are the messages which log asset incidents based on predefined rules.

You can create manual requests as well as requests for the regular acquisition of measured quantities with measuring series.

See also "event", "rule".

# Rule

With rules you can configure an automatic monitoring of datapoints on events. For example, a request will be created automatically by the system, if a value exceeds or falls below a threshold (edge trigger).

See also "event", "request".

# **Settings**

Settings is a Web Graphical User Interface for user, organization and role configuration.

### Time series

Time series is a sequence of measurements which are produced by data sources over time. Analysis and visualization tools (e.g. Insights Hub Monitor) can retrieve collected time series and present it to the user after processing. In Asset Manager, the measurements, that have to be collected, can be specified.